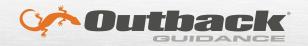

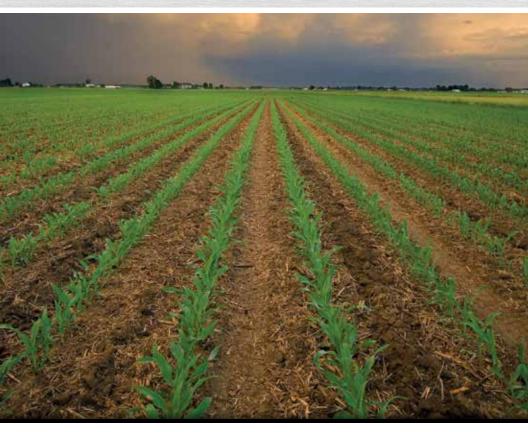

# **Outback STX User Guide** Part No. 875-0331-000 Rev B1

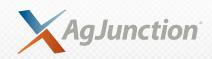

This device complies with part 15 of the FCC Rules. Operation is subject to the following two conditions:

- (1) This device may not cause harmful interference, and
- (2) this device must accept any interference received, including interference that may cause undesired operation.

## **Copyright Notice**

Copyright AgJunction, Inc. (2014). All rights reserved.

No part of this manual may be reproduced, transmitted, transcribed, stored in a retrieval system or translated into any language or computer language, in any form or by any means, electronic, mechanical, magnetic, optical, chemical, manual or otherwise, without the prior written permission of AgJunction, Inc.

#### **Trademarks**

AirStar™, AirTrac™, AutoMate™, Bantam™, BaseLineHD™, BaseLineX™, eDrive®, eDriveTC™, eDriveVSi™, eDriveX™, G4™, HQ™, IntelliFlow®, IntelliGate™, IntelliStar™, IntelliTrac™, Just Let Go™, LiteStar II™, M3™, MapStar®, Outback™, Outback 360™, Outback Guidance Center™, Outback Guidance®, Outback Hitch™, Outback MAX™, Outback S™, Outback S2™, Outback S3™, Outback S-Lite™, Outback Sts™, Outback STX™, Outback Steering Guide™, Satloc®, and the Satloc logo are proprietary trademarks of AgJunction, Inc. Other trademarks are the properties of their respective owners.

#### **Patents**

AgJunction, Inc. products may be covered by one or more of the following patents:

| U.S. Patent | <u>ts</u> |         |         |         | Australia Patents |
|-------------|-----------|---------|---------|---------|-------------------|
| 6111549     | 6876920   | 7400956 | 8000381 | 8214111 | 2002244539        |
| 6397147     | 7142956   | 7429952 | 8018376 | 8217833 | 2002325645        |
| 6469663     | 7162348   | 7437230 | 8085196 | 8265826 | 2004320401        |
| 6501346     | 7277792   | 7460942 | 8102325 | 8271194 |                   |
| 6539303     | 7292185   | 7689354 | 8138970 | 8307535 |                   |
| 6549091     | 7292186   | 7808428 | 8140223 | 8311696 |                   |
| 6711501     | 7373231   | 7835832 | 8174437 | 8334804 |                   |
| 6744404     | 7388539   | 7885745 | 8184050 | RE41358 |                   |
| 6865465     | 7400294   | 7948769 | 8190337 |         |                   |

Other U.S. and foreign patents pending.

#### Dealer Support

Contact your local dealer for technical assistance. To find the authorized dealer near you:

Phone: (800) 247-3808

outbacksales@outbackguidance.com

#### **Outback Guidance Customer Service**

If you need to contact Outback Guidance Customer Service:

North America

Outback Guidance AgJunction 2207 Iowa Street Hiawatha, KS 66434 Phone: (800) 247-3808

Fax: (785) 742-4584 outbackCS@outbackguidance.com

Outback Canada 326 Saulteaux Crescent Winnipeg, MB R3J 3T2 Phone: (866) 888-4472 Fax: (204) 888-0991

Australia

Outback Australia Unit 2, 305 Montague Road West End, QLD 4101 Phone: (07) 3004 6789 Fax: (07) 3004 6799

outbackAUCS@outbackguidance.com

# Contents

| Chapter 1 | Getting Started                                                                |
|-----------|--------------------------------------------------------------------------------|
|           | Overview                                                                       |
|           | Parts Included in Your Kit3                                                    |
|           | STX Terminal Overview5                                                         |
|           | Connection Diagram7                                                            |
|           | Installing STX8                                                                |
|           | Mounting the Antenna8                                                          |
|           | Routing the Antenna Cable9                                                     |
|           | Installing Optional Parts9                                                     |
|           | Attaching the Power Cable to a Power Source and Routing the Cable into the Cab |
|           | Connecting the Cables to the STX Terminal10                                    |
|           | Mounting the STX Terminal11                                                    |
|           | Powering Up STX                                                                |
|           | Starting STX13                                                                 |
|           | Powering Down STX14                                                            |
| Chapter 2 | Display Overview and Basic Configuration 15                                    |
|           | STX Display16                                                                  |
|           | Control Buttons19                                                              |
|           | Editing Field Data23                                                           |
|           | Viewing GPS Signal Information24                                               |
|           | Map Screen Elements25                                                          |
|           | Status Bar                                                                     |
|           | Configuring STX                                                                |
|           | System Settings27                                                              |
|           | Display Settings28                                                             |
|           | GPS Settings29                                                                 |
|           | Vehicle and Implement Settings                                                 |
|           | Steering Settings30                                                            |
|           | Exporting Log Files31                                                          |
|           | Exporting GNSS Logs31                                                          |
|           | Exporting Console Logs33                                                       |
|           | Exporting eDriveX Logs34                                                       |
|           | Updating eDrive ECU Firmware35                                                 |
|           | Communicating with Third-Party Applications                                    |
|           | Capturing Screen Images35                                                      |
| Chapter 3 | Autosteering                                                                   |
|           | eDriveTC Autosteering39                                                        |
|           | •                                                                              |

|           | Performing a Steering Test for eDriveTC | 39             |
|-----------|-----------------------------------------|----------------|
|           | Antenna Position for eDriveTC           | 10             |
|           | Calibrating the eDriveTC Tilt Sensor    | 11             |
|           | Steering Options for eDriveTC           | 12             |
|           | eDriveX Autosteering                    | 13             |
|           | Performing a Steering Test for eDriveX  | 13             |
|           | Antenna Pivot for eDriveX               | 14             |
|           | Antenna Offset for eDriveX              | 16             |
|           | Vehicle Calibration Considerations      | 52             |
|           | Converging Filters                      | 54             |
|           | Steering Options for eDriveX            | 56             |
| Chapter 4 | Working with Vehicles and Implements 5  | 9              |
|           | Working with Vehicles                   | 30             |
|           | Adding a Vehicle6                       | 30             |
|           | Vehicle Setup and Calibration           | 31             |
|           | Editing a Vehicle6                      | 38             |
|           | Loading a Vehicle                       | 38             |
|           | Exporting a Vehicle6                    | 39             |
|           | Importing a Vehicle                     | 70             |
|           | Deleting a Vehicle                      | 71             |
|           | Working with Implements                 | 72             |
|           | Implement Offsets                       | 72             |
|           | Adding an Implement                     | 78             |
|           | Setting Up an Implement                 | 79             |
|           | Editing an Implement                    | 30             |
|           | Loading an Implement                    | 31             |
|           | Exporting an Implement                  | 32             |
|           | Importing an Implement                  | 33             |
|           | Deleting an Implement                   | 34             |
| Chapter 5 | Jobs 8                                  | 5              |
|           | Jobs Overview                           | 36             |
|           | What is a Job?                          | 36             |
|           | Job Numbering                           | 36             |
|           | Before You Start a Job                  | 36             |
|           | Working with Jobs at Startup            | 37             |
|           | Working with Jobs Using the Job Screens | 38             |
|           | Starting a New Job                      | 38             |
|           | Entering Job Notes                      | 39             |
|           | Loading a Job                           | 90             |
|           | Exporting a Job                         | <del>)</del> 2 |
|           | Importing a Joh                         | วร             |

|           | Closing a Job                                 | 94    |
|-----------|-----------------------------------------------|-------|
|           | Deleting a Job                                | 94    |
|           | Working with Job Templates                    | 96    |
|           | Creating a Job Template                       | 96    |
|           | Using a Job Template                          | 97    |
|           | Exporting and Importing Job Templates         | 97    |
|           | Deleting a Job Template                       | 98    |
| Chapter 6 | Guidance Operations                           | . 99  |
|           | Map Screen Overview                           | 100   |
|           | Displaying the Map Screen                     | 100   |
|           | Map Modes and Views                           | 101   |
|           | Zooming In and Out on the Map Screen          | 103   |
|           | Configuring the Onscreen Lightbar             | 104   |
|           | Field Guidance Basics                         | 106   |
|           | Setting Guidance Lines                        | 106   |
|           | Adjusting Guidance Lines                      | 106   |
|           | Before You Set Guidance Lines                 | 107   |
|           | Guidance and Automated Steering               | 108   |
|           | Working with Guidance                         | 109   |
|           | Straight Guidance                             | 111   |
|           | Map Screen Line Display Options               | 111   |
|           | Setting Straight Lines                        | 113   |
|           | Pivot Guidance                                | 121   |
|           | Setting the Pivot Circle                      | 121   |
|           | Using a Previously Defined Pivot              | 123   |
|           | Shifting a Pivot Line                         | 124   |
|           | Snapping a Pivot Line to the Current Location | 125   |
|           | Contour Guidance                              | 126   |
|           | Creating an Initial Contour Pass              | 126   |
|           | Guiding on Subsequent Passes                  | 127   |
|           | Making a New First Pass                       | 127   |
|           | Contour Lock                                  | 127   |
|           | AB Contour Guidance                           | 128   |
|           | Shuttle Shift and Re-engaging on a Line       | 130   |
| Chapter 7 | Rate Control and Section Control              | . 131 |
|           | Rate Control and Section Control Overview     | 132   |
|           | Display Changes with AC110 Connected          | 133   |
|           | Navigating Rate and Section Control Screens   | 134   |
|           | Rate Control                                  | 135   |
|           | Configuring Your Implement for Rate Control   | 135   |
|           | Calibrating Rate Control                      | 138   |

|            | Setting Up Rate Control                             | 140   |
|------------|-----------------------------------------------------|-------|
|            | Determining the Low Flow Value for Your Implement   | 141   |
|            | Section Control                                     | 144   |
|            | Configuring Your Implement for Section Control      | 144   |
|            | Using Rate Control and Section Control              | 147   |
|            | Rate and Section Control Diagnostics                | 150   |
| Chapter 8  | Advanced Features                                   | . 153 |
|            | Boundaries                                          | 154   |
|            | About Boundaries                                    | 154   |
|            | Setting a Boundary                                  | 154   |
|            | Using Marks                                         | 157   |
|            | Marking a Single Point                              | 157   |
|            | Returning to an Existing Point                      | 158   |
|            | eTurns                                              | 160   |
|            | Calibrating eTurns                                  | 161   |
|            | Setting Up and Making eTurns                        | 163   |
|            | eTurns and Speed                                    | 167   |
|            | e-Dif                                               | 169   |
|            | Selecting e-Dif as the Differential Correction Type | 169   |
|            | Initialization of e-Dif on Powerup                  | 170   |
|            | Updating e-Dif                                      | 170   |
| Appendix A | STX Screens Reference                               | . 173 |
|            | Tools Screens                                       | 174   |
|            | System Screen                                       | 174   |
|            | Display Screen                                      | 175   |
|            | Rate Section Screen                                 | 177   |
|            | Codes Screen                                        | 179   |
|            | GPS Screens                                         | 180   |
|            | Setup Screen                                        | 180   |
|            | Status Screen                                       | 182   |
|            | Diag Screen                                         | 184   |
|            | Config Screen                                       | 185   |
|            | EDif Screen                                         | 186   |
|            | Radio Screen                                        | 187   |
|            | RTK Screen                                          | 189   |
|            | Omni Screen                                         | 190   |
|            | Vehicle Screens                                     | 193   |
|            | Main Screen                                         | 193   |
|            | Steer Screen - eDriveTC                             | 194   |
|            | Steer Screen - eDriveX                              | 197   |
|            | Tilt Setup Screen                                   | 198   |

| reen                                | 199  |
|-------------------------------------|------|
| reen                                | 201  |
| eens                                | 202  |
|                                     |      |
| een                                 | 203  |
| tion Control Product Details Screen | 205  |
|                                     | 207  |
| een                                 | 207  |
| een                                 | 208  |
|                                     | 210  |
|                                     | 211  |
| nt                                  | 217  |
|                                     | 220  |
|                                     | reen |

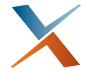

# **Chapter 1: Getting Started**

Overview
Parts Included in Your Kit
STX Terminal Overview
Connection Diagram
Installing STX
Powering Up STX
Starting STX
Powering Down STX

Thank you for your purchase of Outback STX™. This chapter provides an overview of Outback STX and the following:

- Parts included in your kit
- Basic connection diagram
- Information on installing Outback STX
- Information on powering up and powering down Outback STX
- Information on starting Outback STX

Read this chapter thoroughly before beginning the installation.

## **Overview**

The Outback STX Guidance System combines RTK capability in an autosteer-ready, value-based terminal. STX is compatible with the full line of field-proven Outback autosteer systems—including eDriveX™ with the eTurns™ automated turn solution. STX is RTK-capable when used in conjunction with an Outback MAX™ rover radio and Outback RTK base stations.

STX features a high-resolution touchscreen, multi-language support, and clear, easy-to-read job data and system status information in real time. STX provides the following features:

- Integrated receiver offering scalability from L1 GPS to L1/L2 GNSS
- GLONASS ready (unlock required—contact Outback Guidance Customer Service for more information)
- Compatible with Outback's entire autosteer product line including eDriveX and eDriveTC™
- Supports various differential correction types (SBAS, RTK, and L-band), with RTK correctors through a combination of the Outback MAX rover and any one of Outback's portable or fixed base stations, such as A321™, A221™, and BaselineX™.
- STX also supports Hemisphere's patented Extended Differential (e-Dif®) software enables STX to perform with differential-like accuracy for extended periods of time without the use of a differential service. See "e-Dif" on page 169 for information on setting up and using e-Dif.

As either a first-time or experienced user of Outback products, you should acquaint yourself with the instructions contained in this user guide. You will find many useful tips and suggestions to help you get the most from your investment.

For more information on the differential corrections available for your STX system, contact Outback Guidance Customer Service.

# **Parts Included in Your Kit**

Unpack your STX terminal kit and identify the parts as shown in Table 1-1.

Table 1-1: Parts list

| Part Number   | Qty | Description                                                                                                    | Photograph     |
|---------------|-----|----------------------------------------------------------------------------------------------------|----------------|
| 802-1079-000# | 1   | Terminal, Outback STX                                                                                                    | Continuote SIX |
| 604-0013-000# | 1   | RAM ball mounting hardware  Round base Square base Double socket arm mount U-bolt and related nuts                                 |                |
| 051-0364-000# | 1   | Cable, power, ECU, 4.5 m<br>Connects ECU to cable 051-<br>0351-000#                                                                |                |
| 051-0351-000# | 1   | Cable, circular (female) 10 -<br>power, CAN<br>Connects terminal to power,<br>run/hold foot switch, and<br>ECU cable 051-0364-000# |                |

Table 1-1: Parts list (continued)

| Part Number   | Qty | Description                                                                                                    | Photograph |
|---------------|-----|----------------------------------------------------------------------------------------------------|------------|
| 051-0353-000# | 1   | Cable, circular (female) 14 - power, ethernet, rover Connects terminal to rover radio This part is only included in and intended for the Outback STX RTK kit.                                              |            |
| 804-3044-000# | 1   | Antenna, A50, wide band,<br>N-type                                                                                                    | Hemisphere |
| 720-0033-00A  | 1   | Antenna mounting kit  Base, magnet, round, 3.2" OD, 5/8-tap, black  Disk, 3 x 3/8" x 3/16, zinc  Screw, hex, 5/8"-11, 7/8" long, set screw steel, cup end, zinc plated  Insulation tape  Adhesive foam pad |            |
| 050-0033-002# | 1   | Antenna cable, N-type male 90° to TNC male 90°, 26 ft Connects terminal antenna port to antenna 804-3044-000#                                                                                              |            |
| 750-1079-000  | 1   | USB drive, 2 GB                                                                                                    | Agunctions |
| 720-0035      | 1   | Run/hold foot switch<br>(optional, purchased<br>separately)                                                                                                    |            |

Table 1-1: Parts list (continued)

| Part Number   | Qty | Description                                                                | Photograph |
|---------------|-----|----------------------------------------------------------------------------|------------|
| 051-0393-000# | 1   | Cable, GSI/AC110 (optional, purchased separately)                          |            |
|               |     | Connects terminal to GSI device and AC110 rate control cable 054-0131-000# |            |

## **STX Terminal Overview**

Figure 1-1 shows the front, side, and rear views of the STX terminal and Table 1-2 on page 6 describes the features shown in Figure 1-1 For specific cable/port connections, refer to "Connection Diagram" on page 7.

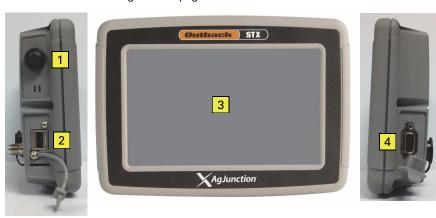

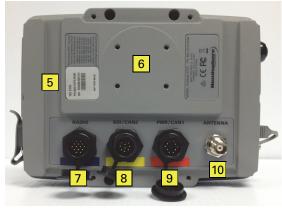

Figure 1-1: STX terminal (front, side, and rear views)

Table 1-2: STX terminal feature descriptions

| Item | Description                                                                                             |
|------|----------------------------------------------------------------------------------------------------|
| 1    | Power button (also functions as a screenshot button—see "Capturing Screen Images" on page 35)           |
| 2    | USB port                                                                                                |
| 3    | Display touchscreen                                                                                     |
| 4    | Serial port                                                                                             |
| 5    | Model/serial number                                                                                     |
| 6    | Mounting holes                                                                                          |
| 7    | RADIO port                                                                                              |
|      | 14-pin, connects to optional rover radio (only for use with STX RTK kit)                                |
|      | The cable for this port is color coded blue to match the port.                                          |
| 8    | GSI/CAN2 port                                                                                           |
|      | 9-pin, connects to GSI device and AC110                                                                 |
|      | The cable for this port is color coded yellow to match the port.                                        |
| 9    | PWR/CAN1 port                                                                                           |
|      | 10-pin, connects to power source, autosteer ECU (eDriveX or eDriveTC) and optional run/hold foot switch |
|      | The cable for this port is color coded red to match the port.                                           |
| 10   | ANTENNA port                                                                                            |
|      | TNC, connects to antenna                                                                                |

# **Connection Diagram**

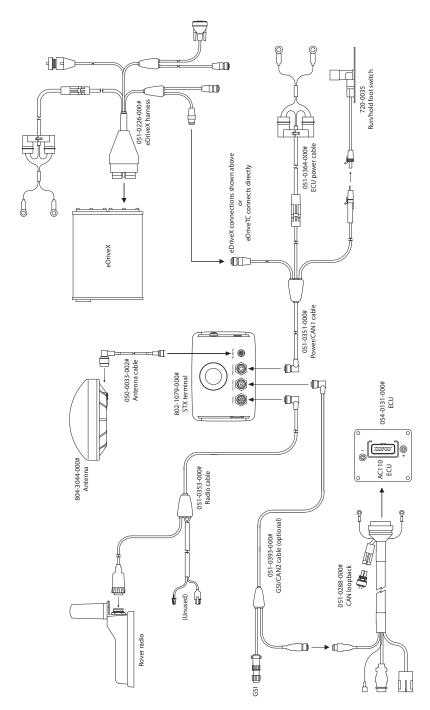

# Installing STX

Note: Proper installation is critical for safe and optimal STX operation.

The following steps represent the typical installation order; however, you may install components in your preferred order.

- 1. Mount the antenna.
- Install any optional parts (eDriveTC/eDriveX, run/hold foot switch, rover radio) and then route the appropriate cables into the cab for connection to the terminal.
- Install the terminal mounting hardware (RAM ball mount) to both the cab and the terminal.
- 4. Connect the appropriate cables to the terminal.
- 5. Connect the terminal to the mounting hardware (RAM ball mount).

Note: If there are separate installation instructions for any parts (such as for installing eDriveX or eDriveTC) those instructions are included with their part or kit.

## **Mounting the Antenna**

You should install the GPS antenna on the vehicle's left/right centerline and front/back pivot point. If you cannot install the antenna at the exact centerline and/or pivot point, see Chapter 3, "Autosteering" for instructions on entering offset values.

Note: Do not place the antenna within two feet of a transmitting radio antenna (such as for a 2-way or business band radio).

- Clean and dry the vehicle surface where you will attach the antenna mounting plate.
- Remove the paper backing from the adhesive on the back of the mounting plate.
- Position the mounting plate and press down hard for proper adhesion.
- 4. Attach the antenna to the antenna mounting base.

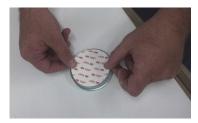

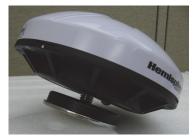

 Place the magnetic mounted antenna on the plate and on the vehicle's centerline and pivot point (similar to photo at right).

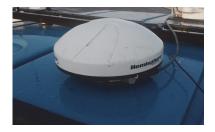

## **Routing the Antenna Cable**

When routing the antenna cable:

- Ensure the STX terminal is powered off before attaching the cables
- Do not bend the cable to a radius of less than 6 inches
- Do not route the cable within 12 inches of radio wires, power generator wires, a heat source or moving parts
- Coil excess cable in a protected location and secure the installation with tie straps

To route the antenna cable:

- Securely attach one end of the antenna cable (050-0033-002#) to the GPS antenna.
- Route the cable through a cab opening where rubber protection exists that will protect the cable (see photo at right).
- Attach the other end of the cable to the terminal (see Figure 1-1 on page 5 and "Connection Diagram" on page 7).

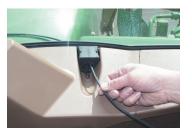

## **Installing Optional Parts**

For information on installing eDriveTC/eDriveX, refer to the installation instructions included with your kit. For information on installing the run/hold foot switch or rover radio, see the following sections.

## Installing the Run/Hold Foot Switch

You can use the run/hold foot switch as a remote to pause or restart STX's mapping/data logging function. Using Figure 1-1 on page 5 and "Connection Diagram" on page 7 install the run/hold foot switch as follows:

- Connect one end of run/hold foot switch cable 051-0281-000# to power cable 051-0351-000#.
- Remove the cap from the run/hold connector on power cable and connect to run/hold foot switch 770-0035.
- 3. Connect the other end of the foot switch cable to the run/hold foot switch.
- 4. Install the run/hold foot switch in an easily accessible position.

## **Installing the Rover Radio**

You should mount the rover radio on top of the vehicle cab to ensure line-of-sight to the RTK base station. The bottom of the rover radio includes a built-in magnet for easy placement on the included mounting plate.

- Clean and dry the vehicle surface where you will attach the rover radio mounting plate.
- 2. Remove the paper backing from the adhesive strips on the back of the mounting plate (see photo at right).
- 3. Position the mounting plate and press down hard for proper adhesion.
- Place the rover radio on the plate. 4.
- 5. Screw the rover radio antenna onto the rover radio antenna mount until snua.

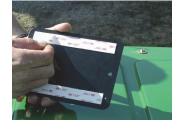

## Attaching the Power Cable to a Power Source and Routing the Cable into the Cab

- 1 Connect the red and black leads of power cable 051-0364-000# to a reliable 12 VDC power source red lead to positive and black lead to negative (red lead shown at right).
- 2. Route power cable 051-0364-000# into the cab to connect to the power connector on power cable 051-0351-000#.
- 3. Coil excess cable in a protected location and secure the installation with tie straps.

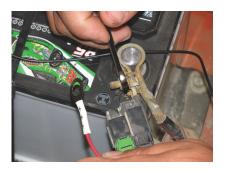

## **Connecting the Cables to the STX Terminal**

Using Figure 1-1 on page 5, "Connection Diagram" on page 7, and the photo at right as guides, connect the appropriate cables to the STX terminal. The cables and the ports on the terminal are color coded to make connections easier.

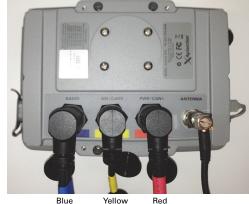

## **Mounting the STX Terminal**

Before you mount the terminal select an appropriate mounting location. The terminal should be located within easy reach and visibility of the driver; normally, this is in the front, right corner of the cab. Additionally, make sure you allow enough room for any optional equipment, such as the lightbar and/or switchbox.

AWARNING: Do not mount the terminal in a location where it interferes with seeing other information, controls, or the field. Looking at the screen for too long while operating the vehicle can cause a crash.

## To mount the STX terminal:

- If necessary, loosen the knob on the arm mount and remove the ball mounts from the RAM ball mount assembly.
- Attach the round base to the back of the terminal using the screws provided (shown at right).

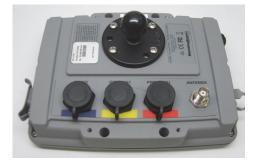

- Attach the bar mount base to your selected location using the included U-bolt hardware (shown at right).
- Place one end of the arm mount over the ball of the bar mount base and then tighten the knob enough to keep the arm mount attached.

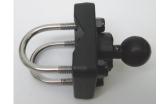

- Position the terminal so the round base fits in the open end of the arm mount and tighten the knob securely (similar to shown at right).
- 6. Adjust the terminal to the desired viewing angle.

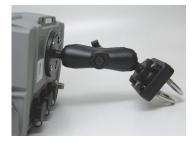

# **Powering Up STX**

Depending on the components of your system you may have to power up more than one component. For example, if your STX system includes eDriveX you must power up both the STX terminal and the eDriveX ECU.

1. Power up the STX terminal.

The STX terminal power button is located at the top of the left side of the terminal (circled at right).

Press and hold the power button for approximately three seconds until the screen illuminates and the AgJunction logo appears.

2. Power up eDriveX or eDriveTC (optional component).

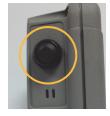

Note: Refer to the installation guide (for eDriveX or eDriveTC) specific to your vehicle make and model for information on installing eDriveX or eDriveTC.

#### eDriveX

Turn the eDriveX power switch to the ON position (top photo at right). eDriveX will establish communication with the STX terminal and wait for the DGPS signal to be acquired.

The red power LED (outer nearest the edge) indicates power when illuminated (bottom photo at right).

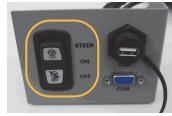

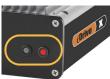

## eDriveTC

Turn the eDriveTC power switch to the ON position. eDriveTC will establish communication with the STX terminal and wait for the DGPS signal to be acquired. The S PRESENT light on the eDriveTC console indicates communication has been established.

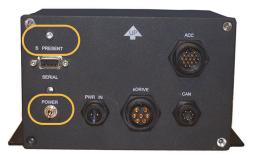

AC110 (optional item)

Turn the AC110 power switch to the ON position.

Refer to your AC110 documentation for detailed instructions on installing AC110.

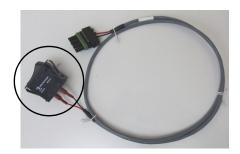

# Starting STX

To start STX:

 Power up STX. If you have any additional components connected to STX power them up as well. Upon powerup STX completes a self test and the screen below appears.

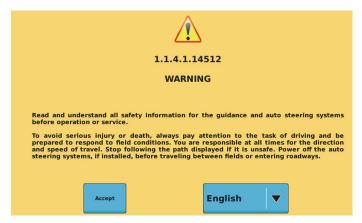

 (Optional) Your system should be preset to the language you requested when purchasing the system. However, if it is not you can change the language from the screen shown above by

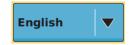

pressing the Language button and then pressing the preferred language.

You can also change the language after you start STX—see "Setting the Language" on page 27 for more information.

Press Accept. The window at right appears.

Upon startup STX starts acquiring a DGPS signal (as long as the antenna has a clear view of the sky)—this may take several minutes, during which time the vehicle can be moving and you can perform certain functions.

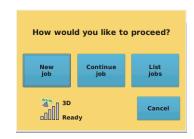

- Upon achieving a GPS signal, the satellite icon turns from red to orange and "3d" appears indicating a 3-dimensional solution.
- Upon acquiring a DGPS position, the satellite icon turns green and "3D" appears indicating a differentially corrected 3-dimensional solution.
- Upon acquiring an RTK position (with optional RTK equipment) "RTK" appears.

Note: STX must have a GPS position to begin a job and provide guidance.

The first time you start STX the Continue job and List jobs buttons are unavailable (gray—as are all Job buttons until you have a GPS position).

Press the buttons as follows:

- New job STX automatically assigns a job name (number) and this number appears on the Job screen button and on the Setup (Job) screen (see "Setup Screen" on page 207).
- Continue job STX automatically loads the most recently closed job and displays the Map screen.
- List jobs STX displays a jobs window, from which you can load a previous job (see "Loading a Job" on page 90).
- Cancel Starts STX with no job.

Note: See "STX Display" on page 16 for more information on navigating the display using buttons, screens, and tabs.

# **Powering Down STX**

Depending on the components of your system you may have to power down more than one component. For example, if your STX system includes eDriveX you must power down both the STX terminal and the eDriveX ECU. Refer to "Powering Up STX" on page 12 for photos of the power buttons/switches of the STX terminal, eDriveTC, and eDriveX.

- Power down the STX terminal by pressing and holding the STX terminal power button for approximately five seconds until the screen goes blank.
- 2. Power down any additional components:
  - eDriveX turn the eDriveX power switch to the OFF position
  - eDriveTC turn the eDriveTC power switch to the OFF position (toggle switch down)
  - AC110 turn the AC110 power switch to the OFF position

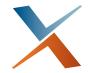

# Chapter 2: Display Overview and Basic Configuration

STX Display
Viewing GPS Signal Information
Map Screen Elements
Status Bar
Configuring STX
Exporting Log Files
Communicating with Third-Party Applications
Capturing Screen Images

## **STX Display**

The STX display consists of screen buttons, screen tabs, and control buttons. Figure 2-1 shows (top) the Setup (GPS) screen and (bottom) the Map screen in Machine mode and Top Down view.

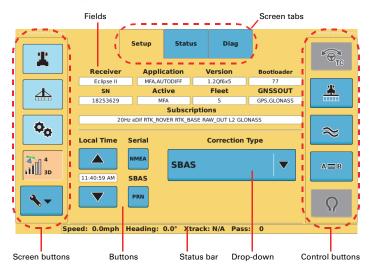

Press anywhere in the map background to toggle full screen view on/off (this hides most of the buttons on the left and right of the display)

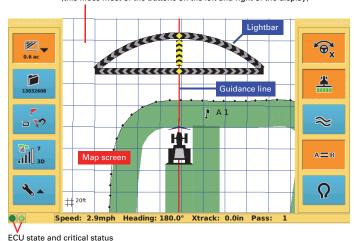

Figure 2-1: STX display

You navigate the display using **screen buttons** and **screen tabs**. Press a screen button to access a single screen or a set of screens. For example, the top figure in Figure 2-1 shows the result of pressing the GPS screen button—three tabs are displayed, the Setup screen is visible (Setup tab is orange), and the two blue tabs provide access to the Status and Diag screens.

Use **fields** to edit settings and **buttons** to adjust settings or activate functionality. You can use a button that is blue and edit a field with a thin outline around it; however, if a button is gray or a field has no thin outline around it, you cannot use/edit it (see "Editing Field Data" on page 23). Use **control buttons** to perform such tasks as engaging automated steering and setting guidelines. An orange screen/control button or tab is active. You can swap the location of the screen buttons and control buttons (see the Controls button in Table A-2 on page 175).

The status bar shows the eDriveX ECU state and critical status and the current vehicle's speed, heading, crosstrack (Xtrack) error, and pass number. See "Status Bar" on page 26 for more information.

Table 2-1 describes the STX screen buttons and provides links to more detailed information elsewhere within this manual.

Table 2-1: Screen buttons and screens

## Screen Description Button Setup screen button - provides access to other screen buttons: When the Setup screen button Vehicle is blue with an up arrow press it to display (from top to bottom) the 0.0 ha Map Vehicle, Implement, and Tools Implement screen buttons - after you press the 门 blue Setup screen button it changes Job 80010610 to orange with a down arrow Tools When the Setup screen button **□ 🎌** is orange with a down arrow Marks press it to display (from top to bottom) the Map, Job, and Marks GPS īĪШ зь screen buttons - after you press the orange Setup screen button it changes to blue with an up arrow GPS screen button - provides access to the following screens (depending on your installed components): Setup - view read-only system information and set such items as message output rates, correction type, and time Status - view read-only GPS information Diag - view read-only diagnostic information Config (eDif-only screen) - view e-Dif point data, save points, and update the e-Dif solution EDif (eDif-only screen) - view read-only e-Dif information Radio (RTK-only screen) - view/set radio information RTK (RTK-only screen) - view RTK information Omni (OmniSTAR-only screen) - view read-only OmniSTAR information See "GPS Screens" on page 180 for more detailed information on the fields/buttons on the GPS screens.

Table 2-1: Screen buttons and screens (continued)

| Screen<br>Button | Description                                                                                                    |  |
|------------------|----------------------------------------------------------------------------------------------------|--|
|                  | Vehicle screen button - provides access to the following Vehicle screens:                                                                         |  |
|                  | Main - add, edit (name and color), load, import, export, and delete vehicles                                                                      |  |
|                  | Steer - steering controller information and settings:                                                                                             |  |
|                  | <ul> <li>eDriveTC - enter settings and view read-only information</li> </ul>                                                                      |  |
|                  | <ul><li>eDriveX - enter settings</li></ul>                                                                                                    |  |
|                  | Tilt Setup - enter/set eDriveTC tilt related information                                                                                          |  |
|                  | Details - view read-only eDriveX related information                                                                                              |  |
|                  | Status - view read-only eDriveX status information                                                                                                |  |
|                  | See "Working with Vehicles" on page 60 for more information.                                                                                      |  |
| <u></u>          | Implement screen button - provides access to the following Implement screens:                                                                     |  |
|                  | Main - add, edit, load, import, export, and delete implements                                                                                     |  |
|                  | Setup - set implement width, overlap, and offset information                                                                                      |  |
|                  | Rate / Section Control - configure rate control and/or section control                                                                            |  |
|                  | eTurn Calibrate - calibrate your implement for eTurns (eDriveX only)                                                                              |  |
|                  | eTurn Setup - set up eTurns for your implement (eDriveX only)                                                                                     |  |
|                  | See "Working with Implements" on page 72 for more information and Chapter 7, "Rate Control and Section Control."                                  |  |
|                  | Tools screen button - provides access to the following Tools screens:                                                                             |  |
| O <sub>O</sub>   | System - view read-only system information, export data, update<br>the ECU, and set the language                                                  |  |
|                  | Display - settings for your display, such as screen brightness and units of measure                                                               |  |
|                  | <ul> <li>Rate Section - view current rate control parameters, clear<br/>volume, perform a section test, and load AC110 firmware</li> </ul>        |  |
|                  | Codes - view current subscriptions and enter new subscription codes                                                                               |  |
|                  | Job screen button - provides access to the following Job screens:                                                                                 |  |
| 80010610         | <ul> <li>Setup - create new jobs, continue a previous job, use templates,<br/>and import or export job data</li> </ul>                            |  |
|                  | Notes - record job specific data such as the farm, field, and operator ID as well as view system-generated current job number for quick reference |  |
|                  | See "Jobs Overview" on page 86 for more information on jobs.                                                                                      |  |
|                  | This button also displays the current (active or open) job number.                                                                                |  |

Table 2-1: Screen buttons and screens (continued)

| Screen<br>Button | Description                                                                                                    |
|------------------|----------------------------------------------------------------------------------------------------|
| 7.1 ac           | Map screen button - displays the Map screen and toggles between sets of map-related buttons.                                                                                         |
|                  | Map screen - moving graphical representation of the field operation                                                                                                    |
|                  | <ul> <li>Map-related buttons - use to zoom in and out on the Map screen,<br/>toggle between Machine mode and Field mode, and toggle<br/>between Top Down view and 3D view</li> </ul> |
|                  | See "Map Screen Overview" on page 100 for more information on the Map screen button other map features.                                                                              |
|                  | This button also displays the applied/recorded area in either acres or hectares (7.1 acres in button at left).                                                                       |
| <b>₽</b>         | Mark/Boundary/Return to Point screen button - display the Marks window to drop and manage marks (flags), set boundaries, and return to a previous point.                             |
|                  | See Chapter 8, "Advanced Features" for more information.                                                                                                    |

## **Control Buttons**

Control buttons enable you to perform such tasks as engaging automated steering, displaying the lightbar, and activating Contour guidance.

Note; This manual makes a distinction between control buttons (that appear along the left or right side of the display) and buttons that appear on each screen. If you have to press a control button the text will specifically say "control button."

Table 2-2 describes each control button.

Table 2-2: Control buttons

| Control Button                  |                | Description                                                                                                    |  |
|---------------------------------|----------------|----------------------------------------------------------------------------------------------------|--|
| eDriveTC eDriveTC               |                | Steering button                                                                                                    |  |
| (no VSi)                        | (VSi)          | If eDriveTC is connected, TC appears on the button                                                                                                    |  |
|                                 |                | If eDriveX is connection, X appears on the button                                                                                                    |  |
| Te Te                           | TCOV           | For eDriveTC:                                                                                                    |  |
| <b>₽</b> TC                     | TC V           | If you set Engage to Auto on the Steer screen, an A appears on<br>the Steering button (see Table 2-3 on page 22). The color of the<br>Steering button indicates the following:                                                                                                    |  |
|                                 |                | <ul> <li>Gray - Not all auto steering criteria are met.</li> </ul>                                                                                                    |  |
| <b>Θ</b> <sub>TC</sub>          | Tc O V         | <ul> <li>Blue - All auto steering criteria are met. Press the<br/>button when blue to engage auto steering (the button<br/>turns orange).</li> </ul>                                                                                                    |  |
| eDriveX<br>(VSi or no VSi)      |                | Orange - Auto steering is engaged and active (that is, it is auto steering). If you take control at any time, such as at the end of a pass, auto steer disengages. The button will turn blue again when conditions are met but you must press the button to re-engage auto steering (button turns orange).                                 |  |
| ×6                              | D <sub>X</sub> | For eDriveX:                                                                                                    |  |
|                                 |                | The color of the Steering button indicates the following:                                                                                                    |  |
| 1                               | 34             | Gray - Not all auto steering criteria are met.                                                                                                    |  |
| → <del>Q</del> X                |                | <ul> <li>Blue - All auto steering criteria are met. Press the<br/>button when blue to engage auto steering (the button<br/>turns orange).</li> </ul>                                                                                                    |  |
|                                 |                | <ul> <li>Orange - Auto steering is engaged and active (that is,<br/>it is auto steering). If you take control at any time, such<br/>as at the end of a pass, auto steer disengages. If you<br/>press the Steering button during autosteering (button<br/>is orange, auto steering is disengaged and the button<br/>turns blue).</li> </ul> |  |
| eDriveX<br>(Pre-Engage enabled) |                | eDriveX also supports pre-engage, which allows you to activate the Steering button before all engage requirements are met. When you activate pre-engage but are not ready for autosteering a 'P' appears on the Steering button. See "Pre-Engage" on page 58 for more information.                                                         |  |
| *                               |                | Apply Select to have STX log application or coverage data for the current job. Press this button (or press the run/hold foot switch) to stop or hold logging job data. Blue indicates no data logging; orange indicates data logging.                                                                                                    |  |

Table 2-2: Control buttons (continued)

| Control Button | Description                                                                                                    |
|----------------|----------------------------------------------------------------------------------------------------|
|                | Contour Guidance                                                                                                    |
| <b>≈</b>       | Activate Contour (free-form) guidance mode, where guidance is relative to any previous pass. Contour mode differs from Straight (A=B, A + Direction) and Pivot guidance modes, where Straight and Pivot guidance modes follow predefined                                                                |
|                | guidelines and Contour guidance mode follows previously defined guidelines. Blue indicates Contour guidance mode is inactive; orange indicates it is active.                                                                                                    |
| <b>***</b>     | This button also enables and disables Contour Lock. When using Contour guidance, STX constantly searches for the nearest swath from which to provide guidance. If passes of different contour definitions occur close enough together and Contour Lock is not enabled, STX might display guidance for a |
|                | pass of a different contour definition from the one you are on.<br>Contour Lock enables you to stop the STX's search for the<br>closest swath.                                                                                                    |
|                | See "Contour Guidance" on page 126 for more information.                                                                                                    |
|                | Straight Guidance / Pivot Guidance / AB Contour Guidance                                                                                                    |
| A=B            | Display the Straight Guidance window, where you can create linear, pivot (circular), or AB contour parallel guidance passes, or return to point guidance. Blue indicates Straight guidance mode is inactive; orange indicates it is active.                                                             |
| А <b>(</b> ) В | This button changes to the Pivot Guidance button when in Pivot guidance mode and to the AB Contour button when in AB Contour guidance mode.                                                                                                    |
| <b>₩</b>       | See "Straight Guidance" on page 111, "Pivot Guidance" on page 121, and "AB Contour Guidance" on page 128 for more information.                                                                                                    |
|                | eTurns                                                                                                    |
| Ω              | eTurns is a subscription-only eDriveX feature that enables the vehicle to automatically execute a turn at the end of a swath (you determine which swath to turn onto).                                                                                                    |
|                | See "eTurns" on page 160 for more information.                                                                                                    |
|                | Note: You must have eDriveX installed and have a valid eTurns subscription to use eTurns. Contact your local Outback Guidance dealer or Outback Guidance Customer Service to obtain an eTurns subscription.                                                                                             |

Table 2-3 shows how the Steering button appears if eDriveTC is installed and Auto-Engage is set to AUTO (on)—see "Steer Screen - eDriveTC" on page 194 for information on setting Auto-Engage (the Engage button) to AUTO.

Table 2-3: Steering button status Auto-Engage set to Auto (On)

| Button          | Indicates                                                            | Condition Details                                                                                                    |
|-----------------|----------------------------------------------------------------------|----------------------------------------------------------------------------------------------------|
| G TC            | 'Not ready'. Auto-<br>steering (so auto-<br>engage) not<br>possible. | Initially: The criteria for auto-steering are not met. Any or all of these are out of limit:  • Heading  • Distance (crosstrack)  • Speed  Subsequently: Auto-steering has ceased because manual steering has occurred (to make a turn for example) and has not been able to (re)auto-engage within 45 seconds. See Flashing below.                                                                                                    |
| Ĉ <sub>TC</sub> | Auto-steering<br>available (ready) -<br>auto-engage on.              | All criteria are met and auto-steering will begin when you press the button. The Map screen will show you approaching this point. This means that, initially, even though auto-engage is on, you still have to engage auto-steering manually when you first approach a wayline (as if auto-engage was set to manual).  (Subsequently, auto-steering will (re)auto-engage when you are back within the limits, after a turn for example. See <b>Flashing</b> below.) |
| Ĉ <sub>TC</sub> | Auto-steering has auto-engaged.                                      | Initially because you have pressed the blue button when within the limits. Subsequently after manual steering when back within limits and manual steering has ceased (see <b>Flashing</b> below).                                                                                                    |
| Flashing        | Ready to (re)auto-<br>engage.                                        | Flashing: Button flashes between blue and orange when you begin manual steering during autoengaged steering (to make a turn for example). If auto-steering cannot (re)auto-engage within 45 seconds, flashing ceases and the auto-steering status reverts to 'not ready' (gray).                                                                                                    |
|                 |                                                                      | Note: Steering auto (re)engages two seconds after you release manual steering when back within the limits.                                                                                                    |

## **Editing Field Data**

If a field has a line around it you press the field to display a window to edit the current value. For example, if you press the Enter code field the Enter Code window appears (Figure 2-2). Use the buttons in the window to enter a value and press Apply to accept the value and close the window. If a button is gray or a field has no outline around it, it is not available (you cannot use the button or edit the field's value).

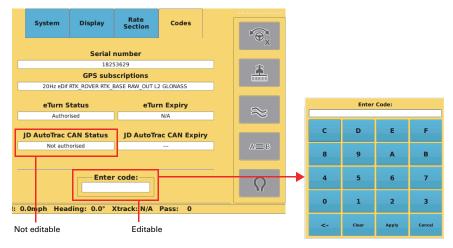

Figure 2-2: Entering field data

# **Viewing GPS Signal Information**

The GPS screen button displays GPS signal information (Figure ) for quick reference. If the button is orange the button is active (you are displaying the set of GPS screens). Table 2-4 describes what is displayed on the button.

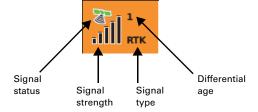

Table 2-4: GPS screen button information

| Button Element          | Description                                                                                             |  |
|-------------------------|----------------------------------------------------------------------------------------------------|--|
| Signal Status           | Satellite icon color indicates the following:                                                           |  |
|                         | Red = no fix on a GPS signal                                                                            |  |
|                         | Orange = tracking satellites                                                                            |  |
|                         | Green = receiving a DGPS signal                                                                         |  |
| Signal Strength         | Vertical bars indicate the quality of the GPS signal related to the standard deviation of the solution: |  |
|                         | SBAS, 3 to 4 bars are typical                                                                           |  |
|                         | RTK, 4 bars are typical                                                                                 |  |
| Signal (Correction)     | STX is receiving the following signals:                                                                 |  |
| Type                    | <ul> <li>No signal type (blank) = not receiving a GPS signal</li> </ul>                                 |  |
|                         | 3d = 3 dimensional signal                                                                               |  |
|                         | 3D = 3 dimensional differential signal (DGPS)                                                           |  |
|                         | RTK = real time kinematic corrections                                                                   |  |
| Differential (Diff) Age | Age of the corrections used in the DGPS correction:                                                     |  |
|                         | SBAS, typically 6 to 10 seconds                                                                         |  |
|                         | <ul> <li>RTK, optimal operating values are &lt; 5 seconds</li> </ul>                                    |  |

# **Map Screen Elements**

Table 2-5 describes the elements of the STX Map screen.

Table 2-5: STX Map screen elements

| Screen Item                                                                                                    | Description                                                                                                    |
|----------------------------------------------------------------------------------------------------|----------------------------------------------------------------------------------------------------|
| // Jacob // //                                                                                                    | Onscreen lightbar                                                                                                    |
|                                                                                                    | Shows the vehicle's position relative to the guidance line.                                                                                                    |
| Turn right per green heading arrows                                                                                                    | <ul> <li>Top arc shows heading</li> </ul>                                                                                                    |
|                                                                                                    | Bottom bar shows crosstrack (distance away from the guidance line)                                                                                                    |
| Maintain current heading                                                                                                    | <ul> <li>When the steering guide indicators are<br/>centered (indicated by vertical yellow arrows),<br/>the vehicle is aligned with (heading correct)<br/>and on (crosstrack 0) the current pass.</li> </ul>                 |
| (((((((((((((((((((((((((((((((((((((((                                                                                                    | To make accurate steering corrections, steer either left or right as indicated by the lighted heading arrows.                                                                                                    |
| Only crosstrack bar visible                                                                                                    | You can display the full lightbar (top two figures at left) or display just the crosstrack bar (bottom figure at left). See "Display Settings" on page 28.                                                                   |
|                                                                                                    | Zoom buttons                                                                                                    |
| <b>Q</b>                                                                                                    | <ul> <li>Press the zoom in (plus) button to zoom in on<br/>the field (vehicle appears larger)</li> </ul>                                                                                                    |
|                                                                                                    | <ul> <li>Press the zoom out (minus) button to zoom<br/>out on the field (vehicle appears smaller)</li> </ul>                                                                                                    |
|                                                                                                    | Press either button as many times as necessary to obtain your preferred zoom level.                                                                                                    |
| +1.1+1                                                                                                    | Vehicle and implement indicators                                                                                                    |
|                                                                                                    | Representation of selected vehicle and selected implement. The width of actual implement is indicated by width of implement indicator (for example, a wider implement will appear wider onscreen than a narrower implement). |
|                                                                                                    | See "Working with Vehicles" on page 60 and "Vehicle<br>Screens" on page 193 and "Working with Implements"<br>on page 72 and "Implement Screens" on page 202.                                                                 |
|                                                                                                    | Headland alert indicator                                                                                                    |
| Ø Constitution of the constitution of the cons | Indicator that appears in the upper left of the Map screen when the headland alert indicator is set to ON (see HL Alert button in Table A-2 on page 175) and the implement crosses into a previously applied area.           |
|                                                                                                    | Zoom distance (lower left corner of screen)                                                                                                    |
| Lom Speed: 2.9                                                                                                    | This is the distance between the grid lines on the screen (value increases or decreases as you zoom in or out).                                                                                                    |
| Speed. 2.9                                                                                                    |                                                                                                    |

## Status Bar

The Status bar is always visible along the lower middle of the STX display (Figure 2-3.

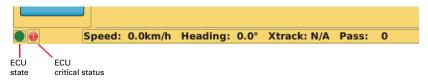

Figure 2-3: Status bar

The Status bar shows the following eDriveX ECU and commonly-used vehicle information.

 ECU state (current state of ECU when connected) and ECU critical status (eDriveX only—these indicators do not apply to eDriveTC and will not appear if eDriveTC is connected)

| ECU<br>State | Description              |
|--------------|--------------------------|
|              | Orange = startup         |
|              | Red = shutdown           |
|              | Light green = connecting |
|              | Green = guidance         |
|              | Purple = calibration     |
|              | Blue = service           |

| ECU Critical | Description                                                             |
|--------------|-------------------------------------------------------------------------|
| Status       | Docomption                                                              |
|              | Green with check mark<br>= OK                                           |
| •            | Red with exclamation point = errors                                     |
|              | See "Status Screen"<br>on page 201 for<br>information on ECU<br>errors. |

- Speed rate at which the vehicle is traveling.
- Heading direction of travel in degrees.
- Xtrack (crosstrack) error perpendicular distance from your current driving
  position to your guidance line. For example, if you are driving an A=B and
  you veer to the right and are off your line by 6 inches, then your crosstrack
  error is 6 inches.
- Pass number once the A=B line is set, all passes are numbered. Pass 1 is one side of the original A=B line; Pass -1 is to the other side.

# Configuring STX

STX has several screens/tabs on which you accept default values/options or select alternative values/ options to configure STX before you start a job. For information on all buttons and fields on all screens see Appendix A, "STX Screens Reference."

## System Settings

The System screen (below) enables you to view hardware and software information, change the system language, export log data, and update the ECU software.

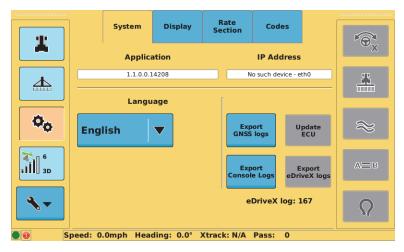

Figure 2-4: System screen

The following section describes how to set the language. For information on all buttons and fields on the System screen see "System Screen" on page 174. For detailed information on exporting log files see "Exporting Log Files" on page 31.

## **Setting the Language**

Your Outback STX terminal should be set to the language you requested when you ordered the unit. Use the following procedure if you need to change the language.

To set the language:

 Press the **Tools** screen button, and, if the System screen is not displayed, press the **System** tab. The System screen appears (see Figure 2-4 above).

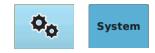

Press the **Language** field and select a language from the drop-down list.

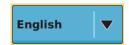

## **Display Settings**

The Display screen has various settings that affect the way the system displays and records information.

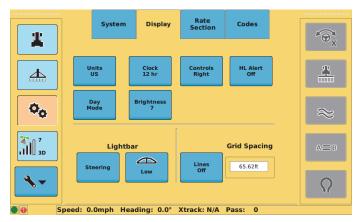

Figure 2-5: Display screen

To configure the display settings other than the lightbar and grid spacing:

Press the **Tools** screen button then the **Display** tab.

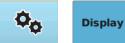

For each of the settings shown below press a the button to toggle/cycle through available options.

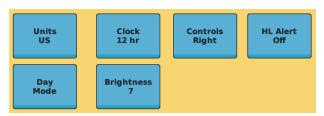

The Units, Clock, Controls, HL Alert, and Mode buttons each have two
possible values. Press the button to toggle between the values.

Units: US or Metric Clock: 12 hr or 24 hr Controls: Right or Left HL Alert: Off or On Mode: Day or Night

 The Brightness field can be set to an integer level from 1 (dimmest) to 10 (brightest). Press the button to cycle through the levels. When you reach 10 pressing the button again starts over at 1.

For the information on configuring the lightbar see "Configuring the Onscreen Lightbar" on page 104 and for information on grid spacing see "Map Screen Line Display Options" on page 111.

# **GPS Settings**

The GPS Setup screen has various settings that relate to the type of GPS differential correction the system uses. The fields at the top of the screen are read-only and provide useful diagnostic information.

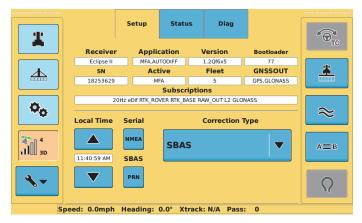

Figure 2-6: Setup screen

To configure GPS settings:

- Press the GPS screen button then the Setup tab.
- 7 Setup

- 2. Change the settings as follows:
  - For the Local Time, press the up/down arrows to increase/decrease the time in half-hour increments.
  - For Serial and SBAS, press each button to display a window where you select the preferred values.
  - For the Correction Type, press a button to select that correction type.

For information on all buttons and fields on the Setup screen see "Setup Screen" on page 180.

# **Vehicle and Implement Settings**

See Chapter 4, "Working with Vehicles and Implements" and "Vehicle Screens" on page 193, and "Implement Screens" on page 202 for information on vehicle and implement settings.

## Steering Settings

STX uses the settings on the Steer screen when you use an optional automated steering control unit, such as eDriveTC or eDriveX. Figure 2-7 shows the Steer screen when either eDriveTC or eDriveX is connected.

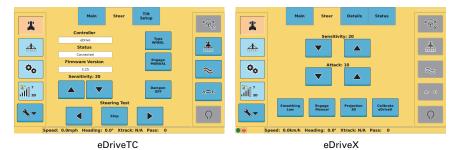

Figure 2-7: Steering screen - with eDriveTC or eDriveX connected

To configure steering settings:

- Press the Vehicle screen button then the Steer tab.
- Steer
- Refer to the following sections for more information:
  - eDriveX steering options overview—see "Steering Options for eDriveX" on page 56
  - Changing steering settings—see "Steer Screen eDriveTC" on page 194 or "Steer Screen - eDriveX" on page 197
  - Performing a steering test—see "Performing a Steering Test for eDriveTC" on page 39 (eDriveTC) and "Performing a Steering Test for eDriveX" on page 43 (eDriveX)

# **Exporting Log Files**

While the system is powered on, session data is recorded (logged). Use the Export logs buttons on the System screen to collect data for troubleshooting purposes when contacting Outback Guidance Customer Service.

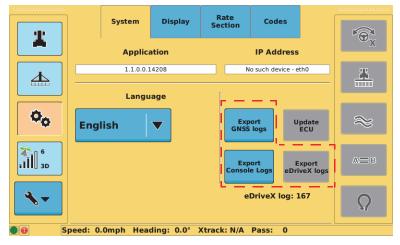

Figure 2-8: Export logs buttons

Table 2-6: Exporting log file data

| Button              | Data Exported      | eDriveTC | eDriveX |
|---------------------|--------------------|----------|---------|
| Export GNSS logs    | Receiver log files | Х        | Х       |
| Export Console logs | Terminal log files | Х        | Х       |
| Export eDriveX logs | ECU log files      |          | Х       |

# **Exporting GNSS Logs**

You can export GNSS logs to a USB drive inserted in the STX terminal. When you export logs STX creates a folder name based on the current UTC date and time and stores the logs in this folder. For example, if you export GNSS logs on Saturday, March 9, 2013 at 16:11:49 UTC, the folder is named "Sat\_Mar\_9\_16\_11\_49\_2013."

#### To export GNSS logs:

 Press the **Tools** screen button, and, if the System screen is not displayed, press the **System** tab. The System screen appears (see Figure 2-8 on page 31).

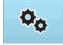

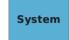

Insert a USB drive into the USB port on the STX terminal. The Export GNSS logs and Export Console Logs buttons change from gray to blue.

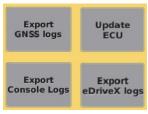

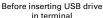

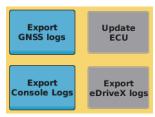

After inserting USB drive in terminal

Note: You can insert the USB drive in the terminal before displaying the System screen. The steps here are in this order to illustrate how the Export GNSS logs and Export Console Logs buttons change color upon inserting a USB drive in the STX terminal.

Press Export GNSS Logs. The following status screen appears.

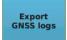

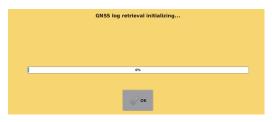

When the process is complete a 'complete' message appears and the OK button is blue.

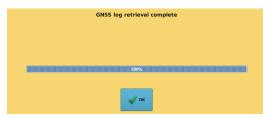

4. Press **OK** to close the status screen and return to the System screen.

## **Exporting Console Logs**

You can export console (STX terminal) logs to a USB drive inserted in the STX terminal. When you export logs STX creates a folder name based on the current UTC date and time and stores the logs in this folder. For example, if you export console logs on Saturday, March 9, 2013 at 16:12:51 UTC, the folder is named "Sat\_Mar\_9\_16\_12\_51\_2013."

#### To export console logs:

 Press the **Tools** screen button, and, if the System screen is not displayed, press the **System** tab. The System screen appears (see Figure 2-8 on page 31).

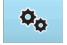

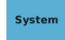

Insert a USB drive into the USB port on the STX terminal. The Export GNSS logs and Export Console Logs buttons change from gray to blue.

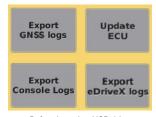

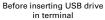

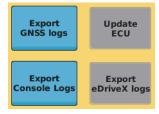

After inserting USB drive in terminal

Note: You can insert the USB drive in the terminal before displaying the System screen. The steps here are in this order to illustrate how the Export GNSS logs and Export Console Logs buttons change color upon inserting a USB drive in the STX terminal.

 Press Export Console Logs. The first status screen below appears and when the process is complete a 'complete' message appears and the OK button is blue.

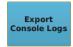

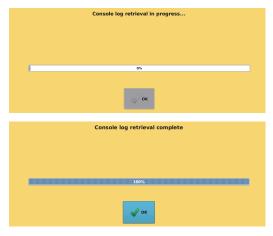

4. Press **OK** to close the status screen and return to the System screen.

## **Exporting eDriveX Logs**

You can export eDriveX logs to a USB drive inserted in the eDriveX ECU. The log you export is displayed below the export logs buttons on the System screen (see at right).

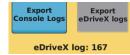

When you export an eDriveX log eDriveX creates a "logs" folder with a subfolder based on the MAC address of the eDriveX ECU (for example, 00d0c9bb25b4) and stores the log files in this subfolder.

To export eDriveX logs:

 Press the **Tools** screen button, and, if the System screen is not displayed, press the **System** tab. The System screen appears (see Figure 2-8 on page 31).

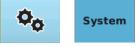

Insert a USB drive into the USB port on the STX terminal. The Export eDriveX logs button changes from gray to blue.

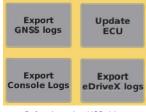

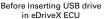

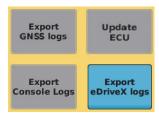

After inserting USB drive in eDriveX ECU

Note: You can insert the USB drive in the eDriveX ECU before displaying the System screen. The steps here are in this order to illustrate how the Export eDriveX logs button changes color upon inserting a USB drive in the eDriveX ECU.

 Press Export eDriveX logs. The first status screen below appears and when the process is complete a 'complete' message appears and the OK button is blue.

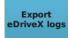

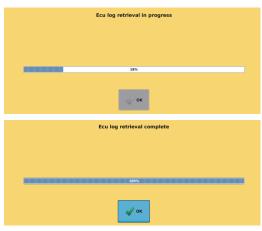

Press **OK** to close the status screen and return to the System screen.

# **Updating eDrive ECU Firmware**

Refer to the separate update instructions included with your release to update eDriveX FCU firmware.

# **Communicating with Third-Party Applications**

Any application designed to receive DGPS signals from an external receiver over an RS-232 serial interface using either NMEA 0183 or RTCM messages will work with STX. NMEA 2000 messages are also available over the CAN bus. Various connecting cables and kits are available for specific applications such as yield monitors, rate controllers, laptop PCs, and PDAs. For successful communication, you must configure both STX and the external application to communicate in the same manner. Many applications can use the default communication protocol; however, some applications may require alteration from the default settings. See Table A-6 on page 180 for information on changing NMEA message rates and the baud rate.

# **Capturing Screen Images**

If you notice something on the touchscreen that you either do not understand or want to save for later review you can take a screen capture of the entire display. Simply insert a USB drive (with a "Screenshots" folder at the root level of the drive) into the terminal and press the power button to capture the image on the display. Each time you press the power button, STX saves a capture of the entire screen as a .png file in the Screenshots folder on the USB drive.

**Caution:** Hold down the power button for only two or three seconds to capture a screen image. Holding down the power button for approximately five seconds powers down the terminal.

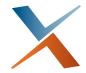

# **Chapter 3: Autosteering**

eDriveTC Autosteering eDriveX Autosteering

This chapter applies only if you have automated steering (eDriveTC or eDriveX) installed and connected to your STX system. Before you add a vehicle, review the information in this chapter. The following table provides a summary of the required steps to properly set up automated steering for your system.

| Setup Steps                 | eDriveTC | eDriveX |
|-----------------------------|----------|---------|
| Performing a steering test  | Х        | Х       |
| Antenna position            | Х        |         |
| Steering options            | Х        | Х       |
| Calibrating the tilt sensor | Х        |         |
| Antenna pivot               |          | Х       |
| Antenna offset              |          | Х       |
| Vehicle calibration         |          | Х       |

# eDriveTC Autosteering

Review the information in this section before adding a vehicle.

# Performing a Steering Test for eDriveTC

Perform a steering test to check the connectivity of the system. Test the steering with the vehicle moving at no more than 4 kph (2.5 mph).

To perform a steering test with eDriveTC connected:

 Press the **Vehicle** screen button then the **Steer** tab. The Steer screen appears.

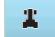

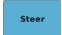

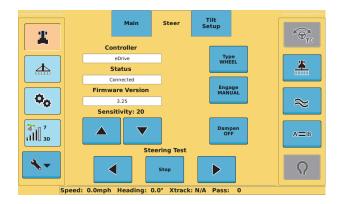

 Press the left Steering Test button and confirm the vehicle steers to the left.
 Press **Stop** as soon as the direction is confirmed.

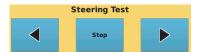

Press the right Steering Test button and confirm the vehicle steers to the right. Press **Stop** as soon as the direction is confirmed.

If the system passes the steering test, continue with the next section ("Antenna Position for eDriveTC"). If the system does not pass the steering test see the table below and re-check your installation.

| Problem                                                                 | Solution                                                                                                   |
|-------------------------------------------------------------------------|----------------------------------------------------------------------------------------------------|
| Wheels move into left or right lock position, but direction is switched | Swap the two cables connected to the solenoids of the eDriveTC hydraulic block                             |
| Wheels do not move                                                      | Check the eDriveTC installation for:  Hydraulics Electronic components eDriveTC harness Correct valve type |

If you are still unable to perform a successful steering test after troubleshooting, contact your local Outback Guidance dealer or Outback Guidance Customer Service.

## **Antenna Position for eDriveTC**

For eDriveTC installations place the antenna at the leading edge of the cab, using the following figures for the recommended antenna placement for different vehicle types.

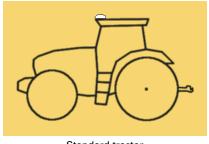

Standard tractor

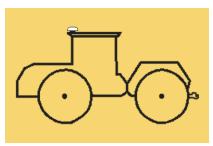

Articulated tractor

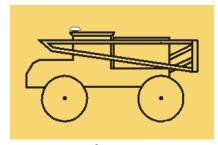

Sprayer

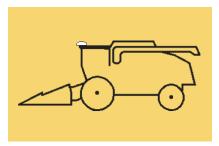

Combine

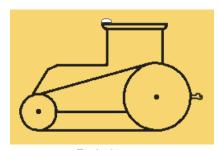

Tracked tractor

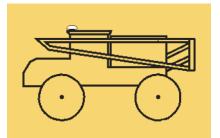

Spreader

# Calibrating the eDriveTC Tilt Sensor

After completing the initial STX startup sequence, calibrate the tilt sensor before starting field operations. Tilt sensor calibration enables STX to eliminate position errors that would otherwise occur due to the degree of tilt at which you are working.

Note: Park the vehicle on a level surface before calibrating the tilt sensor. If necessary, use a long bubble level against a rigid vehicle surface to verify it is level.

To calibrate the tilt sensor:

 Press the Vehicle screen button then the Tilt Setup tab. The Tilt Setup screen appears.

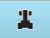

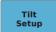

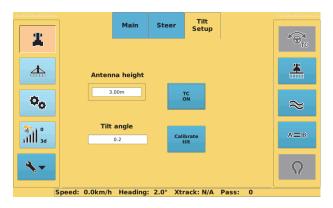

- 2. If the TC button (tilt compensation) displays OFF, press it to switch to ON.
- Press the Antenna height field, then enter a value in the Antenna Height window and press Apply.

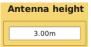

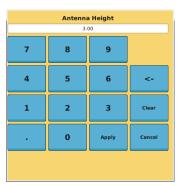

Note: Before you perform the next step verify the Tilt angle field is within  $\pm 2^{\circ}$ —otherwise, the system cannot be calibrated. If the displayed angle is not within  $\pm 2^{\circ}$ , you must change the installation angle of the console (for example, with shims). The closer to 0, the better the tilt compensation.

- 4. Press Calibrate tilt. The following occur:
  - All existing calibration data is deleted.

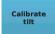

- The Calibrate tilt button alternates between blue and orange to indicate the system is calibrating the tilt sensor.
- The Tilt angle field displays the true angle that is measured by the system (taking into account mounting errors of the sensor inside the eDriveTC console and errors introduced by the position of the tractor).

The true angle in the Tilt angle field must be within ±2° before the system can be calibrated. If the displayed angle is not within ±2°, you must change the installation angle of the console (for example, with shims). The closer to 0, the better the tilt compensation.

5. When the Tilt angle is close to or equal to zero press Calibrate tilt again to complete the calibration. The Calibrate tilt button stops flashing and the angle displayed in the Tilt Angle field should be very close to 0. Your tilt sensor is now calibrated and your position reporting will be accurate while working on sloping terrain.

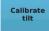

# Steering Options for eDriveTC

For information on Sensitivity, Dampening, Maximum turn rate, and Steering speed see "Steer Screen - eDriveTC" on page 194.

# eDriveX Autosteering

Review the information in this section before adding a vehicle.

# Performing a Steering Test for eDriveX

Perform a steering test to check the connectivity of the system. Test the steering with the vehicle moving at no more than 4 kph (2.5 mph). Make sure the eDriveX power switch in the 'STEER' position.

To perform a steering test with eDriveX connected:

 Press the Vehicle screen button, press the Steer tab, then press Calibrate eDriveX. The Calibration screen appears.

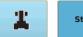

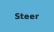

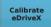

Note: The Calibration screen (shown below for a standard tractor vehicle type and standard flow valve type) may display different buttons depending on your selected vehicle and valve types but the process is the same.

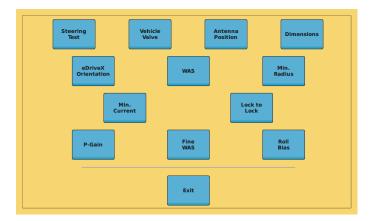

Press Steering Test. The Steering Test screen appears.

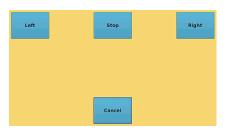

Press Left and confirm the vehicle steers to the left. Press Stop as soon as the direction is confirmed.

Press **Right** and confirm the vehicle steers to the right. Press **Stop** as soon as the direction is confirmed.

If the system passes the steering test press **Cancel** to return to the Calibration screen then continue with the next section ("Antenna Pivot for eDriveX"). If the system does not pass the steering test press **Cancel** to return to the Calibration screen then see the table below and re-check your installation.

| Problem                                                                     | Solution                                                                                                    |
|-----------------------------------------------------------------------------|----------------------------------------------------------------------------------------------------|
| Wheels move into left or right lock position, but the direction is switched | Swap the two cables that are connected to the solenoids of the eDriveX hydraulic block.                                    |
| Wheels do not move                                                          | Check the eDriveX installation for: Hydraulics Wheel angle sensor Electronic components eDriveX harness Correct valve type |

If you are still unable to perform a successful steering test after troubleshooting, contact your local Outback Guidance dealer or Outback Guidance Customer Service.

#### **Antenna Pivot for eDriveX**

Antenna pivot is the perpendicular distance of the antenna's center in front of or behind the vehicle's pivot point. The vehicle's pivot point depends on the vehicle type, such as a standard tractor or an articulated tractor.

The screen below shows the dimension fields for a standard tractor—these fields are available for all tractor types—and shows how the antenna pivot dimension is measured. The screens on the next page show the antenna pivot dimension for all tractor types.

Note: Measure the antenna pivot as accurately as practical, as this measurement has some impact on the accuracy of the vehicle guidance and is also the reference point from which the implement offset is calculated. Unlike the Antenna L/R (offset), there is really no field method to verify or improve the antenna pivot measurement.

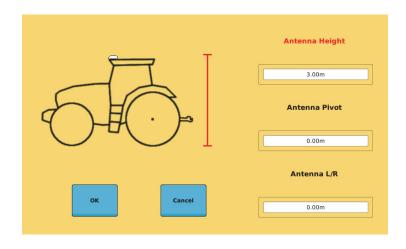

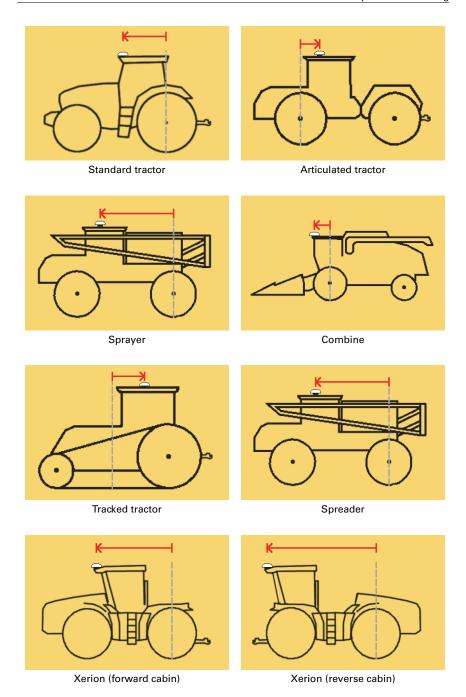

#### Antenna Offset for eDriveX

To achieve optimum steering accuracy you must determine the antenna offset in the field. However, you need to have completed the calibration procedure before you can conduct the field tests, and to complete vehicle calibration, you need to enter the antenna offset values on the Vehicle Dimensions screen (see step 8, page 49). Since you do not have an accurate antenna offset when working through calibration, enter an estimated 'provisional' offset value (make sure this value is within eight inches of the actual value).

When you have completed the vehicle calibration and determined the actual antenna offset, you can revisit vehicle dimensions and add the actual value (see "Completing Vehicle Calibration Steps in Sequence" on page 53).

To enter a provisional antenna offset:

- Measure the perpendicular distance of the center of the antenna from the centerline of the vehicle.
- Enter the value as the antenna offset on the Dimensions screen (step 8, page 49).

"Antenna Offset (L/R) Overview" below provides general information on antenna offsets and "Determining Antenna Offset Overview" on page 47 describes two methods for determining the antenna offset.

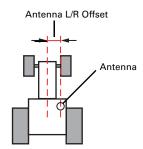

#### Antenna Offset (L/R) Overview

Antenna offset is the lateral (perpendicular) distance between the center of the GPS antenna and the centerline of the vehicle. When 'calibrating an antenna offset' you are actually compensating for a physical antenna offset. To compensate for physical antenna offset you:

- Measure the effect of the uncompensated antenna offset
- Calculate the offset adjustment required
- Enter the calculated adjustment to compensate for the physical antenna offset

An offset—for which you will compensate—comprises a measured distance (the amount of the offset) and a direction (left or right of vehicle centerline). In Figure 3-1 on page 46, the offset distance (or amount) is X, the direction is right.

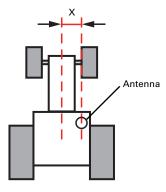

Figure 3-1: Antenna offset (distance= X, direction = right)

Because it is difficult to measure the antenna offset on the vehicle, you must determine the antenna offset in the field to ensure maximum steering accuracy. However, you need to have completed the calibration before you can conduct the field tests, and to complete vehicle calibration, you need to enter the antenna offset. This initial—or provisional—setting enables you to complete vehicle calibration so you can conduct the field test for an exact antenna offset. See "Antenna Pivot for eDriveX" on page 44.

Note: If the center of your antenna is exactly on the centerline of the vehicle, you have no antenna offset and no compensation is required. When you carry out the procedures for determining the offset, the result will be a measured offset of zero and no further action will be required.

**AWARNING:** Calibration is required if the system shows an offset while driving up and down on a guidance line without an implement *after* calibrating the roll bias.

#### **Determining Antenna Offset Overview**

There are two ways to determine the antenna offset:

 Track method (preferred): This method measures the track difference, in at least three places, during two passes (one in each direction) on the same A=B line. The method requires a surface where the vehicle clearly leaves tracks.

Note: 'Track' in this context means wheel or track marks on the ground. The track method for determining antenna offset is suitable for wheel and track vehicles.

 Marker method: This method measures the offset using at least three flags (or other marks) to mark the center of the vehicle (hitch pin point) during two runs (one in each direction) on the same A=B line. If using the mark method, use at least three measurement points on the A=B line.

Whichever method you use, the antenna offset (the physical offset on the vehicle and the compensating offset value you enter in the system) is half the measured difference in the track of the vehicle over the two runs.

#### **Determining Antenna Offset - Track Method**

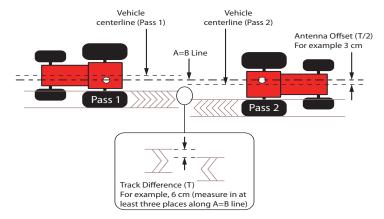

Figure 3-2: Determining antenna offset (example 6/2 = 3 cm left)

To determine the antenna offset (track method):

- 1. Set up a straight A=B line.
- 2. Maintaining a speed of 5 kph (3 mph) engage steering and let the system steer you along the guideline for at least 100 m.
- 3. Perform a keyhole turn, re-engage the steering, and let the system steer you down the same guideline.
- 4. In three different places along the A=B line, measure the distance between the corresponding track marks (inside edges, outside edges or centers, whichever are easiest to see and measure, see Figure 3-2). If there is variation, calculate the average difference. In Figure 3-2 the track difference is 6 cm, measured at the outside edges of the track marks at one point on the A=B line.

Note: Take your measurements where the vehicle was travelling with a crosstrack of between 0-1, that is, not just after re-acquiring the A=B line after your turn (this is sometimes referred to as 'allowing settling time').

Halve the measurement (3 cm). This is the amount of the physical antenna offset—the offset you need to compensate for and need to enter as the antenna offset (in meters, 0.03 m) at step 9 (next page).

5. Determine the direction of the offset. This is the direction in which the vehicle would have to move for the second pass to track exactly over the first pass (this tells you if the antenna center is to the left or the right of the vehicle centerline). In Figure 3-2, the vehicle would need to move to the left for Pass 2 to be exactly on Pass 1.

Note: The direction of the offset can also be described as the left or right direction of the antenna's centerline relative to the vehicle centerline when viewed in the direction of travel.

 Press the Vehicle screen button, press the Steer tab, then press Calibrate eDriveX. The Calibration screen appears.

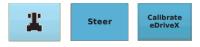

Note: The screens below and in step 8 show a standard tractor vehicle type. The Calibration screen may display different buttons depending on your selected vehicle type but the process is the same.

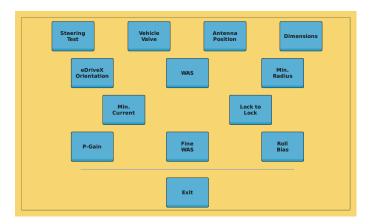

- After you select the vehicle and valve types the Antenna Position button is blue (available) and all subsequent buttons are gray.
- 8. Press Antenna Position. The following screen appears.

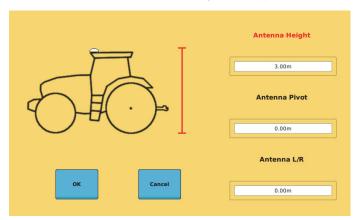

- 9. Enter the antenna offset:
  - Press the **Antenna L/R** field.
     The Antenna L/R window appears.
  - Press Left or Right (enter the direction of the offset as it exists—do not enter what you think the compensating offset direction needs to be: STX will do that).
  - Enter an offset value then press
     Apply. The value is entered and the window closes.

| Antenna L/R |      |       |        |
|-------------|------|-------|--------|
|             | 0.   | 00    |        |
| 7           | 8    | 9     |        |
| 4           | 5    | 6     | <-     |
| 1           | 2    | 3     | Clear  |
|             | 0    | Apply | Cancel |
|             | Left | Right |        |

 Test the completed calibration by letting the system control up and down on a new A=B line. The tracks should match. If they do not match, repeat the procedure for determining the antenna offset.

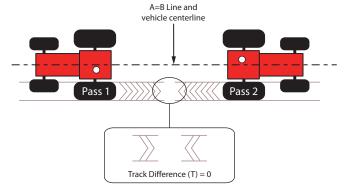

Figure 3-3: No difference in tracking after offset compensation

#### **Determining Antenna Offset - Marker Method**

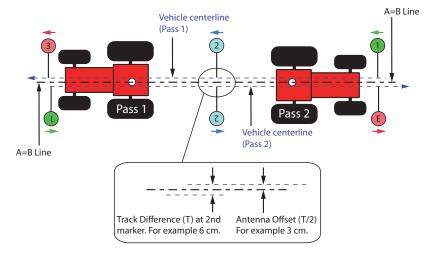

Figure 3-4: Determining the antenna offset (example 6/2 = 3 cm left)

To determine antenna offset (marker method):

- 1. Set up a straight A=B line.
- 2. Maintaining a speed of 5 kph (3 mph) engage steering and let the system steer you along the wayline for at least 100 m. When the crosstrack has stabilized (0-1), place marks along the A=B line—at least three—on the centerline of the vehicle (the hitch pin point).
- 3. Perform a keyhole turn, re-engage the steering, and let the system steer you down the same wayline. When the crosstrack is stabilized (0-1), place more marks close to those placed on the first pass.

Note: Place your marks while the vehicle is travelling with a crosstrack of between 0-1, that is, not just after re-acquiring the A=B line after your turn (this is sometimes referred to as 'allowing settling time').

- 4. Measure the distance between corresponding marks. In Figure 3-4 the centerline difference is 6 cm.
  - Halve the measurement (3 cm). This is the amount of the physical offset of the antenna—the offset you need to compensate for and need to enter as the antenna offset (in meters, 0.03 m).
- 5. Determine the direction of the offset. This is the direction in which the vehicle would have to move for the second pass to track exactly over the first pass (this tells you if the antenna center is to the left or the right of the vehicle centerline). In Figure 3-4 the vehicle would need to move to the left for Pass 2 to be exactly on Pass 1.

Note: The direction of the offset can also be described as the left or right direction of the antenna's centerline relative to the vehicle centerline when viewed in the direction of travel.

- 6. Complete steps 6 through 9 in the track method (starts at page 48).
- Test the completed calibration by letting the system control up and down on a new A=B line and placing marks as before. The centerlines should match. If they do not match, repeat the procedure for determining the antenna offset.

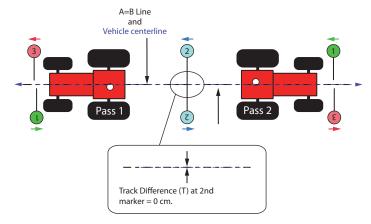

Figure 3-5: No difference in tracking after offset compensation

#### Vehicle Calibration Considerations

STX guides you through the vehicle calibration process using step-by-step instructions. With eDriveX installed and powered up, a successful steering test completed and the prerequisites met (see "Before Calibrating a Vehicle" below) you are ready to calibrate a vehicle.

#### **Before Calibrating a Vehicle**

Before calibrating a vehicle ensure that:

- The GPS antenna/sensor is located in its final position and initialized.
- You use the GPS source the vehicle will use in operations. For example, if you plan to use RTK in the field you must use RTK during calibration.
- All the items at the top of the Status screen are green (see "Status Screen" on page 182).
- The eDriveX power switch is in the 'STEER' position.

#### Calibration Steps and Different Vehicle Types

The calibration steps you complete are based on the type of vehicle you select. In STX you can select from several vehicle types (see top right).

Within each vehicle type there are subsets of valve types. Some of the subsets are included in all vehicle types; however, some subtypes are only for specific vehicle types. The valve types shown at bottom right are for the Standard Tractor vehicle type.

Note: The calibration steps and step labels (names) will change for certain valve types, track machines and electric steering (valve type VSi).

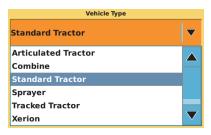

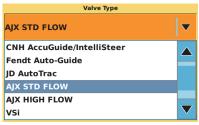

The following calibration screens provide an example of the different calibration steps for different vehicle/valve combinations.

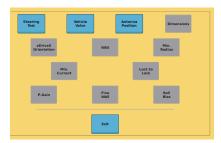

Vehicle: Standard Tractor Valve: HGPS Standard Flow

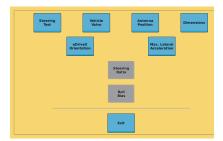

Vehicle: Tracked Tractor Valve: VSi

#### **Completing Vehicle Calibration Steps in Sequence**

Because the calibration steps must be completed in sequence, the step buttons are not available (gray) until you can perform that step. For example, if you just completed the WAS calibration step, you must complete the Min. Radius step (blue) before completing the steps that follow it (unavailable gray buttons).

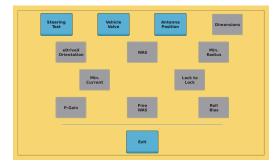

If you need to change a step you

have already completed, you may need to redo all the subsequent steps that were also completed.

#### **About Engine Speed During Calibration**

Some calibration steps should be carried out at full hydraulic pressure. Because some hydraulic systems need higher engine speeds than others to achieve full hydraulic pressure, it is recommend that you execute those calibration steps with a minimum engine speed of 1500 rev/min. This is indicated as a requirement where it applies.

## **Converging Filters**

Filters are an important part of the data processing that enables precision guidance and autosteering. To be effective, filters need to be converged. Filters may be either converged (for immediate use) or converged with convergence data stored (for immediate and subsequent reuse). Certain driving routines will result in convergence but you need to meet more conditions for convergence data to be stored.

On the Status (Vehicle) screen a check mark next to Filters converged indicates that filters have been converged; however, it does not indicate that the convergence data is stored (although it may be - see "Filter Self-Convergence" on page 55).

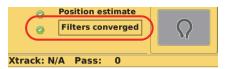

Note - vehicle/valve combination: Convergence data, if stored, is stored for each vehicle/valve type combination. If you change the vehicle/valve type combination to a combination for which there is no stored convergence data, you will need to repeat the appropriate convergence and convergence data storage requirements.

### **Initial Convergence or Re-convergence**

Initial filter convergence (and re-convergence if required) is achieved through a driving pattern. The driving sequences executed manually or automatically during the calibration process are normally enough for filters to converge. If the calibration driving sequences are enough, the convergence status will show as checked. You will then have to meet the requirements for convergence data storage (see "Manual Driving Sequence" on page 55).

If the driving sequences within the calibration process do not result in filter convergence, or a full calibration in not required, execute the 'manual' sequence described on the next page (and then the additional storage driving requirements detailed in the last paragraph of "Manual Driving Sequence" on the following page). See also "Re-Converging Filters" on page 55.

Note - antenna position: Filter convergence includes a calculation of the antenna position. If there is a difference of more than 1 m between the calculated antenna position and the entered antenna fore/aft ('pivot') dimension, the filters will converge but the filter data will not be stored. To avoid this situation, ensure you have accurately entered the antenna pivot dimension when adding a new vehicle (see "Adding a Vehicle" on page 60).

#### **Manual Driving Sequence**

The following procedure describes how to manually converge filters. You will need to perform this procedure if the Filters converged status indicator is a red exclamation (at right).

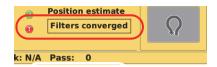

When completing the following steps to manually converge filters drive the vehicle at a slow speed (typically 5-7 kph).

- 1. Drive straight for 10 m. If filters do not converge, go to step 2.
- 2. Drive a tight full circle to the left then drive a tight full circle to the right. If filters do not converge, go to step 3.
- 3. Drive straight for 10 m.

To store the newly acquired convergence data you must drive at least three minutes (recommended minimum) under autosteering and bring the vehicle to a stop (the point at which the data is stored). This can be cumulative—you do not have to immediately drive under autosteer for three minutes and stop. Provided you have three minutes of autosteering (for which filters must be converged) and come to a halt before you power off eDriveX, the convergence data will be stored (but see *Note* at bottom of previous page).

#### Filter Self-Convergence

On system startup, the filters converged status always indicates filters are not converged: this is normal. After you drive forward for at least 10 seconds, the status should become checked indicating the use of stored convergence data. If the status does not change, it indicates convergence data is not stored. Refer to "Re-Converging Filters" below.

#### **Re-Converging Filters**

Filters will need to be re-converged – and the new convergence data stored – if:

- The filter convergence data was never stored
- The antenna calibrated (entered) dimension is changed by more than 0.1 m
- The vehicle/valve type combination is changed to one that has not been used before (meaning there is no convergence data for the combination see *Note: vehicle/valve combination*, page 54).

If re-convergence is required, establish the reason and, accordingly, reset the antenna data, complete the calibration process, and/or complete the driving requirements for convergence and convergence data storage as detailed in the preceding sections.

# Steering Options for eDriveX

Steering adjustment options include:

- Sensitivity determines how aggressively the vehicle steers on the guidance line when in close proximity
- Attack determines how aggressively the vehicle steers onto the guidance line when approaching it from a distance
- Smoothing determines the amount of smoothing of contours

#### Steering Sensitivity

Note: See "Vehicle Setup and Calibration - eDriveX" on page 63 for instructions on setting steering sensitivity.

Steering sensitivity determines how aggressively the vehicle steers onto the guidance line when approaching it from close proximity. Depending on preference and needs, you can adjust sensitivity to between 1 and 20. The default setting 7 is a good value to start with on most vehicles. Use Table 3-1 as a guide to setting the sensitivity.

Table 3-1: Sensitivity settings

| Setting      | Performance                                                                                                    |
|--------------|----------------------------------------------------------------------------------------------------|
| Low value    | Smooth steering adjustments, eventual lack of crosstrack accuracy (in this sense, crosstrack is the real-time, constantly changing horizontal offset of the vehicle to the desired position on the guidance line). |
| Medium value | Good compromise between smooth steering and crosstrack accuracy.                                                                                                    |
| High value   | Aggressive steering adjustments with the wheels being very active, 'twitchy'. Highest crosstrack accuracy.                                                                                                    |

Adjust the sensitivity setting during vehicle calibration to maintain the GPS guideline accurately without rapidly overshooting or responding too slowly.

- If the steering corrections are too rapid, causing the machine to jerk erratically back and forth across the line, the sensitivity setting is too high.
- If the machine slowly weaves down the guideline, the sensitivity setting is too low (see below).

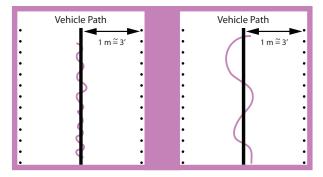

The best sensitivity setting for optimized machine control will depend on different parameters, such as vehicle type, implement, working speed, and field conditions.

#### Steering Attack

Note: See "Vehicle Setup and Calibration - eDriveX" on page 63 for instructions on setting steering attack.

Steering attack determines how aggressively the vehicle steers onto the guidance line when approaching it from a distance. Depending on preference and needs, you can set attack to between 1 and 10. The default setting 10 (maximum) is a good value to start with on most vehicles. Use Table 3-2 as a guide to setting the attack.

Table 3-2: Attack settings

| Setting      | Performance                                                                                                    |
|--------------|----------------------------------------------------------------------------------------------------|
| Low value    | Very slow line acquisition (the vehicle will not overshoot the guidance line during approach).                       |
| Medium value | Good compromise between a fast line acquisition and some overshoot.                                                  |
| High value   | Fast line acquisition with the potential for the vehicle to overshoot the guidance line until the system catches up. |

#### Steering Smoothing

Note: See "Vehicle Setup and Calibration - eDriveX" on page 63 for instructions on setting steering smoothing.

Steering smoothing determines the amount of smoothing of contours. The smoothing applied to the current contour is based on the smoothing setting that was active during the preceding pass.

Depending on preference and needs, smoothing can be adjusted to None (the default), Low, Medium, or High. For example, it might be necessary to adjust the smoothing setting if a vehicle/implement combination does not allow turning within a tight radius. In addition, a very sharp curvature might not be desired during high-speed operation. Use Table 3-3 as a guide to setting the smoothing.

**Table 3-3: Smoothing settings** 

| Setting        | Performance                                                                                                    |
|----------------|----------------------------------------------------------------------------------------------------|
| None (default) | The system tries to follow every contour, even if the contour has a very tight curvature but may disengage when following a very tight turn.                                                                |
| Low            | The system applies minimum smoothing.                                                                                                    |
| Medium         | The system applies medium smoothing.                                                                                                    |
| High           | The system generates optimized control paths for high-speed operation where the minimum curvature for each turn is large. It is not suitable for tight-turn operations as unwanted coverage gaps may occur. |

#### Pre-Engage

Note: See "Vehicle Setup and Calibration - eDriveX" on page 63 for instructions on setting up and using pre-engage.

Pre-engage allows you to activate the Steering button before all engage requirements are met when starting from a stopped position. Once the requirements are met, STX automatically engages on a guideline.

Pre-engage is a two-step process:

- 1. Enable the pre-engage feature (make it available)—if the Engage button shows Manual then press the button to switch to Pre-Engage.
- Activate pre-engage—press the Steering button and when all the engage requirements are met STX automatically engages on a guideline when beginning from a stopped position.

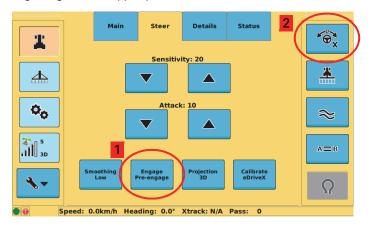

#### Setting 2D or 3D Projection

Note: See "Vehicle Setup and Calibration - eDriveX" on page 63 for instructions on setting 2D/3D projection.

The projection mode relates to the effect of the earth's curvature on guidance accuracy. The default is 2D. Select 3D as the A=B projection mode for wide field operations or interoperability with third party guidance systems that also use 3D guidance line projection.

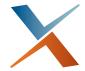

# Chapter 4: Working with Vehicles and Implements

Working with Vehicles Working with Implements

# **Working with Vehicles**

A vehicle in STX refers to a machine you drive in the field, such as a sprayer, combine, or tractor. You can add as many vehicles to STX as you want and then select the one you need for your job. The first time you start STX there is one vehicle: the default vehicle. After adding a vehicle (or vehicles), upon powerup STX uses the vehicle that was used prior to the terminal being powered down.

STX includes several types of vehicle from which to select for your job. The automated steering system you have connected to STX determines the vehicle types you can select.

The Map screen always displays a vehicle as shown at right, whether it is the default vehicle or a vehicle that you add.

You can perform the following vehicle tasks:

- Add, set up, edit, and delete vehicles
- · Load a previous (existing) vehicle
- Import and export vehicles

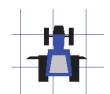

# Adding a Vehicle

When you add a vehicle it remains in memory, even if you move the terminal to another vehicle. For example, if you add a vehicle, move the terminal to another vehicle for use, and then reinstall the terminal in the original vehicle, your original vehicle in STX will still be there.

The steps below for adding a vehicle create a vehicle with a name and color you determine. After creating a vehicle, you then set up and calibrate the vehicle to differentiate it from the default vehicle (see "Vehicle Setup and Calibration" on page 61).

To add a vehicle:

 Press the Vehicle screen button then the Main tab. The Main screen appears.

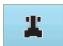

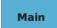

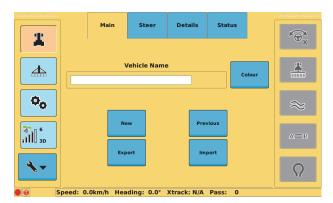

2. Press **New**. The Vehicle Name screen appears.

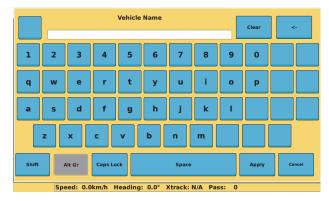

- 3. Enter a name and press **Apply**. The screen closes and the name you entered appears in the Vehicle Name field on the Main screen.
- 4. Press Color. The Color window appears.

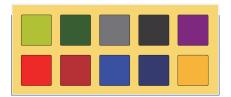

5. Press a color in the window. The window closes and the new color appears on the vehicle the next time you view the Map screen.

# **Vehicle Setup and Calibration**

The procedure for setting up and calibrating a vehicle is different depending on whether you are using eDriveTC or eDriveX.

#### Vehicle Setup and Calibration - eDriveTC

When you select the vehicle type (step 1a below) STX populates the vehicle profile with default values.

Before you begin, review the following topics:

- "eDriveTC Autosteering" on page 39
- "Calibrating the eDriveTC Tilt Sensor" on page 41
- "Steer Screen eDriveTC" on page 194

To set up and calibrate a vehicle with eDriveTC:

 Press the Vehicle screen button then the Steer tab. The Steer screen appears.

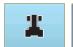

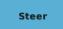

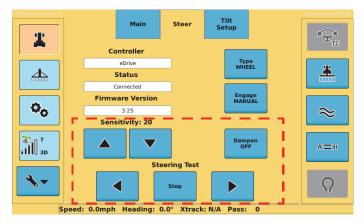

The fields/buttons at the bottom of the Steer screen (dotted outline above) change depending on the vehicle type you select.

- a. Select the vehicle type: Press **Type** to cycle through the available vehicle types: WHEEL, VSi WHEEL, TRACK, or ARTICULATED.
- Turn auto-reengage on or off: Press Engage to toggle between MANUAL (auto-reengage off) and AUTO (auto-reengage on).
- c. (Wheel and VSI types only) Set dampening to on or off: Press Dampen to toggle between ON (enable dampening) and OFF (disable dampening). Dampening provides a smoothing effect to machines that have large amounts of body roll that might induce erratic steering.
- d. (VSI type only) Enable articulation: Press Articulated to toggle between ON and OFF. VSi applies to two tractor types: wheel (non-articulated) and wheel (articulated). Set to ON for vehicles that use articulation for steering.
- e. (Wheel and Articulated types only) Set the sensitivity: Press the Sensitivity buttons to adjust the sensitivity of eDriveTC (sensitivity prevents over-reaction in difficult-to-control machines). Press the up arrow button to increase sensitivity (more reaction) and the down arrow button to decrease it (less reaction).
- f. (Track and VSI types only) Set the steering speed: Press Steering Speed, and in the window that appears enter a value and press Apply. This setting determines how much time it takes a vehicle to make a steering correction—a high number is more aggressive (takes less time) and a low number is less aggressive (takes more time).
- g. (Track type only) Set the maximum turn rate: Press Maximum turn rate, and in the window that appears enter a value and press Apply. This setting determines how aggressive the track machine steers left or right (in degrees/sec).
- h. Perform a steering test: See "eDriveTC Autosteering" on page 39.
- Press the **Tilt Setup** tab. The Tilt Setup screen appears. Complete the following steps if you will be using tilt compensation on eDriveTC. Tilt compensation enables you to see the current angle measurement (Tilt angle

field) of the tilt sensor for mounting adjustment and to enter a zero calibration point.

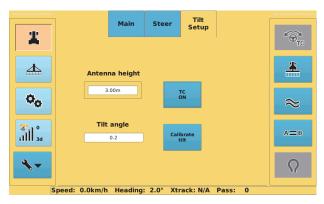

- Set the antenna height: Press the Antenna height field, and in the window that appears enter a value and press Apply.
- b. Enable tilt compensation: If the **TC** button displays OFF, press it to change it to ON.
- c. Calibrate the eDriveTC tilt sensor: See "Calibrating the eDriveTC Tilt Sensor" on page 41.

#### Vehicle Setup and Calibration - eDriveX

When you select the vehicle type (step 8 on the next page) STX populates the vehicle profile with default values. Before you begin, review the following topics:

- "eDriveX Autosteering" on page 43
- "Antenna Offset for eDriveX" on page 46
- "Steering Options for eDriveX" on page 56
- "Steer Screen eDriveX" on page 197

To set up and calibrate a vehicle with eDriveX:

 Press the Vehicle screen button then the Steer tab. The Steer screen appears.

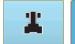

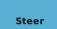

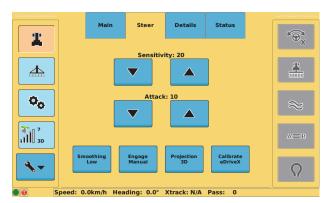

 Set the sensitivity: Press the Sensitivity buttons to adjust the sensitivity of eDriveX (sensitivity prevents over-reaction in difficult-to-control machines).
 Press the up arrow button to increase sensitivity and press the down arrow button to decrease sensitivity.

See "Steering Sensitivity" on page 56 for more information on this setting.

 Set the attack level: Press the Attack buttons to adjust the attack level of eDriveX (attack is how aggressive a vehicle will try to acquire the line). Press the up arrow button to increase the level and press the down arrow button to decrease the level.

See "Steering Attack" on page 57 for more information on this setting.

4. Set the smoothing level: Press Smoothing to cycle through smoothing settings (None, Low, Medium, and High). Steering smoothing determines the amount of smoothing of contours. The smoothing applied to the current contour is based on the smoothing setting that was active during the preceding pass.

See "Steering Smoothing" on page 57 for more information on this setting.

 Set engage to manual or pre-engage: Press Engage to toggle between Manual and Pre-Engage.

When set to Pre-Engage:

- If you are not ready for autosteering, a 'P' appears on the Steering button (shown at right).
- If you are ready for autosteering, the Steering button appears as normal.

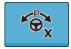

To turn pre-engage off press **Engage** again to set it to Manual.

See "Pre-Engage" on page 58 for more information on this setting.

6. Set the projection mode: Press **Projection** to toggle between 2D mode and 3D mode.

See "Setting 2D or 3D Projection" on page 58 for more information on this setting.

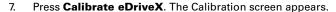

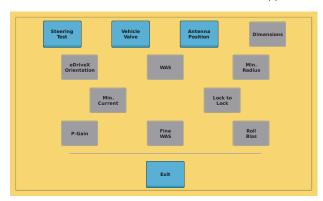

8. Perform a steering test: Press **Steering Test** and following the instructions under "Performing a Steering Test for eDriveX" on page 43. When finished, return to this page and go to step 9 (next step).

Note: The remaining buttons on the Calibration screen fall into two groups:

- The first four buttons after Steering Test (Vehicle Valve, Antenna Position, Dimensions, eDriveX Orientation) require you to select/ enter values.
- The buttons after eDriveX Orientation require you to perform certain tasks based on the information displayed on the screen.
- 9. Select the vehicle and valve type:
  - Press Vehicle Valve. The Vehicle Valve screen appears.
  - Press the Vehicle Type field and select a type from the drop-down.
  - Press the **Valve Type** field and select a type from the drop-down.
  - d. Press OK.

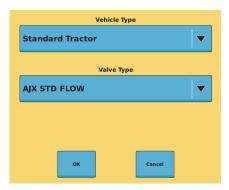

Note: After you change the vehicle or valve type, STX may prompt you to restart the ECU (eDriveX) for the changes to take effect. Press **OK** to acknowledge the message then reboot the ECU.

10. Enter the antenna position: Press Antenna Position to display the Antenna Position screen.

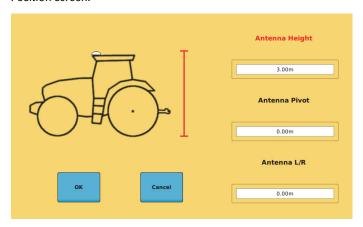

Complete the following then press OK.

Note: For the three antenna fields, press the field once to activate it and visually illustrate its measurement on the vehicle on the screen then press again to display the related data entry window.

- Antenna Height: Press Antenna Height, enter a value, then press Apply.
- Antenna Pivot: Press Antenna
   Pivot, press Fore (antenna in front
   of vehicle pivot point) or Aft
   (antenna behind vehicle pivot
   point), enter a value, then press
   Apply.

See "Antenna Pivot for eDriveX" on page 44 for more information on this setting.

 Antenna L/R: Press Antenna L/R twice, press Left (antenna left of vehicle centerline) or Right (antenna right of vehicle centerline), enter a value, then press Apply.

| Antenna Pivot |     |       |        |  |  |
|---------------|-----|-------|--------|--|--|
| 0.00          |     |       |        |  |  |
| 7             | 8   | 9     |        |  |  |
| 4             | 5   | 6     | <-     |  |  |
| 1             | 2   | 3     | Clear  |  |  |
|               | 0   | Apply | Cancel |  |  |
|               | Aft | Fore  |        |  |  |

See "Antenna Offset (L/R) Overview" on page 46 for more information on this setting.

Note: You can leave Antenna L/R as 0.00 when first working through this step of vehicle setup. See "Antenna Offset for eDriveX" on page 46.

 Enter vehicle dimensions: Press **Dimensions** to display the Dimensions screen.

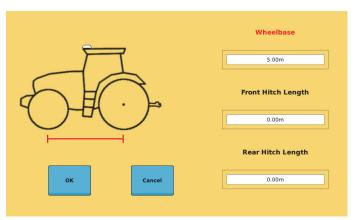

Complete the following then press **OK**.

Note: For the three dimension fields, press the field once to activate it and visually illustrate its measurement on the vehicle on the screen then press again to display the related data entry window.

- Wheelbase: Press Wheelbase, enter a value (for the distance between the centers of the vehicle's two axles), then press Apply.
- Front Hitch Length: Press Front Hitch Length, enter a value, then
  press Apply.
- Rear Hitch Length: Press Rear Hitch Length, enter a value, then press Apply.
- 12. Set the orientation of the eDriveX ECU:
  - a. Press eDriveX Orientation. The eDriveX Orientation screen appears. You set the orientation of the top of the eDriveX ECU (the face with the cooling fins) and of the two connectors. The connector orientation options are dependent on the orientation of the eDriveX ECU's top so you set the top position first.
  - Press the **Top** drop-down and select an option, press the **Connector** drop-down and select an option, and then press **OK**.

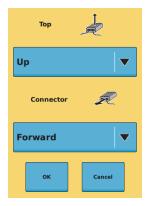

13. Press **WAS** and follow the onscreen instructions. When you have completed the WAS calibration step, the terminal beeps (as it does after each successful calibration step) and the next button becomes blue—press this blue button and follow the onscreen instructions. You will repeat this process for the remaining gray calibration buttons (in order) to complete the eDriveX calibration.

Note: The screens that appear for certain calibration steps have a speed bar that indicates if you have met the conditions for that step. For example, if the step instructs you to drive less than a certain speed the bar shows red if you are driving too slow or too fast and shows green if you are driving within the correct range. Pay attention to color on the bar to help guide you through the calibration process.

When instructed to center the steering aim at a specific landmark to ensure that your are driving the vehicle in a straight line.

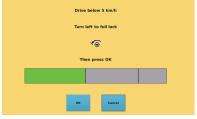

Green - within range

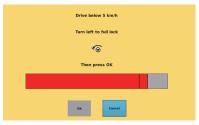

Red - outside range

## **Editing a Vehicle**

You can only edit the current vehicle. To edit an existing vehicle, first load the vehicle (see "Loading a Vehicle" following) then edit any of the settings on the Main screen and all but the eDriveX calibration settings on the Steer screen.

## Loading a Vehicle

Each vehicle you create in STX is saved to memory creating a list of vehicles. You can then load the appropriate vehicle from this list. When you load a vehicle, that vehicle's color, calibration parameters, and settings are loaded as well. For example, if you load a previous tractor named Stnd1 that is blue, the tractor on the Map screen is blue.

To load a vehicle:

 Press the Vehicle screen button then the Main tab. The Main screen appears.

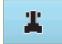

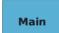

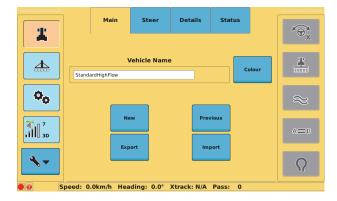

Press **Previous**. In the window that appears select the vehicle you want to load. If you select the current vehicle the Load and Delete buttons are unavailable; otherwise, all four buttons are available.

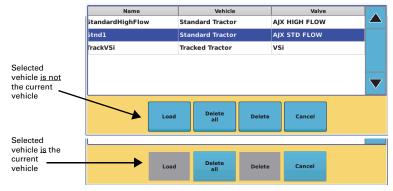

3. Press **Load**. The window closes and the name of the loaded vehicle appears in the Vehicle Name field on the Main screen.

Note: You may be required to reboot eDriveX after loading a vehicle.

## **Exporting a Vehicle**

You must have a USB drive plugged into the terminal to export a vehicle; otherwise, the functionality is disabled and the Export button is unavailable (gray). When you export a vehicle to a USB drive STX creates a 'vehicles' folder on the USB drive (if one does not already exist) and copies the VEHICLE file to that folder. For example, if you have a vehicle profile named 'TestVehicle1' and export that vehicle to a USB drive it will appear as follows: TestVehicle1.vehicle

To export a vehicle:

- Insert a USB drive in the STX terminal.
- Press the Vehicle screen button then the Main tab. The Main screen appears.

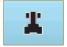

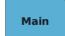

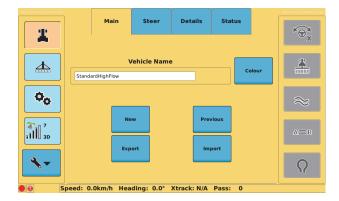

3. Press **Export**. A window appears with a list of vehicles.

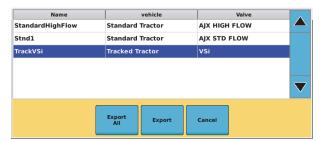

To export one vehicle, select the vehicle then press Export.
 or

To export all vehicles, press Export all.

Note: If the USB drive already contains a vehicle of the same name you are exporting, STX prompts you to confirm or cancel the export of that vehicle. Confirming the export will overwrite the vehicle on the USB drive.

### Importing a Vehicle

Once you import a vehicle it will appear in the vehicles window when you press Previous (see "Loading a Vehicle" on page 68 and "Deleting a Vehicle" on page 71) or Export (see "Exporting a Vehicle" on page 69).

You must have a USB drive plugged into the terminal to import a vehicle; otherwise, the functionality is disabled and the Import button is unavailable (gray). The USB drive must contain a 'vehicles' folder and all vehicle files must be in this folder. For example, if your USB drive is drive M on your PC then your vehicle files should be in the following folder: M:\vehicles

### To import a vehicle:

- Insert a USB drive in the STX terminal.
- Press the Vehicle screen button then the Main tab. The Main screen appears.

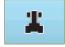

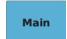

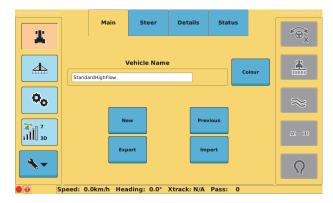

3. Press **Import**. A window appears with a list of vehicles.

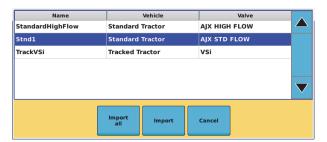

If you do not select a vehicle to import the Import button is gray (unavailable).

To import one vehicle, select the vehicle and then press Import.
 or

To import all vehicles, press Import all.

## **Deleting a Vehicle**

**Caution:** Deleting a vehicle permanently removes the vehicle and its calibrations—you cannot retrieve a deleted vehicle.

To delete a vehicle:

 Press the Vehicle screen button then the Main tab. The Main screen appears.

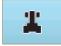

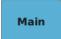

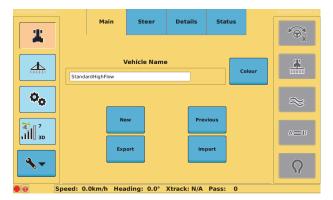

2. Press **Previous**. A window appears with a list of vehicles.

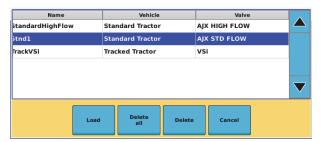

3. To delete one vehicle, select the vehicle and then press **Delete**. In the confirmation message that appears, press **Yes**.

٥r

To delete all vehicles (including the current vehicle), press **Delete all**. In the confirmation message that appears, press **Yes**.

## **Working with Implements**

An implement in STX refers to machinery attached to your vehicle, such as sprayer, planter, or tillage equipment. You can add as many implements to STX as you want and then select the one you need for your job. Implements store information about the implement geometry as well as eTurns Setup information (see *Note* below).

The selected implement appears on the Map screen with the selected vehicle.

The distance between the implement and the vehicle is determined by the fore/aft offset. The implement may also appear left or right of the vehicle; this distance is determined by the swath offset. See "Implement Offsets" below for more information.

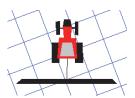

You can perform the following implement tasks:

- Add, set up, edit, and delete implements
- Load a previous (existing) implement
- Import and export implements

Note: If eDriveX is connected to STX and you entered a valid eTurns subscription, the eTurn Calibrate screen is available (tab is blue) when you press the Implement screen button. The eTurn Setup screen becomes available (tab is blue) after you calibrate eTurns. With eDriveX connected but without a valid eTurns subscription, these tabs are gray and the screens are unavailable. See "eTurns" on page 160 for information on eTurns functionality.

## Implement Offsets

In STX you can set two offsets for your implement:

- · Swath (left or right) offset
- Fore/Aft (front or back) offset

See the following sections for an overview of each type of offset as well as instructions on how to set the implement offsets.

#### **Swath Offset**

The swath offset is the lateral (perpendicular) distance between the center of the implement and the centerline of the vehicle. When 'calibrating a swath offset' you are actually compensating for a physical implement offset. And to compensate for physical implement offset you:

- Measure the effect of the uncompensated implement offset
- Calculate the offset adjustment required
- Enter the calculated adjustment to compensate for the physical implement offset

Calibration is required if the vehicle successfully repeats its passes while driving up and down on a straight A=B line without an implement, but still shows an offset (skip or overlap) during field work with an implement attached. In this case it is likely that the implement is not centered in relation to the centerline of the vehicle. To compensate for this you need to complete a swath offset calibration for each implement that is used with STX.

The swath offset—for which you will compensate—comprises a measured distance (the amount of the offset) and a direction (left or right of vehicle centerline). In the figure at right, the offset distance (or amount) is X, the direction is right.

Because it is difficult to measure the swath offset on the vehicle/implement combination, you must determine the offset in the field to ensure maximum field work accuracy.

Note: The calibration only compensates for a static swath offset that is caused by the physical dimensions of the implement. It does not prevent offsets that are caused by dynamic movements of the implement, like drift on a slope, for example.

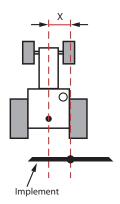

There are two ways to determine the swath offset. The following section describes the preferred method. There is a brief description of the other method after the following step-by-step guidance through the preferred method. See also "Setting the Swath Offset - Alternative Method" on page 76.

### **Setting the Swath Offset - Preferred Method**

This method for determining the swath offset is the preferred method because it eliminates the possibility of errors caused by an incorrect vehicle width (see "Adding a Vehicle" on page 60).

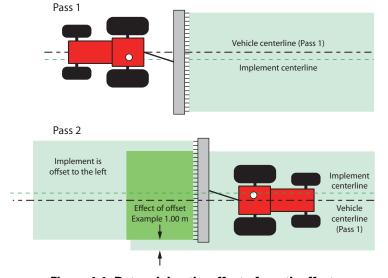

Figure 4-1: Determining the effect of swath offset

To determine the swath offset:

- 1. Set up a straight A=B line.
- Maintaining a speed of 5 kph (3 mph) engage steering and, with good crosstrack and with the implement straight, let the system steer you along

- the wayline for at least 100 m. Ensure the implement is in sufficient contact with the ground to leave a visible swath.
- Perform a keyhole turn, re-engage the steering, and let the system steer you down the same wayline, again with good crosstrack and with the implement straight.
- Measure the effect of the uncompensated swath offset shown in Figure 4-1 (1.00 m in example)—it is the width of the first swath not covered by the second swath.
- Effect of offset Example 1.00 m
- 5. Divide the measurement by two. This is the amount of the physical offset of the implement—the offset you need to compensate for and need to enter as the swath offset in the Swath Offset window (see next page) so 0.5 m in the example in Figure 4-1.
- 6. Determine the direction of the offset. This is opposite to the direction in which the vehicle would have to move for the second pass to track exactly over the first pass. In Figure 4-1, the vehicle would need to move to the right for Pass 2 to be exactly on Pass 1, meaning that the swath offset is to the left.

Note: The direction of the offset can also be described as the left or right direction of the antenna's centerline relative to the vehicle centerline when viewed in the direction of travel.

 Press the **Implement** screen button then the **Setup** tab. The Setup screen appears.

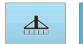

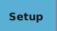

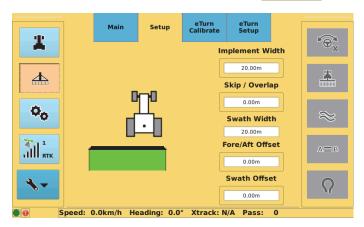

8. Enter the left or right swath offset:

- a. Press the **Swath Offset** field. The Swath Offset window appears.
- Press Right or Left (enter the direction of the offset as it exists—do not enter what you think the compensating offset direction needs to be: STX will do that).
- Enter an offset value then press **Apply**. The value is entered and the window closes.

| Swath Offset |      |       |        |  |  |
|--------------|------|-------|--------|--|--|
| 0.00         |      |       |        |  |  |
| 7            | 8    | 9     |        |  |  |
| 4            | 5    | 6     | <-     |  |  |
| 1            | 2    | 3     | Clear  |  |  |
|              | 0    | Apply | Cancel |  |  |
|              | Left | Right |        |  |  |

- Display the Map screen. The new implement position is indicated on the map (right swath offset shown at right).
- Test the completed calibration by letting the system control up and down on a new A=B line. The second swath should overlay the first exactly. If it does not, repeat the calibration.

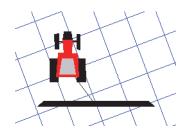

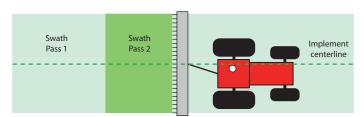

If test results still show skips or overlaps after calibrating both the antenna and swath offsets, make sure the Implement Width value is correct.

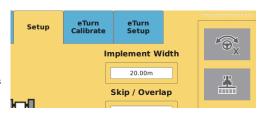

### **Setting the Swath Offset - Alternative Method**

With this method, instead of driving two passes on the same wayline—one in each direction—you drive three passes on adjacent waylines. Depending on the direction of your swath offset (left or right), you will get a skip or an overlap on the second pass and the opposite on the third pass.

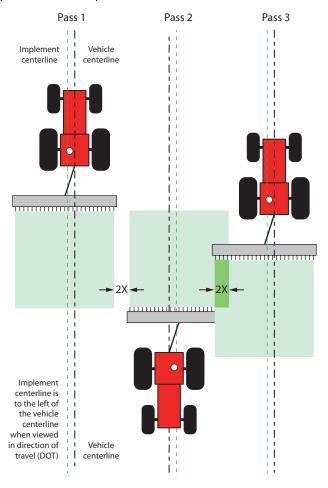

No implement offset entered. Skips and overlaps occur (2X). Direction of offset is Left when viewed in direction of travel.

Figure 4-2: Three-Pass method for determining swath offset

The amount of skip and overlap will be the same. Whichever you measure (2X) divide it in half and enter the result as the swath offset (X) along with the direction of the offset, which is left in the example (start at step 7 of the previous section "Setting the Swath Offset - Preferred Method").

Note: If the offset was to the right, Pass 2 would produce overlap, Pass 3 would produce skip.

#### Fore/Aft Offset Overview

The fore/aft offset is the perpendicular distance between the vehicle's pivot point and the application line (for example, spray impact point or seed drop point) of the implement.

#### Setting the Fore/Aft Offset

If the application line of the implement is in front of the vehicle pivot point, measure the distance from the antenna pivot point to the application line and enter this value as the Fore Offset—the implement will be in front of the vehicle on the Map screen.

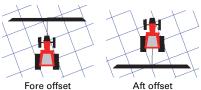

If the application line of the implement is behind the vehicle pivot point, measure the distance from the antenna pivot point to the application line and enter this value as the Aft Offset—the implement will trail behind the vehicle on the Map screen.

To set the fore/aft offset:

 Press the **Implement** screen button then the **Setup** tab. The Setup screen appears.

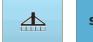

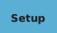

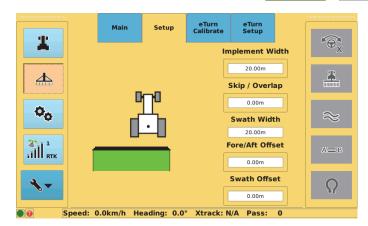

- 2. Enter the fore/aft offset:
  - a. Press the Fore/Aft Offset field.
     The Fore/Aft Offset window appears.
  - Press Fore or Aft, enter an offset value, and then press Apply. The value is entered and the window closes.

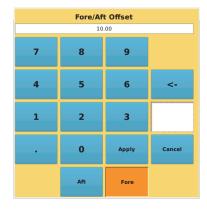

Display the Map screen. The new implement position is indicated on the map (aft offset shown at right).

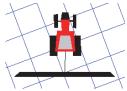

Note: Based on the location of the application line of the implement, you may need to set a combination of left/right and front/back offsets on the implement.

## Adding an Implement

When you add an implement it remains in memory, even if you move the terminal to another vehicle.

To add an implement:

 Press the **Implement** screen button then the Main tab. The Main screen appears.

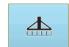

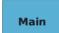

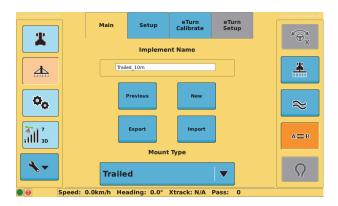

2. Press **New**. The Implement Name window appears.

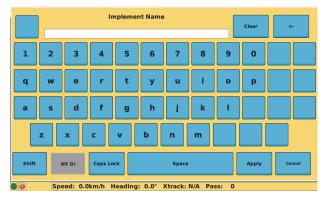

3. Enter a name and press **Apply**. The window closes and the name you entered appears in the Implement Name field on the Main screen.

## Setting Up an Implement

Before you begin review the following topics elsewhere in this manual:

- "Implement Offsets" on page 72
- "Implement Screens" on page 202

To set up an implement:

 Press the **Implement** screen button then the **Setup** tab. The Setup screen appears.

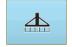

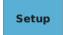

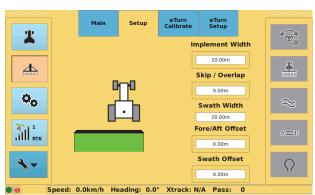

Note: For the Implement Width, Skip / Overlap, Fore/Aft Offset, and Swath Offset fields, press the field once to activate it and visually illustrate its measurement relative to the vehicle on the screen then press again to display the related data entry window.

- For the Implement Width and Swath Offset fields:
  - a. Press the field twice. A data entry window for the field appears (Implement Width window shown at right).
  - b. Enter a value and press Apply.

STX computes the Swath Width value by taking the Implement Width and adding the Skip value or subtracting the Overlap value.

| Implement Width |   |       |        |  |
|-----------------|---|-------|--------|--|
| 7               | 8 | 9     |        |  |
| 4               | 5 | 6     | <-     |  |
| 1               | 2 | 3     | Clear  |  |
|                 | 0 | Apply | Cancel |  |
|                 |   |       |        |  |

- For the Skip / Overlap and Fore/Aft Offset fields:
  - a. Press the field twice. A data entry window for the field appears (Skip / Overlap window shown at right).
  - Press the appropriate button for the type of value you want to enter (Skip or Overlap, or Fore or Aft).
  - c. Enter a value and press Apply.

| Skip / Overlap |      |         |        |  |  |
|----------------|------|---------|--------|--|--|
| 0              |      |         |        |  |  |
| 7              | 8    | 9       |        |  |  |
| 4              | 5    | 6       | <-     |  |  |
| 1              | 2    | 3       | Clear  |  |  |
|                | 0    | Apply   | Cancel |  |  |
|                | Skip | Overlap |        |  |  |

Note: If you have an eTurns subscription see "eTurns" on page 160 for information on using the eTurn Calibrate and eTurn Setup screens to calibrate and set up eTurns, respectively.

## **Editing an Implement**

You can only edit the current implement. To edit an existing implement, first load the implement (see "Loading an Implement" following) then edit any of the settings on the Main and Setup screens.

## **Loading an Implement**

Each implement you create in STX is saved to memory creating a list of implements. You can then load the appropriate implement from this list.

To load an implement:

 Press the **Implement** screen button then the Main tab. The Main screen appears.

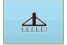

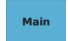

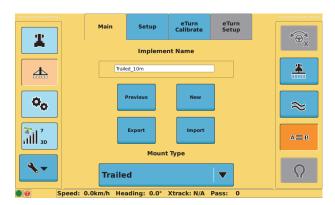

- 2. Press **Previous**. An implements window appears with a list of implements.
- 3. Select the implement you want to load. If you select the current implement the Load and Delete buttons are unavailable (bottom figure below); otherwise, all four buttons are available (top figure below).

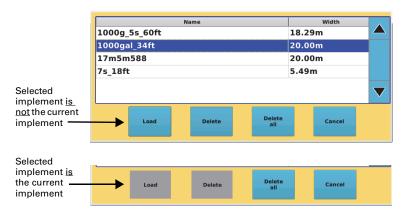

4. Press **Load**. The window closes and the name of the loaded implement appears in the Implement Name field on the Main screen.

### **Exporting an Implement**

Exporting an implement allows you to send the implement setup information to other STX terminals. You must have a USB drive plugged into the terminal to export an implement; otherwise, the functionality is disabled and the Export button is unavailable (gray). When you export an implement to a USB drive STX creates an 'implements' folder on the USB drive (if one does not already exist) and copies the IMPL file to that folder. For example, if you have an implement named 'TestImplement1' and export that implement to a USB drive it will appear as follows: TestImplement1.impl

To export an implement:

 Press the **Implement** screen button then the Main tab. The Main screen appears.

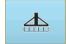

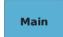

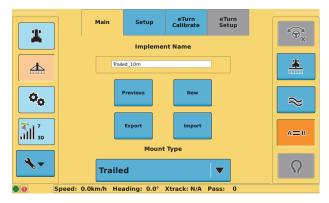

2. Press **Export**. An implements window appears with a list of implements.

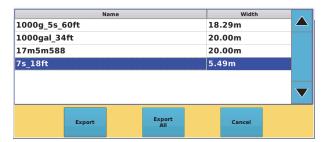

To export one implement, select the implement and then press Export.

To export all implements, press Export All.

Note: If the USB drive already contains an implement of the same name you are exporting, STX prompts you to confirm or cancel the export of that implement. Confirming the export will overwrite the implement on the USB drive.

## Importing an Implement

Importing implements allows you to import setup information for implements already set up in another STX terminal. Once you import an implement it will appear in the implements window when you press Previous (see "Loading an Implement" on page 81 and "Deleting an Implement" on page 84) or Export (see "Exporting an Implement" on page 82).

You must have a USB drive plugged into the terminal to import an implement; otherwise, the functionality is disabled and the Import button is unavailable (gray). The USB drive must contain an 'implements' folder and all implement files must be in this folder. For example, if your USB drive is drive M on your PC then your implement files should be in the following folder: M:\implements

To import an implement:

 Press the **Implement** screen button then the Main tab. The Main screen appears.

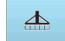

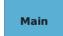

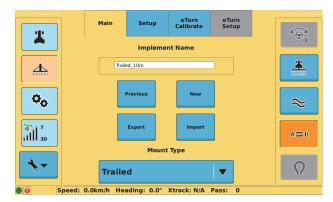

2. Press **Import**. An implements window appears with a list of implements.

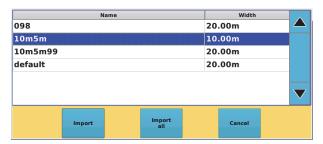

To import one implement, select the implement and then press **Import**.

To import all implements, press Import all.

## **Deleting an Implement**

**Caution:** Deleting an implement permanently removes the implement—you cannot retrieve a deleted implement.

To delete an implement:

 Press the **Implement** screen button then the Main tab. The Main screen appears.

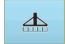

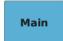

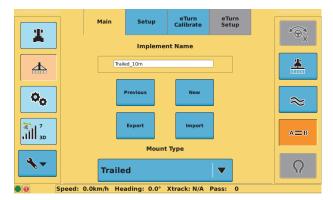

2. Press **Previous**. An implements window appears with a list of implements.

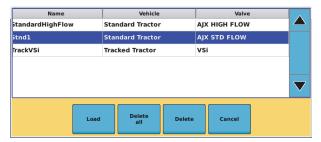

 To delete one implement, select the implement and then press **Delete**. In the confirmation message that appears, press **Yes**.

or

To delete all implements, press **Delete all**. In the confirmation message that appears, press **Yes**.

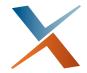

# **Chapter 5: Jobs**

Jobs Overview Working with Jobs at Startup Working with Jobs Using the Job Screens Working with Job Templates This chapter provides an overview of jobs in STX and instructions on working with jobs and job templates.

## Jobs Overview

This section describes what a job is, how STX numbers jobs, and what needs to occur before you start a job.

### What is a Job?

A job is a field task you perform, such as spraying, tilling, or harvesting. A job is required to perform guidance or autosteering.

You can work with jobs in two ways:

- Using the Getting Started window after powering on STX (see section following)
- Using the Job screen button to display the Setup and Notes screens (see "Working with Jobs Using the Job Screens" on page 88)

You can also create job templates from existing jobs and use these templates to create similar new jobs.

### Job Numbering

When you start a new job STX automatically assigns it a job number. The job number is based on the current date and the order of the job number. For example, STX names the first job you start on April 2, 2013 as 13040201.log, where:

- 13 = year (2013)
- 04 = month (April, fourth month)
- 02 = day
- 01 = first new job on this date

If you start more than one new job on this date, STX uses the same year, month, and day and orders the last two digits. For example, if you start three new jobs on April 2, 2013. STX autonumbers them as follows:

- 13040201.log
- 13040202.log
- 13040203.log

#### Before You Start a Job

Before you start a job verify you have a GPS position. On the GPS screen button, verify the satellite indicator is green. If the satellite indicator is green the New and Continue buttons on the Setup (Job) screen are enabled and you can start, continue, or load a job; otherwise, the New and Continue buttons on the Setup (Job) screen are disabled and you cannot start, continue, or load a job.

See "Viewing GPS Signal Information" on page 24 for GPS signal information.

## **Working with Jobs at Startup**

After you start STX and press Accept at the Warning screen, STX displays the Getting Started window.

If this is the first time you are starting STX the *Continue job* and *List jobs* buttons are unavailable (gray—as are all Job buttons until you have a GPS position). If you are restarting STX and you have previously worked with a job then all four buttons are blue.

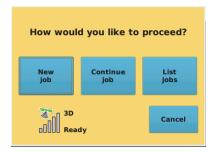

#### Press the buttons as follows:

- New job STX automatically assigns a job name (number) and this number appears on the Job screen button and on the Setup (Job) screen. See "Starting a New Job" on page 88.
- Continue job STX automatically loads the most recently closed job and displays the Map screen. "Loading a Job" on page 90.
- **List job**s STX displays a jobs window, from which you can load a previous job (see "Loading a Job" on page 90). "Loading a Job" on page 90.
- Cancel STX starts with no job.

## **Working with Jobs Using the Job Screens**

You work with jobs using the two Job screens (Setup and Notes) as shown in Figure 5-1.

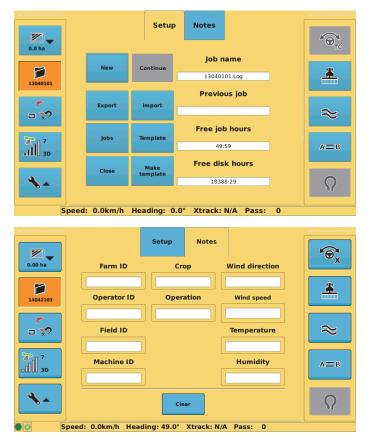

Figure 5-1: Setup and Notes screens (Job)

## Starting a New Job

See "Before You Start a Job" (previous section) for information on what you need to do before staring a job. When you start a job STX automatically creates a job number for the job (see "Job Numbering" on the previous page for more information). When you start a new job STX automatically closes the current job.

To start a new job:

 Press the **Job** screen button then the **Setup** tab. The Setup screen appears (see Figure 5-1 above).

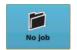

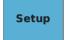

2. Press **New**. STX starts a new job and the job number appears in the Job name field and on the Job screen button.

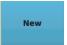

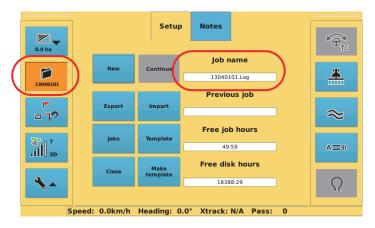

### **Entering Job Notes**

You can add notes to an open job using the Notes screen (Figure 5-2). Notes are not required; however, you may find it useful to enter information for some or all fields. Any information you enter is saved with the current (open) job, so the next time you load that job the Notes information is loaded as well.

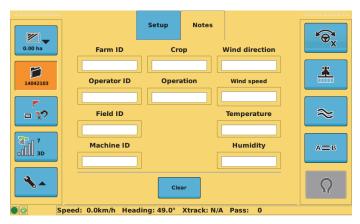

Figure 5-2: Notes (Job) screen

If no job is open the Notes screen is unavailable (gray), as shown in Figure 5-3.

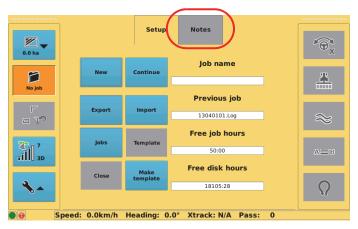

Figure 5-3: Notes screen unavailable

#### To enter job notes:

 Press the **Job** screen button then the **Notes** tab. The Notes screen appears.

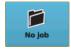

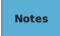

- Enter field information:
  - a. Press the field for which you want to add information.
  - b. In the window that appears enter the desired information.
  - Press **Apply**. The window closes and the field on the Notes screen displays the value you entered.
  - Repeat steps a through c for each additional field for which you want to enter notes.

## Loading a Job

There are two ways to load a job:

- Load a job from a list of previous jobs
- Continue (load) the most recently closed job to quickly continue the most recent job without having to search for that job from a list of jobs

You can load a previous job if another job is already open—loading the job automatically closes the currently open job. However, no jobs can be open if you want to continue with the most recent job—the Continue button is gray (unavailable) if a job is already open and blue (available) if no job is open. Also, although loading a job from a list of jobs closes the current job, you cannot continue that closed job—you can only continue a job that you closed with the Close button (see "Closing a Job" on page 94 for more information).

When you load a job:

- The job number appears in the Job name field and on the Job screen button
- Information associated with the job (such as swath lines, marks, and sprayed areas) appears on the Map screen

To load a previous job from the list of existing jobs:

 Press the **Job** screen button then the **Setup** tab. The Setup screen appears (see Figure 5-1 on page 88).

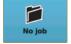

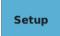

Press **Jobs**. A window appears with jobs sorted from newest (top) to oldest (bottom).

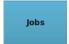

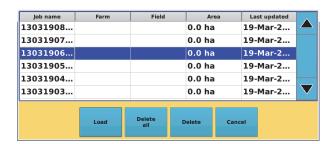

Select the job you want to load and press Load. STX loads the job and the job number appears in the Job name field and on the Job screen button.

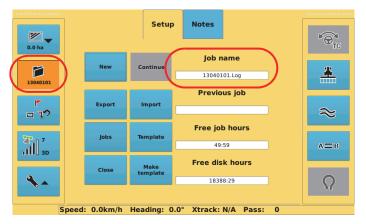

### To continue a job:

 Press the **Job** screen button then the **Setup** tab. The Setup screen appears (see Figure 5-1 on page 88).

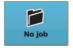

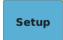

The Previous job field shows the most recently closed job (the job you closed with the Close button).

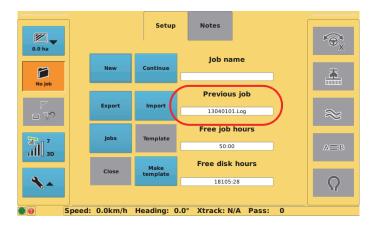

Press Continue. STX continues (loads) the most recent job and the job number appears in the Job name field and on the Job screen button.

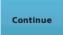

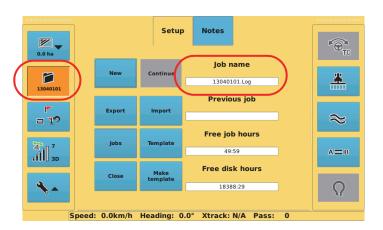

## **Exporting a Job**

You can export two types of job files: job log files and job template files (see "Working with Job Templates" on page 96 for more information on job templates).

You must have a USB drive plugged into the USB port on the terminal to export a job; otherwise, the functionality is disabled and the Export button is gray (not available).

When you export a job to a USB drive STX creates an 'S3jobs' folder on the drive and copies the text file (.Log for job logs) and/or template (.tem for job templates) to that folder. For example, if you export job number 13041101 to a USB drive it will appear as follows: 13041101.Log

You cannot export the current job—that is, you cannot export a job unless it has been closed. For example, you have three jobs and one of the jobs is open (current). When you display the jobs window the current job does not appear in the jobs list.

### To export a job:

 Press the **Job** screen button then the **Setup** tab. The Setup screen appears (see Figure 5-1 on page 88).

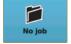

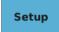

Press Export. A window appears showing all the jobs and templates you can export.

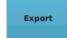

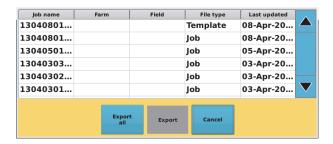

To export a single job or template, select an item and press Export.

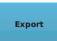

or

To export all jobs and templates, press Export All.

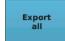

## Importing a Job

You can import two types of job files: job log files and job template files (see "Working with Job Templates" on page 96 for more information on job templates).

You must have a USB drive plugged into the USB port on the terminal to import a job; otherwise, the functionality is disabled and the Import button is gray (not available).

The USB drive must contain an 'S3Jobs' folder at the root level of the drive and all job files must be in this folder. For example, if your USB drive is drive M on your PC then your job files should be in the M:\S3Jobs folder.

#### To import a job:

 Press the **Job** screen button then the **Setup** tab. The Setup screen appears (see Figure 5-1 on page 88).

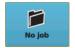

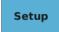

Press Import. A window appears showing all the jobs and templates you can import.

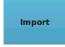

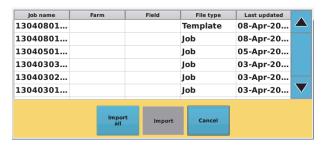

To import a single job or template, select an item and press Import.

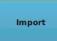

or

To import all jobs and templates, press **Import All**.

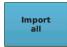

### Closing a Job

To close a job:

 Press the **Job** screen button then the **Setup** tab. The Setup screen appears (see Figure 5-1 on page 88).

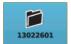

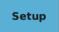

2. Press Close.

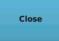

## Deleting a Job

**Caution:** Deleting a job permanently removes the job—you cannot retrieve a deleted job.

You cannot delete the current job—that is, you cannot delete a job unless it has been closed. For example, you have three jobs and one of the jobs is open (current). When you display the jobs window (where you load or delete jobs), the current job does not appear in the jobs list.

To delete a job:

 Press the **Job** screen button then the **Setup** tab. The Setup screen appears (see Figure 5-1 on page 88).

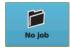

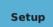

Press **Jobs**. A window appears showing all the jobs you can delete. If you have an open (current) job, this job does not appear in the list.

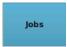

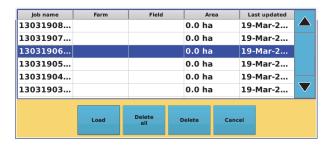

- 3. To delete a single job:
  - Select the job and press **Delete**.
     A confirmation window appears asking if you want to delete the selected job.

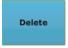

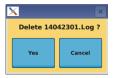

- b. Press **Yes** to confirm the deletion.
- c. Press Cancel to close the jobs window.

### To delete all jobs:

a. Press **Delete AII**.
 A confirmation window appears, asking if you want to delete all jobs.

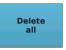

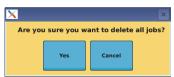

 Press Yes to confirm the deletion. All jobs are deleted and the jobs window closes.

## **Working with Job Templates**

A job template enables you to reuse certain parameters of a job log file. For example, if you have a job log file with a specific client, farm, or wayline (A=B, pivot, or boundary) and you want to reuse that information for a different field or for another job in the same field, you can save the original job log file as a template. When you then start a new job from a template you will already have the client and farm information entered. Items that are stored in a template are boundaries (include and exclude), A=B lines, pivots, guidance around a boundary, marks/flags, and client, farm, and field names.

## **Creating a Job Template**

You can create a job template from any existing job except the current job—that is, you cannot create a job template from a job unless that job is closed. For example, you have three jobs and one of the jobs is open (current). When you display the list of job templates list window the current job does not appear in the jobs list.

### To create a job template:

 Press the **Job** screen button then the **Setup** tab. The Setup screen appears.

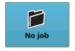

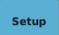

Press Make template. A jobs window appears, showing all the jobs you can use to create a template.

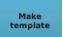

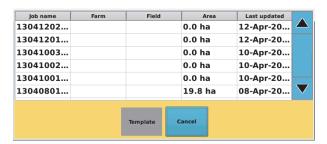

Select the job you want to use to create the template and press **Template**.
 STX creates the template and the jobs list window closes.

### **Using a Job Template**

Using a template starts a new job based on the job template you select.

To use a job template:

 Press the **Job** screen button then the **Setup** tab. The Setup screen appears.

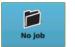

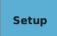

2. Press **Template**. A job templates window appears, showing all the templates you can use to create a new job.

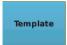

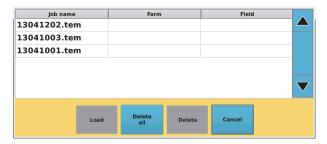

Select the template you want to use for the new job and press Load. STX
creates a new job based on the selected job template and the jobs list
window closes.

## **Exporting and Importing Job Templates**

You export and import job templates using the same window you use to export and import jobs. See "Exporting a Job" on page 92 and "Importing a Job" on page 93 for more information.

## **Deleting a Job Template**

**Caution:** Deleting a job template permanently removes the job template—you cannot retrieve a deleted job template.

To delete a job template:

 Press the **Job** screen button then the **Setup** tab. The Setup screen appears.

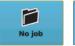

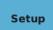

Press **Template**. A job templates window appears, showing all the templates you can delete.

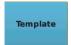

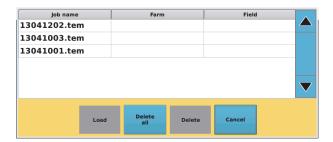

- 3. To delete a single job template:
  - Select the job template and press **Delete**. A confirmation window appears, asking if you want to delete the selected job.

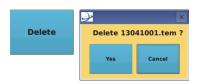

- Press **Yes** to confirm the deletion.
- c. Press Cancel to close the jobs window.

To delete all jobs:

a. Press Delete
All. A
confirmation
window
appears, asking
if you want to
delete all jobs.

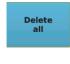

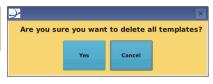

 Press Yes to confirm the deletion. All jobs are deleted and the jobs window closes.

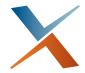

# **Chapter 6: Guidance Operations**

Map Screen Overview
Field Guidance Basics
Straight Guidance
Pivot Guidance
Contour Guidance
AB Contour Guidance

This chapter discusses Map screen basics and the types of guidance STX provides. Some of the guidance procedures outlined in this chapter include steps for both manual and automated steering.

## **Map Screen Overview**

After you perform such tasks as creating a vehicle and implement, selecting your differential source, and starting a job, you can perform field guidance operations. However, you should first have a good understanding of how the Map screen functions.

This overview describes how to display the Map screen, the different ways to view your field and vehicle, displaying the Map screen in full-screen view, zooming in an out on the field, and understanding the onscreen lightbar.

## **Displaying the Map Screen**

You will most likely spend most of your time in the field with the Map screen displayed. Review the information on the Setup screen button in Table 2-1 on page 17.

To display the Map screen:

arrow.

blue with a down arrow, you are viewing one of the Vehicle, Implement, or Tools screens or the GPS screen. Press the **Setup** screen button to switch to display the Map screen. For example, the figure at right shows the Display (Tools) screen—the Setup screen button is blue with a down

If the Setup screen button is

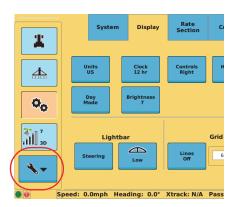

 If the Setup screen button is blue with an up arrow and the Map screen is not displayed (such as when viewing a Job screen), press the Map screen button (blue with a down arrow).

For example, the figure at right shows the Setup (Job) screen—the Setup screen button is blue with an up arrow.

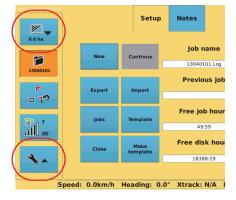

### **Map Modes and Views**

Map modes and views work together to provide you with different ways to view your vehicle and field. There are two map modes (Machine and Field) and two map views (Top Down and 3D). The map mode determines whether the vehicle appears stationary and the map moves or the map appears stationary and the vehicle moves, while the map view refers to the angle at which you view the map (see Table 6-1)

Table 6-1: Map views and perspectives

| Map Option |          | Description                                                                                                    |
|------------|----------|----------------------------------------------------------------------------------------------------|
| Map Mode   | Machine  | Use Machine mode to "follow" the vehicle while work is in progress. In this mode the map moves while the vehicle appears stationary on the screen. The vehicle is always pointing 'up' toward the top of the screen and the field adjusts.                                                                                                    |
|            | Field    | In this mode, the vehicle appears to move while the map appears stationary on the screen. You can pan to a specific area on the map by pressing the screen and dragging the area into view. The field is oriented with North at the top of the screen and the vehicle points in its actual direction. For example, if the vehicle is driving southwest then it will point toward the bottom left of the screen. |
| Map View   | Top Down | Provides a bird's eye view of the job                                                                                                    |
|            | 3D       | Provides a three-dimensional view down the field in the direction of travel                                                                                                    |

When first using STX select different mode/view combinations to become familiar with how they appear on the screen. You should also note the following combinations:

- Machine / Top Down: valid
- Machine / 3D: valid
- Field / Top Down: valid
- Field / 3D: invalid
   (If you are in Field / Top Down and you select 3D the map mode automatically changes to Machine. Also, if you are in Machine / 3D and you select Field the view automatically changes to Top Down).

Both map modes display the vehicle's position on the field and direction of travel.

The following examples illustrate different mode/view combinations.

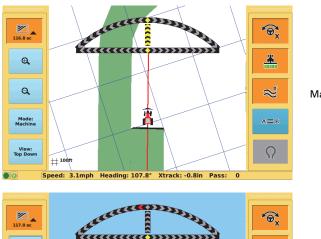

Machine / Top Down

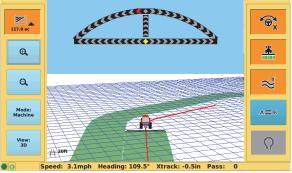

Machine / 3D

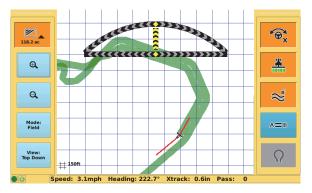

Field / Top Down

To set the map mode/view:

- Display the Map screen (see "Displaying the Map Screen" on page 100).
- Press the orange Map screen button (with the down arrow). The maprelated buttons appear below the Map screen button.
- 3. Press **Mode** and/or **View** to select your preferred mode and view.

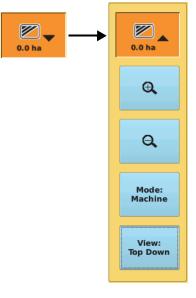

## Zooming In and Out on the Map Screen

You can zoom out on the Map screen to display more of your field and guidelines or zoom in to provide more detail on certain areas of your field.

- Display the Map screen (see "Displaying the Map Screen" on page 100).
- Press the orange Map screen button (with the down arrow). The maprelated buttons appear below the Map screen button.
- 3. Press the zoom buttons to zoom in or out.

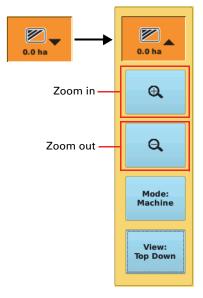

## **Configuring the Onscreen Lightbar**

The onscreen lightbar shows the vehicle's position relative to the guidance line. The arch shows heading and the horizontal bar shows crosstrack (in dotted outlines in examples below).

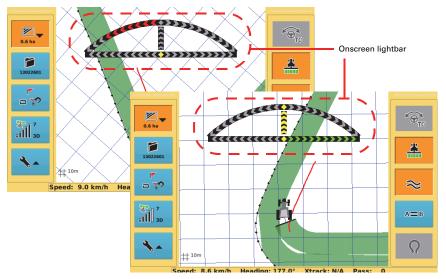

When the lightbar indicators are centered (indicated by a yellow column of arrows in the middle of the lightbar), the vehicle is aligned with (heading correct) and on (crosstrack 0) the current pass. To make accurate steering corrections, steer either left or right as indicated by the lighted arrows.

You use the lightbar buttons on the Display (Setup) screen to configure the lightbar.

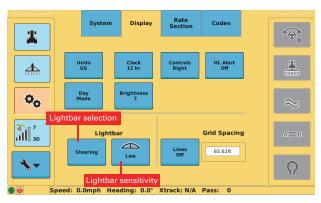

Press the lightbar selection button to cycle through the following display settings: Steering (show the full lightbar), XTrack (show just the crosstrack section—lower horizontal bar), and Off (hide the lightbar).

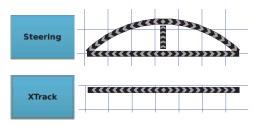

Press the lightbar sensitivity button to cycle through the following crosstrack sensitivity options: Low, Medium, and High.

Crosstrack sensitivity refers to the relationship between how far you are off your guideline and how this distance is represented by arrows on the lightbar. For any distance you are off your guideline the High (sensitivity) setting displays more arrows on the lightbar than the Low setting and the Medium setting is between the High and Low settings (see example at right).

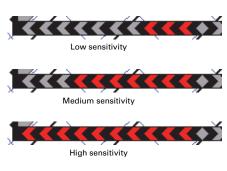

Note: You may want to practice driving your vehicle at different sensitivity settings and observing the lightbar arrows to determine your preferred setting. Also, the lightbar sensitivity button is unavailable if the lightbar selection button is set to Off.

### To configure the lightbar:

 Press the **Tools** screen button then the **Display** tab. The Display screen appears.

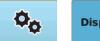

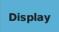

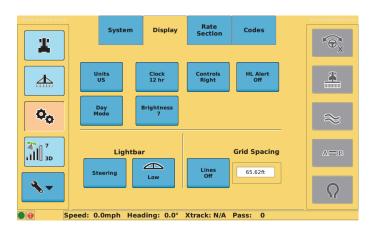

 Press the lightbar selection button repeatedly until the button displays your preferred option (Steering, XTrack, or Off).

Setting this option to Off disables the lightbar sensitivity button (turns gray).

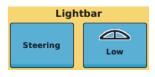

3. If you set the lightbar selection button to Steering or XTrack, press the lightbar sensitivity button repeatedly until the button displays your preferred option (Low, Medium or High).

## Field Guidance Basics

Field guidance in STX refers to working with guidance lines—lines you follow while driving your vehicle.

## **Setting Guidance Lines**

STX supports the following types of guidance:

- Straight guidance
  - A=B line—an imaginary straight line that passes through two points that you set (Point A and Point B) to define the first pass
  - A + Direction line where you define a beginning point (Point A) and enter a heading angle (the direction)
- Pivot (circular) guidance
- Contour (free-form) guidance
- AB contour guidance (where you create a reference guideline along a contour guideline)

## **Adjusting Guidance Lines**

You can adjust guidance lines while stationary or on-the-go without interrupting normal guidance operation. This feature is especially useful to correct for DGPS drift over time.

- Snap: You can "snap" a guidance line to the vehicle's current location
  parallel to the original guidance line. This feature is best used to insert a
  required gap between consecutive parallel swaths (for example, a
  conservation barrier strip). The original definition of lat/long/heading of the
  guidance line is not changed and displaying a previous A=B or pivot displays
  the original lines.
  - Applies to: Straight guidance; pivot guidance; AB Contour guidance (AB contour that has been merged or an AB contour with just a detour)
- **Shift:** You can shift a guidance line left or right in small increments rather than re-establishing a new guidance line.
  - If your guidance lines are not exactly where you want them, you can shift them to the left or right—for Straight guidance lines this applies to the red guidance line as well as the black swath lines on both sides of the guidance line. The original definition of lat/long/heading of the guidance line is not changed and displaying a previous A=B or pivot displays the original lines.
  - Applies to: Straight guidance; pivot guidance; AB Contour guidance (AB contour that has been merged or an AB contour with just a detour)
- Update B Point: If you need to correct the B point, you can adjust the A=B line by moving the existing B point to a new position on the map. You can update the B point any time you are on its A=B line, that is, during the initial pass or after returning to it. When you update a B point, its number does not increment. For example, if you are creating a second A=B line and, having set point A2 and point B2, you use the Update B function, the new B point is still B2.

Applies to: Straight guidance

- New A=B / Previous A=B: You can set a new A=B line at any point during the job. You can also use previously defined A=B or pivot lines for guidance. All A=B and pivot lines previously defined for a job are available for that job. Applies to: Straight guidance
- Detour Contour and Merged Contour: In AB Contour mode you can steer around an obstacle (such as a tree line or water area) and create a detour guideline around the obstacle. You then decide whether to end your guideline after steering around the obstacle or merge into the original AB contour after driving around the obstacle.

Applies to: AB Contour guidance

Note: All guidance line adjustments are removed when you close a job and the original guidelines are restored when you continue the job.

### **Before You Set Guidance Lines**

Before you can set a guidance line you must have a GPS position and have an active (open) job. On the GPS screen button verify the satellite indicator is green and verify a job number appears on the Job screen button—the control buttons used to work with guidance line are then enabled (top figure below). If you have no GPS position or no job open, the same control buttons are gray (bottom figure below). See "Viewing GPS Signal Information" on page 24 and Chapter 5, "Jobs".

Note: The Apply, Contour, and A=B control buttons are always available if you have a GPS position and an open job. The Steering control button is available but will appear gray until you meet certain criteria (see the Steering button description in Table 2-2 on page 20). The eTurns control button is only available if you have eDriveX installed and have entered a valid eTurns subscription.

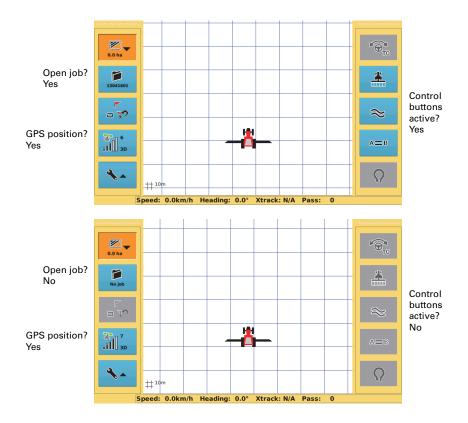

## **Guidance and Automated Steering**

If using automated steering, you cannot create any new guidance lines or recall previous guidance lines while engaged on a guideline. You must disengage automated steering before setting any new or previous guidance lines.

You cannot automatically engage any guideline. If you are already on a guideline, you can manually disengage the guideline by pressing the Steering button, or you can steer off of the guideline, at which point the automatic steering disengages. You then must manually press the Steering button to reengage the steering on a guideline (unless you enable Pre-Engage—see "Pre-Engage" on page 58). You can switch to any guidance mode at any time as long as you are not engaged on a guideline. The guidance mode buttons are dimmed and not available while engaged on a guideline.

Note: This chapter provides alternative steps depending on whether you have automated steering (eDriveTC or eDriveX) installed. If no automated steering is installed you will manually perform steps that automated steering performs for you.

### **Working with Guidance**

You start working with guidance in STX using the two control buttons noted below.

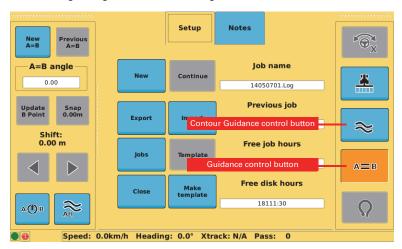

Pressing the Contour Guidance control button activates Contour Guidance mode. See "Contour Guidance" on page 126 for more information.

Pressing the Guidance control button displays the Guidance window, providing access to Straight Guidance mode, Pivot Guidance mode, and AB Contour Guidance mode. The mode indicated on the Guidance control button determines what buttons initially appear in the Guidance window (see top of next page).

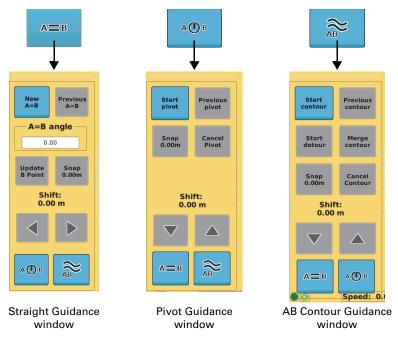

Depending on what guidance window appears the two buttons at the bottom of the window provide access to the other two guidance modes. For example, in the middle figure above (Pivot Guidance window) press the A=B button (left button) to display the Straight Guidance window or press the AB Contour button (right button) to display the AB Contour Guidance window.

Each guidance window provides buttons that enable you to:

- Start guidance
- Cancel guidance (for Straight Guidance the Cancel A=B button appears after you press New A=B)
- Access previous guidance lines
- Adjust guidance lines (such as Snap for all three guidance modes or Update B Point for Straight Guidance mode)

For more information on using guidance in STX see the following sections:

- "Straight Guidance" on page 111
- "Pivot Guidance" on page 121
- "AB Contour Guidance" on page 128

## **Straight Guidance**

The following steps illustrate how you work with in Straight guidance mode in STX with and without automated steering.

### **Manual Steering**

- Create straight line (A=B line or A + Direction line).
- 2. STX starts Straight guidance.
- 3. Steer along guidance line using screen and lightbar.

### Automated Steering

- Create straight line (A=B line or A + Direction line).
- 2. STX starts Straight guidance.
- 3. Engage automated steering.
- 4. STX automatically steers you along guidance line.

## **Map Screen Line Display Options**

Guidance lines provide a regular pattern over an area by which you can drive your passes. You can set how Straight guidance lines appear on the Map screen. There are three display options: A=B, Grid, and Off (Figure 6-1):

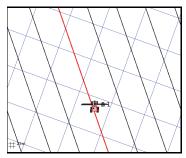

#### A=B (figure at left)

Display the A=B line and guidance lines parallel to and on both sides of the A=B line. The guidance lines are spaced a swath width apart (see step 2 of "Setting Up an Implement" on page 79 for information on how STX calculates the swath width.

#### Grid (figure at right)

Display the A=B line, guidance lines parallel to and on both sides of A=B line, and perpendicular grid lines. The guidance lines are spaced a swath width apart (see step 2 of "Setting Up an Implement" on page 79 for information on how STX calculates the swath width.

The distance between grid lines is based on the value in the Grid Spacing field (see procedure following). Grid lines are useful if you need to guide from point to point on a grid in successive order for such tasks as soil sampling, tree planting, or staking out regular areas.

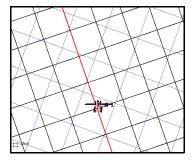

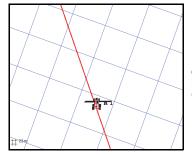

**Off** (figure at left) Display the A=B line without any additional guidance lines

Figure 6-1: Grid lines: A=B, Grid, and Off

To set Map screen line display options:

 Press the **Tools** screen button then the **Display** tab. The Display screen appears.

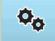

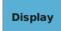

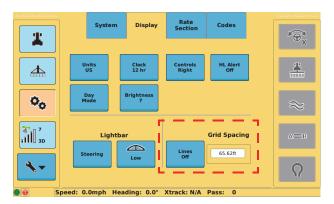

Press Lines to cycle through the settings (A=B, Grid, Off) until you display the preferred setting.

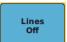

If you selected Grid, press the **Grid Spacing** field. The Grid Spacing window appears.

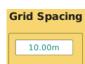

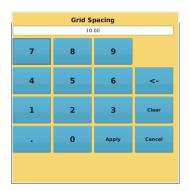

4. Enter a value and press Apply.

## **Setting Straight Lines**

You can establish the first pass either along a straight side of the field or by dividing the field with a straight swath working out each side. Either way, all passes are perfectly and uniformly spaced across the field.

The A=B line is an imaginary line that passes through two points to define the first pass. All other passes are perfectly spaced on both sides of the first pass.

You can define an A=B line either by marking Point A and Point B, or by marking a Point A and entering the required heading.

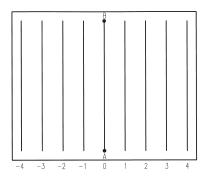

This section describes how to:

- Set an A=B line
- Set an A + Direction line
- · Return to a previously recorded point
- Define a new additional A=B line
- Use a previously defined A=B line

### Setting an A=B Line

Before setting an A=B line enter the implement width and, if necessary, a skip or overlap value as required to create a swath width different from the implement width (see "Setting Up an Implement" on page 79).

- 1. Position the vehicle at the beginning of the first pass then display the Map
- Press the Straight Guidance control button. The Straight Guidance window appears.
- Press New A=B. Set A Point appears on the button.
- Press Set A Point. A1 appears on the map at the location of the vehicle and Set B Point appears on the button.
- 5. If you want to log data, press the **Apply** control button.
- Start driving the first pass then press Set B Point. The Straight Guidance window closes and the Map screen shows the following:
  - B1 at the point where you pressed Set B Point
  - Red (closest) guidance line through Points A and B

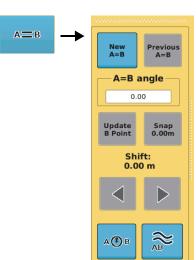

 Black guidance lines on both sides of and parallel to the red guidance line

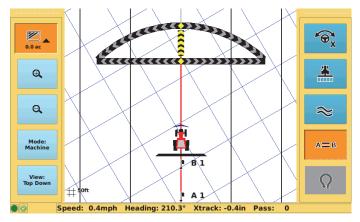

Automated steering installed: STX automatically begins Straight guidance and, after you press the Steering button on the Map screen to engage steering, steers your vehicle along the A=B line. The Steering button must be in a state of "ready to engage" before you press it to engage automated steering.

No automated steering installed: Drive the first pass using the lightbar (onscreen or external) to help you drive along the guidance line.

7. At the end of the current pass turn around and steer your vehicle toward the next line you want. This may be the black guidance line adjacent to the original red guidance line or the next black guidance line after that (if you are skipping rows). As you get close to your preferred black guidance line, STX changes the line from black to red and you will steer along this line.

Automated steering installed: Press the Steering button to engage steering. STX automatically steers your vehicle along the A=B line.

No automated steering installed: Drive the pass using the lightbar (onscreen or external) to help you drive along the guidance line.

Note: If you are using eTurns to have STX automatically turn your vehicle for you and start the next pass see "eTurns" on page 160.

### Setting an A + Direction Line

Before setting an A + Direction line enter the implement width and, if necessary, a skip or overlap value as required to create a swath width different from the implement width (see "Setting Up an Implement" on page 79).

- Position the vehicle at the beginning of the first pass then display the Map screen.
- Press the Straight Guidance control button. The Straight Guidance window appears.
- Press New A=B. Set A Point appears on the button.
- Press Set A Point. A1 appears on the map at the location of the vehicle and Set B Point appears on the button.
- Press the A=B angle field, and in the A=B angle window enter an angle and press Apply. The A=B angle window closes and the Map screen shows the following:
  - Red (closest) guidance line through Point A at the angle you entered
  - Black guidance lines on both sides of and parallel to the red quidance line

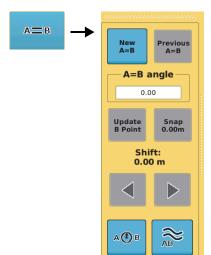

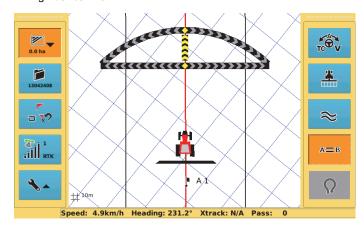

Automated steering installed: STX automatically begins Straight guidance and, after you press the Steering button on the Map screen to engage steering, steers your vehicle along the A + Direction line. The Steering button must be in a state of "ready to engage" before you press it to engage automated steering.

No automated steering installed: Drive the first pass using the lightbar (onscreen or external) to help you drive along the guidance line.

6. At the end of the current pass turn around and steer your vehicle toward the next line you want. This may be the black guidance line adjacent to the original red guidance line or the next black guidance line (if you are skipping rows). As you get close to the next guidance line, STX changes the line from black to red and this becomes your new guidance line.

Automated steering installed: Press the Steering button to engage steering. STX automatically steers your vehicle along the A + Direction line.

No automated steering installed: Drive the pass using the lightbar (onscreen or external) to help you drive along the guidance line.

Note: If you are using eTurns to have STX automatically turn your vehicle for you and start the next pass see "eTurns" on page 160.

### Defining a New Additional A=B Line

You can set a new A=B line at any point during the job.

- Press the **Straight Guidance** control button. The Straight Guidance window appears.
- 2. Press **New A=B**. Set A Point appears on the button.
- Press Set A Point. A2 appears on the map at the location of the vehicle and Set B Point appears on the button.
- 4. If you want to log data, press the **Apply** control button.
- 5. Drive the first pass.
- At the end of the pass, press Set B
   Point. The Straight Guidance window closes and the Map screen shows the following:
  - B2 at the point where you pressed Set B Point
  - Red (closest) guidance line through Points A and B
  - Black guidance lines on both sides of and parallel to the red guidance line

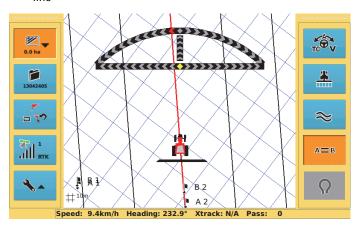

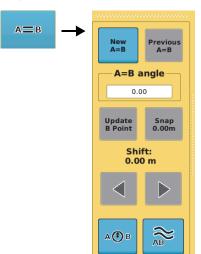

Automated steering installed: STX automatically begins Straight guidance and, after you press the Steering button on the Map screen to engage steering, steers your vehicle along the A=B line. The Steering button must be in a state of "ready to engage" before you press it to engage automated steering.

No automated steering installed: Drive the first pass using the lightbar (onscreen or external) to help you drive along the guidance line.

7. At the end of the current pass turn around and steer your vehicle toward the next line you want. This may be the black guidance line adjacent to the original red guidance line or the next black guidance line (if you are skipping rows). As you get close to the next guidance line, STX changes the line from black to red and this becomes your new guidance line.

Automated steering installed: Press the Steering button to engage steering. STX automatically steers your vehicle along the A=B line.

No automated steering installed: Drive the pass using the lightbar (onscreen or external) to help you drive along the guidance line.

Note: If you are using eTurns to have STX automatically turn your vehicle for you and start the next pass see "eTurns" on page 160.

### Using a Previously Defined A=B Line

STX stores all straight paths you create per job. If necessary, you can use a previously defined A=B line for the current job for guidance.

To use a previously defined A=B line:

- Position the vehicle at the beginning of the first pass then display the Map screen.
- Press the Straight Guidance control button. The Straight Guidance window appears.
- Press Previous A=B. A window appears showing all previous A=B line for the current job.
- Select an A=B line and press OK.
   The Straight Guidance window closes and guidance lines for the previous A=B line appear on the Map screen.

STX populates the map with the guidance lines it generated when you first defined the A=B line you just selected, with the closest guidance in red.

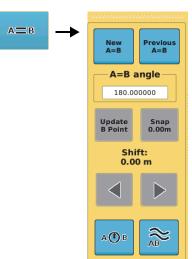

### **Updating the B Point**

You can use your current location as the new B Point based on the following:

- You must be travelling on the A=B line in the direction A to B. The Update B Point button is not available if you are travelling on the A=B line in the direction B to A.
- You must be within a half swath width of the original A=B line. Once your
  vehicle moves more than 1/2 swath width from the original guideline
  (Pass 0) and the original guideline shifts right or left, the Update B Point
  button is no longer available (dimmed).
- You can move the B point as often as necessary.

### To update Point B:

 If the Guidance window is not visible while in Straight guidance mode, press the **Straight Guidance** control button. The Straight Guidance window appears.

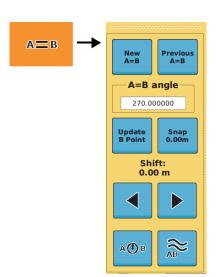

 Press Update B Point to move the B point to its new location. The new B point appears on the Map screen at your current location and the Straight Guidance window closes.

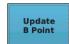

### Shifting an A=B Line

You can use the shift function to have STX move the guideline position by the specified distance (in increments of 0.01 m or 0.1 ft). Shifting the A=B line does not change the original A=B line (the lat/lon/heading specification remains unchanged).

To shift an A=B line:

 While in Straight guidance mode, press the **Straight Guidance** control button. The Straight Guidance window appears (upper section of window shown at right).

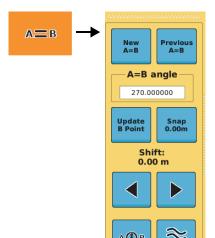

 Press the appropriate **Shift** button to shift the guidance line to the left or right, relative to the direction of travel. As you press either button the shift value above the buttons changes (the value on the Snap button changes by the same amount) and the guidance line on the Map screen shifts by this value.

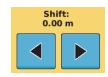

The screens below show a vehicle before shifting the guidance line (left screen below) and after shifting the guidance line (right screen below) to the right (pressing the right arrow button).

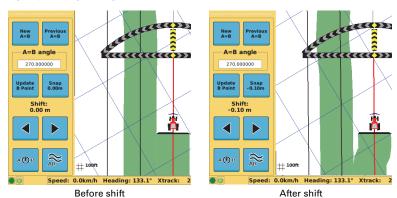

- Press the Straight Guidance control button to close the Straight Guidance window.
- 4. Steer onto the shifted guidance line.

### Snapping the A=B Line to the Current Location

You can use the snap function to have STX move the A=B line to the vehicle's current position.

To snap an A=B line:

 While in Straight guidance mode, press the Straight Guidance control button. The Straight Guidance window appears.

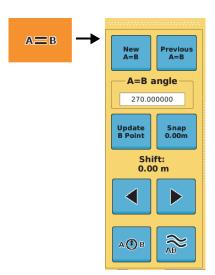

 Press Snap. The nearest A=B guideline is snapped (moved) to the vehicle's current position and the distance moved appears on the Snap button.

The screen at right shows a vehicle after driving to the right of the original guidance line then snapping the guidance line to the vehicle's position.

 Press the **Straight Guidance** control button to close the Straight Guidance window.

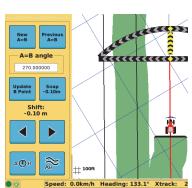

Snap

0.00 m

Snap

0.10m

If you snap the nearest guidance line for the A=B line you selected, to your current position, the set of guidance lines moves the snapped distance—including the A=B line itself. This does not, however, change the definition of the A=B line. If you view its position in the previous A=B lines list they are unchanged. Therefore, if you select that A=B line again (using Previous A=B) you will get the original array of guidelines back (you will have unsnapped from the guideline).

## **Pivot Guidance**

Note: You must have a GPS position and an active job to use Pivot guidance.

Pivot guidance is similar to Straight guidance except that you define the circumference of a circle rather than a straight line with A and B points. To do so, drive as much of the circumference of a representative circle as possible. The more of the circumference you drive, the better the accuracy.

Turning Apply on or off as required, steer along the required guidance line using the lightbar to maintain the correct heading and crosstrack. The nearest guidance line is always shown in red and its pass number is shown below the Map screen.

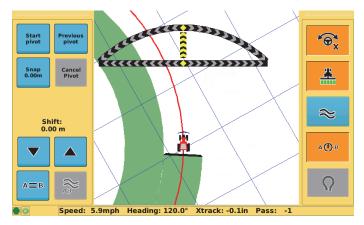

Figure 6-2: Pivot guidance on second pass

## **Setting the Pivot Circle**

To set the pivot circle:

 Position the vehicle at the beginning of the first pass then press the **Straight Guidance** control button. The Straight Guidance window appears.

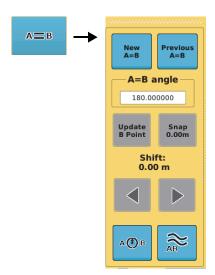

Press the **Pivot Guidance** button.
 The Straight Guidance control button changes to the Pivot Guidance button and the Pivot Guidance window appears.

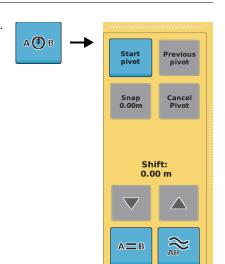

 Press Start pivot. STX starts logging pivot data and the Start pivot button label changes to Logging pivot (gray).

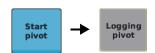

End

4. Start driving the circle.

When you have driven enough of the circle for STX to complete it, the Logging pivot button changes to End pivot.

When you are satisfied you have driven enough of the circle to get an accurate pivot press End Pivot.

You do not get an array of guidance lines (circles) with Pivot guidance as with Straight guidance. However, STX displays a new, current guidance circle (Pass +1 or Pass -1) when you approach its position inside or outside of the original pivot circle.

When traveling on or near a pivot guideline, the nearest guideline is shown on the map as a red circular line (similar to the guideline used in other guidance modes).

Automated steering installed: STX automatically begins Pivot guidance and, after you press the Steering button on the Map screen to engage steering, steers your vehicle along the pivot line. The Steering button must be in a state of "ready to engage" (blue) before you press it to engage automated steering.

No automated steering installed: Turn the steering wheel in the direction indicated by the pivot line to remain centered on the pivot line and drive the first circle using the onscreen lightbar to help you drive along the guidance line.

6. When you have finished one circle move to either the right or left of the original circle and steer your vehicle to the next guidance line.

Automated steering installed: Press the Steering button to engage steering. STX automatically steers your vehicle along the circle.

No automated steering installed: Drive the circle using the onscreen lightbar to help you drive along the guidance line.

### **Numbering Passes**

After you establish the pivot log, STX numbers all passes. Pass +1 is always to the right of the original circle and Pass -1 to the left, where (see figure below):

- If you drive the circle counterclockwise Pass +1 is on the outside.
- If you drive the circle clockwise, Pass +1 is on the inside of the original circle.
- You can work passes in either order.

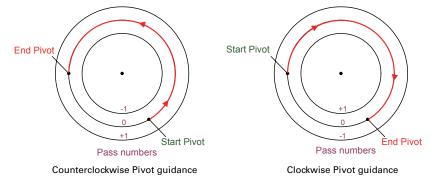

## **Using a Previously Defined Pivot**

You can access a previously defined pivot line while in Straight guidance or Pivot guidance modes. This functionality (and the Previous pivot button noted in the steps that follow) is only available if the current job has at least one previous pivot defined.

To use a previously defined pivot:

 If in Straight guidance mode, press the Straight Guidance control button, and then in the Straight Guidance window press the Pivot Guidance button. The Pivot Guidance window appears.

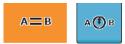

If in Pivot guidance mode, press the **Pivot Guidance** control button. The Pivot Guidance window appears.

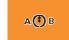

- Press Previous pivot.
   The Pivots window appears.
- Select the pivot you want to use guidance lines for and press **OK**.

STX populates the map with the pivot point showing and a quidance line nearest

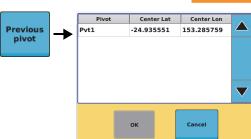

to your vehicle's current position. The pass number is based on the pivot point you selected. Whichever defined pivot point you select, your current position will be on or near a pass based on that pivot. The pass number for that pivot is displayed; if you switch between pivot points, the pass number updates for the current pivot point.

### **Shifting a Pivot Line**

You can use the shift function to have STX move the pivot line by the specified distance (in increments of 0.01 m or 0.1 ft) and the current pass number.

To shift a pivot line:

 While in Pivot guidance mode, press the **Pivot Guidance** control button. The Pivot Guidance window appears.

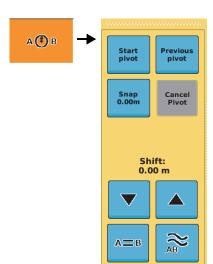

Press the appropriate **Shift** button
to shift the pivot line in or out. As you press a button
the shift value above the buttons changes and the
quidance line on the Map screen shifts by this value.

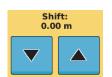

The screens below show a vehicle before shifting the pivot line (left screen) and after shifting the pivot line (right screen).

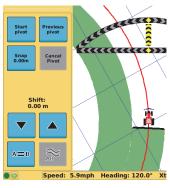

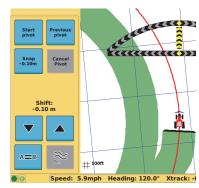

Before shift

After shift

3. Start driving the circle (see steps 5 - 7 of "Setting the Pivot Circle" on page 121).

### **Snapping a Pivot Line to the Current Location**

In Pivot guidance mode you can snap (move) the guidance line to the vehicle's current location parallel to the original guidance line. While in Pivot guidance mode, the Pivot Guidance button is displayed instead of the Straight Guidance control button.

If you defined your initial pivot in a clockwise direction, where inner passes are positive and outer passes negative, and snap a new guidance circle inward, the distance will be positive. If you snap the circle outward, it will be negative. See the previous section ("Numbering Passes").

When you snap a pivot line, its originally calculated position does not change. Thus, if after snapping you use the Previous Pivot function, all pivot lines revert to their original positions.

To snap a pivot guidance line to the current location:

- 1. Position the vehicle at the beginning of the first pass.
- Press the **Pivot Guidance** control button. The Pivot Guidance window appears.

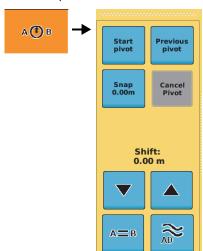

 Press Snap. The nearest pivot guideline is snapped (moved) to the vehicle's current position and the distance moved appears on the Snap button.

The screen at right shows a vehicle after driving to the right of the original pivot line then snapping the pivot line to the vehicle's position.

 Start driving the circle (see steps 5 - 7 of "Setting the Pivot Circle" on page 121).

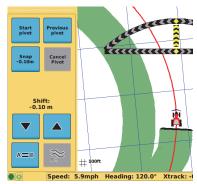

Snap

0.00 m

Snap

0.10m

## **Contour Guidance**

Use Contour guidance mode to follow any previous applied paths/areas (straight, pivot, or free form). Contour mode differs from Straight and Pivot guidance modes:

- Straight and Pivot guidance modes follow predefined guidelines
- Contour guidance mode follows previously defined paths

At any time during Contour guidance you can switch to Straight or Pivot guidance by pressing the A=B button and following the procedures detailed in "Straight Guidance" on page 111 and "Pivot Guidance" on page 121.

Note: Apply must be active (Apply button orange) to record a contour. If Apply is not On, STX cannot know that you completed the defining pass for the contour and are driving back to start a new pass based on that definition.

When operating in Contour mode, a red guideline appears on the Map screen for additional guidance support (see below).

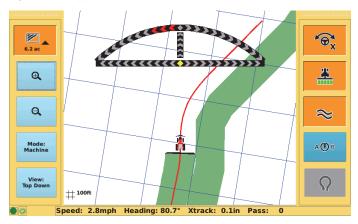

Figure 6-3: Map screen showing red Contour guidance line

## **Creating an Initial Contour Pass**

In Contour guidance mode STX is either logging an initial pass or guiding from a previous applied pass. You generally use Contour guidance mode for working with borders, turn areas, or following the contours created by obstacles.

After selecting Contour guidance, proceed by making the initial pass during which the onscreen lightbar is not active and cannot be used. Later, when attempting to follow a previous pass, you must steer your vehicle within an implement's width of the guidance line, at which point the Steering button becomes enabled (ready to engage) and the lightbar provides guidance. You can then press the Steering button and STX engages on the guidance line.

To create an initial contour pass:

 Press the **Contour Guidance** control button before beginning the initial pass. The button turns orange.

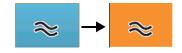

Drive to where you want to start logging your contour and press **Apply** to turn logging on. The button turns orange.

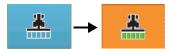

- Make the initial pass (the onscreen lightbar is not active during the initial pass).
- 4. At the end of the initial pass, turn around and begin the next pass. When you are within half a swath of the previous contour, STX provides a guidance line parallel to that previous contour. The lightbar becomes active to provide guidance.

## **Guiding on Subsequent Passes**

Any time your vehicle is within a half swath width of a previously logged pass, STX automatically begins to guide. In Contour guidance mode, STX can guide from any previous pass, even those made in Straight guidance mode.

If using eDriveX and the angle of attack is within limits, you can engage STX automated steering. See "Steering Attack" on page 57 for more information on steering attack.

## **Making a New First Pass**

Occasionally a situation arises during a job when you need to make a pass that follows a different path than the previous passes. Simply drive the new path with Apply ON as require. Subsequent passes are guided from this newly defined pass.

### **Contour Lock**

When using Contour guidance, STX constantly searches for the nearest swath from which to provide guidance. If passes of different contour definitions occur close enough together and Contour Lock is not enabled, STX might display guidance for a pass of a different contour definition from the one you are on. Contour Lock enables you to stop the STX's search for the closest swath. In the Contour Lock mode, guidance:

- Remains locked on its current swath until you manually unlock it
- Automatically unlocks if you drive offline by the lesser of 2 m or 10% of the swath width, and then begins searching for the closest swath again

Contour Lock is helpful when you use guidance in close proximity to multiple swaths, such as when working with "point-rows." In these situations without Contour Lock, guidance could jump around and guide you on the wrong path whenever other swaths come close to your current one (see *Note* following). With Contour Lock, you can decide if you want to stay on the current swath all the way until the end of the field or let STX continue searching for the closest swath.

Note: STX, when searching for the closest path and not in Contour Lock mode, will only pick up a different path if it is at a small angle to the path you are on. For example, if you cross a path at right angles, the system will not 'find' the crossed path and switch guidance to it. Only paths at a small angle (close to parallel) to the path you are on may be selected. Contour Lock prevents this.

#### To use Contour Lock:

In Contour guidance mode, when you are
on or approaching the required guidance
contour, press the **Contour Guidance**control button. This puts you in Contour
Lock mode (Contour Lock engaged) and a
locked padlock appears on the Contour
Lock control button (Contour Lock active).
STX stops searching for, and providing
guidance on, passes for other defined
contours.

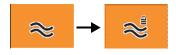

If you move more than 2m (or 10 percent of your current swath width) off the current guidance line, Contour Lock, while still engaged, becomes inactive and the padlock appears unlocked. STX resumes its contour search and Contour Lock becomes active again when you are within 2 meters of any guidance line.

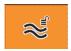

 To disengage Contour Lock mode, press the Contour Guidance control button. The padlock disappears. Contour Lock can be active (padlock locked) or inactive (padlock unlocked) when you disengage it.

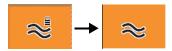

## **AB Contour Guidance**

Note: AB Contour guidance is an eDriveX-only feature—you must have eDriveX installed on your system for AB Contour guidance to be available.

AB Contour guidance allows you to create a reference guideline along a contour path. For example, if your field requires a curved path around an obstacle, you can create an AB contour for the initial passes and then create another AB contour to drive around an obstacle. The second AB contour can be in one of two forms:

- A merged AB contour where STX combines your original AB contour (before your detour), your detour, and the continuation of the original AB contour (where you merge back onto the original contour—left figure at top of next page
- A new AB contour where STX combines your original AB contour (before your detour) and your detour—right figure at top of next page

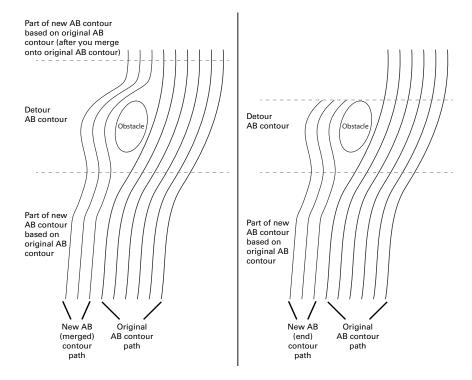

#### To start an AB contour:

- Position the vehicle at the beginning of the pass then display the AB Contour Guidance window (at right).
- Press Start contour. The End contour button (gray)
  replaces the Start contour button, and, after you
  drive for a short distance a blue line guideline
  appears within the AB contour path and the End
  contour button becomes available (blue).
- When you are finished driving your AB contour press **End contour**. Red guidelines extend from both ends of the AB contour to provide guidance.
- Turn around and steer your vehicle to the next guidance line. As you get closer to the guidance line the Steering button changes to 'ready to engage'...press the Steering button to engage on the AB contour.
- 5. At the end of each pass repeat step 4.

Note: You can press Cancel Contour at any time before pressing End contour to cancel the AB contour.

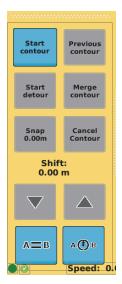

### To drive a previous AB contour:

- Position the vehicle at the beginning of the pass then display the AB Contour Guidance window.
- Press Previous contour. The AB Contours window appears (see at right).
- 3. Select an AB contour then press **OK**. The selected AB contour is applied to the Map screen.

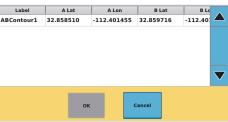

### To create a detour:

- While driving along an AB contour and approaching an obstacle display the AB Contour Guidance window.
- Press Start detour (this disengages autosteering and the End detour button replaces the Start detour button) and drive off the AB contour to avoid the obstacle.
- 3. After you pass the obstacle you can do one of the following:
  - Press End detour to create a new AB contour.
  - Drive toward the original AB contour, engage autosteering, wait for the Merge contour button to become available, then press **Merge contour** to create new merged AB contour.

## Shuttle Shift and Re-engaging on a Line

For vehicles with shuttle shift functionality, you can shift between forward and reverse gears without using the clutch, enabling you to shift direction more quickly and easily. If you are engaged on an A=B line, pivot line, or contour line, you can automatically re-engage on your guidance line when switching from forward to reverse and vice versa. An example of using shuttle shift is to line up in a headland when turning around. The following scenario describes how shuttle shift works.

 While engaged on a line, slow down and come to a stop. As you come to a stop STX disengages autosteering (the Steering button starts flashing between 'engaged' (orange) and 'ready to engage' (blue) states).

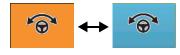

You have approximately five seconds to automatically re-engage autosteering (by driving forward or in reverse); this is when the Steering button is flashing.

- 2. Start driving in reverse. The Steering button briefly flashes then STX automatically re-engages on the line (Steering button turns solid orange).
- When you are ready to go in a forward direction again, slow down and come
  to a stop. As you come to a stop STX disengages autosteering (the Steering
  button starts flashing between 'engaged' and 'ready to engage' states).
- Start driving forward. The Steering button briefly flashes then STX automatically re-engages on the line (Steering button turns solid orange).

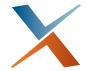

# **Chapter 7: Rate Control and Section Control**

Rate Control and Section Control Overview
Rate Control
Section Control
Using Rate Control and Section Control
Rate and Section Control Diagnostics

131

## **Rate Control and Section Control Overview**

Note: Rate control and section control are optional features available for Outback STX. Contact Outback Guidance Customer Service for information on rate control and section control systems compatible with Outback STX.

Outback AC110 includes the following rate and section application control benefits:

- Single product, liquid and anhydrous, constant rate control with straightforward calibration
- Automatic section control for up to ten sections with onscreen section display and section override functionality

After you install AC110 you must configure your implement for rate control, or section control, or both (depending on what equipment you have installed and the functionality you need). For example, if you need section control but no rate control, then you only need to configure section control settings in Outback STX.

132

## **Display Changes with AC110 Connected**

When you connect AC110 to Outback STX additional rate and/or section control screens, fields, and buttons are available for AC110 setup, calibration, and use.

### Rate/Section Control screen under Implements

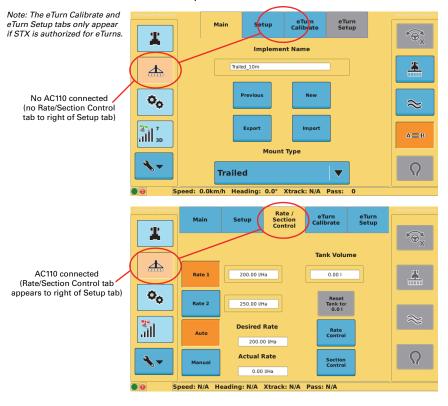

### Rate/section control buttons and indicators when displaying the Map screen

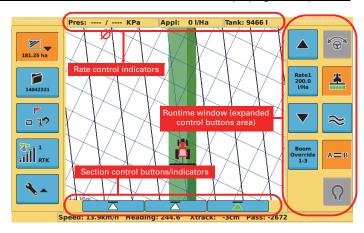

### **Navigating Rate and Section Control Screens**

When you first press the Rate / Section Control tab under Implements you see the Product Details screen.

- From the Product Details screen you can access the Rate Control screen and the Section Control screen
- From the Rate Control screen you can access the Section Control screen, the Product Details screen, and the Calibration Values screen
- From the Section Control screen you can access the Rate Control screen and the Product Details screen

When you display any of these screens the tab at the top of each screen (to the right of the Setup tab) will always show Rate / Section Control.

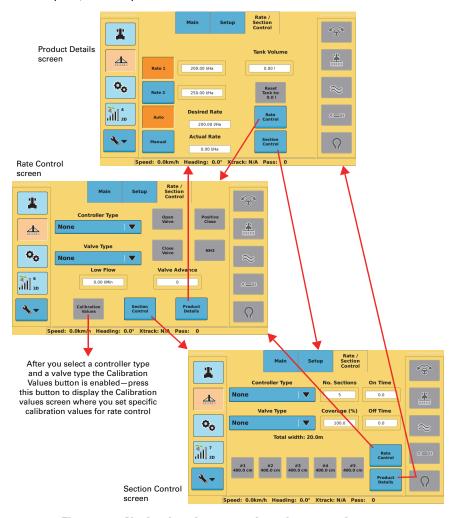

Figure 7-1: Navigating the rate and section control screens

### Rate Control

Rate control functionality in Outback STX requires you to do the following:

- 1. Configure your implement for rate control
- 2. Calibrate the rate control valve
- 3. Set rate control parameters, such as flow rate and tank volume
- 4. Use rate control in your field

## **Configuring Your Implement for Rate Control**

Note: This section describes how to configure an existing implement for rate control. You can also configure your implement for rate control when first adding the implement to Outback STX (you just have to complete some implement setup steps first before configuring the implement for rate control). Keep in mind that you must configure each implement that you will use for rate control.

Review "Rate Control and Section Control Overview" on page 132 before configuring your implement for rate control.

Use the Rate Control screen (below) to configure your implement for rate control. Table 7-1 (starting at the top page 136) describes each button/field on the screen.

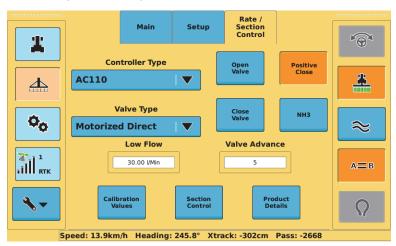

Figure 7-2: Rate Control screen

To display the Rate Control screen:

- Press the Implement screen button then press the Rate / Section Control tab at the top of the screen. The Rate/Section Control Product Details screen appears (see Figure 7-4 on page 140).
- Press Rate Control. The Rate Control screen appears (Figure 7-2 above—when you first display this screen no values will be selected or entered).

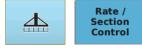

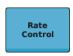

Table 7-1: Rate Control screen field/button descriptions

| Field/Button            | Description                                                                                                    |
|-------------------------|----------------------------------------------------------------------------------------------------|
| Controller Type         | Press the drop-down and select an item from the list.                                                                                                    |
| AC110 ▼                 | Setting the Controller Type to AC110 displays the rate<br>control indicators and buttons on the Map screen and<br>enables all rate control functionality.                                                                                     |
| Expanded drop-down list | Setting the Controller Type to 'None' disables rate                                                                                                    |
| Controller Type  None   | control functionality. Select this option if you are not using rate control.                                                                                                    |
| None                    | <b>3</b>                                                                                                    |
| AC110                   |                                                                                                    |
|                         |                                                                                                    |
| Valve Type              | Press the drop-down and select an item from the list.                                                                                                    |
| Motorized Direct ▼      | Motorized Direct                                                                                                    |
| Expanded drop-down list | Two wire electric motor opens and closes the flow control valve to subsequently increase or decrease the application flow rate, respectively.                                                                                                 |
| None                    | Motorized Inverse                                                                                                    |
| Motorized Direct        | Two wire electric motor opens and closes the flow control                                                                                                    |
| Motorized Inverse       | valve to inversely decrease or increase the application flow rate, respectively.                                                                                                    |
| PWM                     | PWM                                                                                                    |
| PWM Ground              | Electrohydraulic solenoid valve proportionally increases                                                                                                    |
| PWM2                    | application flow rate with increased duty cycle (voltage).                                                                                                    |
| None V                  | PWM GROUND Electrohydraulic solenoid valve proportionally decreases application flow rate with increased duty cycle (voltage). PWM2                                                                                                    |
|                         | Similar to PWM but provides more stable control for some machines.                                                                                                    |
|                         | <b>PWM2 Inverse</b> Similar to PWM Ground but provides more stable control for some machines.                                                                                                    |
|                         | Note: You must recalibrate your rate control after changing the valve type.                                                                                                    |
| Open<br>Valve           | Useful in manually opening (press Open Valve) and closing (press Close Valve) the regulating valve to identify if you selected an incorrect rate Valve Type or if a cable is not connected.                                                   |
| Close<br>Valve          |                                                                                                    |
| Positive<br>Close       | Press to toggle between enabled (orange) and disabled (blue), where enabled is for installations where the rate control valve is also used to stop and start product application (such as when no boom On/Off or section valves are present). |

Table 7-1: Rate Control screen field/button descriptions (continued)

| Field/Button          | Description                                                                                                    |
|-----------------------|----------------------------------------------------------------------------------------------------|
| NH3                   | Press to toggle between enabled (orange) and disabled (blue).  • Enable for NH3 (anhydrous ammonia) control. Rate is                                                                                                    |
|                       | in lbs nitrogen/acre (US) or kgs nitrogen/hectare (metric). Tank volume is in lbs or kgs of NH3.                                                                                                    |
|                       | Disable to set any other liquid as the application liquid.                                                                                                    |
| Low Flow 0.00 (Min    | Without a Low Flow value the tips on your sprayer may shut off when flow drops below a certain rate (such as due to a drop in vehicle speed when traveling through a rough spot in the field). The Low Flow value you enter is the flow rate above which Outback STX will continue to spray (apply product) and not close the regulating value completely and will maintain a minimum flow independent of speed and number of sections closed. |
|                       | See "Determining the Low Flow Value for Your Implement" on page 141 for instructions on setting this value.                                                                                                    |
|                       | If a low flow condition occurs while spraying the Applied field at the top of the Map screen turns red and several seconds later STX beeps repeatedly until you resolve the low flow situation.                                                                                                    |
|                       | Take corrective action (such as increasing vehicle speed if that is the cause) to increase flow rate.                                                                                                    |
| Valve Advance         | Applies to PWM and motorized valves                                                                                                    |
| 10.00 s               | For PWM and Motorized valves you can enter a value to increase the valve position when coming out of headlands. For example, if spray comes on and briefly turns off when coming out of a headland (due to the boom having to recharge) you can enter a Valve Advance value to compensate for this.                                                                                                    |
|                       | The range of Valve Advance values is from 0 - 20 for PWM and Servo/motorized valves, where:                                                                                                    |
|                       | <ul> <li>For PWM, 0 – 20 equals 0 – 30% increase from<br/>valve's current position</li> </ul>                                                                                                    |
|                       | <ul> <li>For Motorized, 0 – 20 equals 0 - 2000 ms</li> </ul>                                                                                                    |
|                       | When you are no longer applying product (Apply button displays Off):                                                                                                    |
|                       | <ul> <li>For PWM, the system increases the valves<br/>position by the % you entered</li> </ul>                                                                                                    |
|                       | For Motorized, the system opens the valve the specified number of ms before it normally does                                                                                                    |
| Calibration<br>Values | Press to display the Calibration Values screen where you calibrate rate control—see "Calibrating Rate Control" on page 138.                                                                                                    |

## **Calibrating Rate Control**

Note: Before calibrating for rate control make sure you have properly configured your implement for rate control. See the previous section "Configuring Your Implement for Rate Control" for more information.

You can perform calibration with the vehicle parked or moving. Perform the following before calibrating the flow:

- Make sure the tank is clean with several hundred gallons of water
- Unfold the booms and move the vehicle to a safe location
- Make sure the vehicle is running at the operating RPM used for spraying

You calibrate your system via the Calibration Values screen (Figure 7-3).

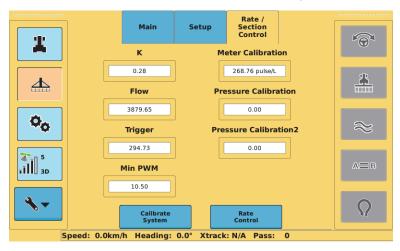

Figure 7-3: Calibration Values screen

Note: Under normal circumstances you will not enter values for the K, Flow, Trigger, and Min PWM fields—after you calibrate your system STX populates these fields. If you are troubleshooting a product application issue with the help of Outback Guidance Customer Service you may be directed to adjust these values.

Also, the Calibrate System button at the lower left of the Calibration Values screen is disabled until you enter a Meter Calibration value.

#### To calibrate rate control:

 Press the Implement screen button then press the Rate / Section Control tab at the top of the screen. The Rate/Section Control Product Details screen appears (see Figure 7-1 on page 134).

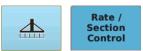

Press Rate Control. The Rate Control screen appears (see Figure 7-2 on page 135).

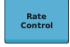

Press Calibration Values. The Calibration Values screen appears (Figure 7-3 on the previous page).

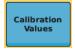

- For the Meter Calibration field:
  - Locate the meter calibration tag or stamp on the flow meter and the corresponding calibration value.
    - For Raven systems, divide the calibration number by 10 and enter this number.
      - Example: If 169 is the calibration value, enter 16.9.
    - For TeeJet meters, enter the number as is.
       Many TeeJet meters list the calibration value in pulses/liter. It may
      be easier to change the units of measure in Outback STX to metric,
      enter the meter calibration, then change units back to U.S.
  - b. Press the Meter Calibration field.
  - In the window that appears enter a value then press **Apply**. The Calibrate System button is now enabled.

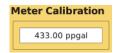

Note: Step 5 below only applies if your system supports pressure sensors. If your kit does not support pressure sensors the two Pressure fields in step 5b will be zero and the two pressure indicators at the top of the Map screen (see the first row of Table 7-3 on page 147) will not show any values.

- 5. For the two Pressure Calibration fields:
  - Enter a calibration value of 100 as a starting point (press the field, and in the window that appears enter a value then press Apply).
  - b. Display the (Tools) Rate Section screen.

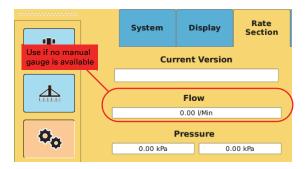

- c. Observe the pressure readings (the left pressure reading corresponds to the Pressure Calibration field and the right pressure reading corresponds to the Pressure Calibration2 field) and compare to that of a manual gauge.
  - If no manual gauge is available, use the flow rate (Flow field shown above) to calculate a pressure based on your spray tip orifice size.
- d. Return to the Calibration Values screen and adjust the Pressure Calibration and Pressure Calibration2 values up or down to make them match.

6. Perform the calibration.

Note: The Calibrate System button is disabled (gray) until you enter a Meter Calibration value in step 4.

 a. Press Calibrate System to start the system calibration process—the Calibrate System button turns orange and a Calibrate message appears.

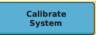

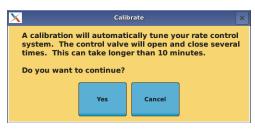

- Press Yes. The calibration process starts and may take up to 10 minutes. A progress message (with elapsed calibration time) appears during calibration.
  - To cancel the calibration press **Cancel** in the message window.
- Once calibration is complete a message window appears—press **Ok** to close the message.

## **Setting Up Rate Control**

Use the Rate/Section Control Product Details screen (Figure 7-4) to set rate (flow) control parameters.

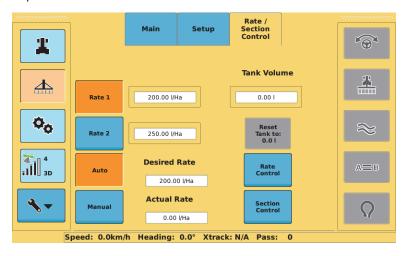

Figure 7-4: Product Details screen (rate/section control)

Note: Before setting up rate control review "Rate / Section Control Product Details Screen" on page 205 for information on each button/field on the Product Details screen.

To set up rate (flow) control:

 Press the Implement screen button then the Rate / Section Control tab. The Rate/Section Control Product Details screen appears (see Figure 7-4).

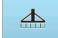

Rate / Section Control

- 2. Enter flow rates for Rate 1 and Rate 2.
  - a. Press the **Rate 1** field. The Rate 1 data entry window appears (shown at right).
  - Enter a flow rate and press **Apply**. The data entry window closes and the rate appears in the Rate 1 field.
  - c. Repeat steps a and b for Rate 2.
- Select the rate you want to use—press either the Rate 1 button or the Rate 2 button (an orange button indicates the selected rate).

Note: You can also select toggle between Rate1 and Rate2 by pressing the Rate button in the Runtime (expanded Control buttons) window. See Table 7-3 on page 147 for more information.

| Rate 1<br>200.00 |   |       |        |
|------------------|---|-------|--------|
| 7                | 8 | 9     |        |
| 4                | 5 | 6     | <-     |
| 1                | 2 | 3     | Clear  |
|                  | 0 | Apply | Cancel |
|                  |   |       |        |

- 4. Enter the tank volume.
  - Press the **Tank Volume** field. The Tank volume date entry window appears.
  - Enter the tank volume and press Apply.
     The data entry window closes and the entered volume appears in the Tank
     Volume field.

Note: You will need to adjust this value after each load—see next step.

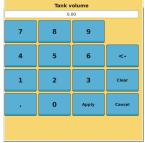

 To quickly reset the volume to full when refilling the tank press Reset Tank to. The Tank Volume field now displays the original tank volume.

## **Determining the Low Flow Value for Your Implement**

Note: You must have a job open to enable the Rate Bump buttons in step 1 of the following procedure.

To determine the Low Flow value for your implement:

- 1. Identify the flow rate at which the spray tips begin to shut off.
  - a. Put the system in Manual mode

Press the **Implement** screen button then the **Rate / Section Control** tab to display the Rate/Section Control Product Details screen.

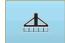

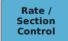

#### Press Manual (circled below).

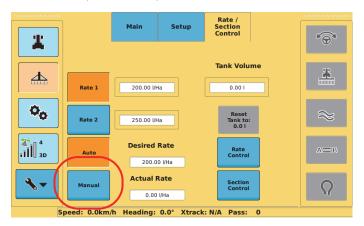

#### b. Adjust the rate

Display the Map screen (see "Displaying the Map Screen" on page 100)—this automatically expands the Control Buttons window to display rate and section control buttons—then press the **Force Valve** down arrow to decrease the rate until the tips shut off (see "Using Rate Control and Section Control" on page 147 for more information).

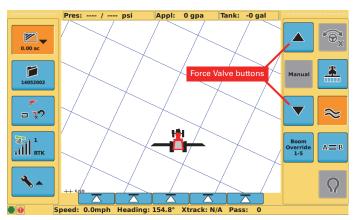

c. Identify what the flow value is on (Tools) Rate Section screen

Press the **Tools** screen button then press the **Rate Section** tab at the top of the screen. The Rate Section screen appears.

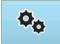

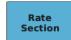

Observe the value in the Flow field.

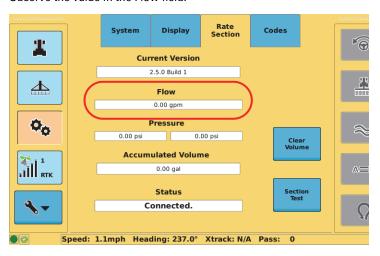

- 2. Enter a LowFlow Setting value that is slightly higher than the value from the previous step.
  - a. Press the Implement screen button then press the Rate / Section Control tab at the top of the screen. The Rate/Section Control Product Details screen appears.

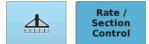

Press **Rate Control** to display the Rate Control screen then press the **Low Flow** field.

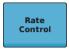

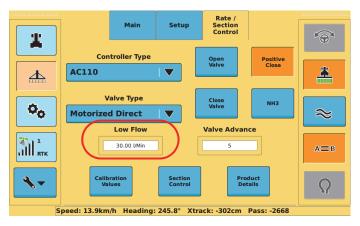

In the Low Flow window enter a value then press **Apply**.

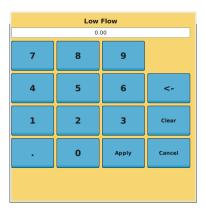

## **Section Control**

You must enter specific section control settings (see below) before using Outback STX for section control (see "Using Rate Control and Section Control" on page 147).

## **Configuring Your Implement for Section Control**

Note: This section describes how to configure an existing implement for section control. You can also configure your implement for section control when first adding the implement to Outback STX (you just have to complete some implement setup steps first before configuring the implement for section control). Keep in mind that you must configure each implement that you will use for section control.

Review "Rate Control and Section Control Overview" on page 132 before configuring your implement for section control.

Use the Section Control screen (below) and Table 7-2 on page 145 to configure your implement for section control.

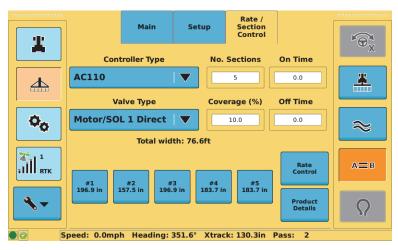

Figure 7-5: Section Control screen

To display the Section Control screen:

 Press the Implement screen button then press the Rate / Section Control tab at the top of the screen. The Rate/Section Control Product Details screen appears (see Figure 7-4 on page 140).

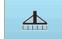

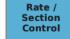

 Press Section Control. The Section Control screen appears (see Figure 7-2 on previous page—when you first display this screen no values will be selected or entered).

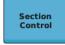

Table 7-2: Section Control screen field/button descriptions

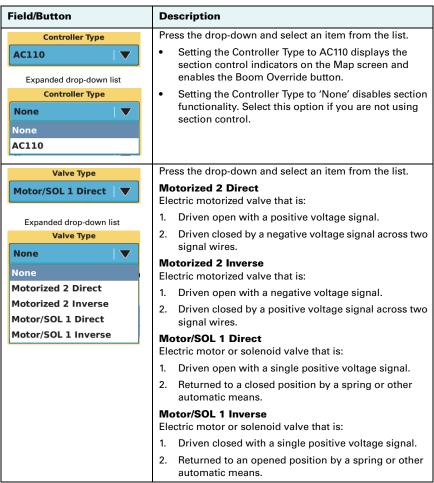

Table 7-2: Section Control screen field/button descriptions (continued)

| Field/Button               | Description                                                                                                    |
|----------------------------|----------------------------------------------------------------------------------------------------|
| No. Sections 5             | Press to display the Number of Sections data entry window where you set the number of sections. STX supports a maximum of ten sections. The number you enter determines the number of section buttons that appear at the bottom of the Section Control screen.                                                                                                    |
| Coverage (%)               | Press to display the Coverage data entry window where you enter the percentage of the boom section that must enter or exit a previously applied area before AC110 will turn it off or on.                                                                                                    |
| On Time                    | Press to display the On Time data entry window. Enter<br>the number of seconds needed to open the boom valves<br>and build pressure ahead of an unapplied area. Increase<br>the number to turn on sooner.                                                                                                    |
| Off Time                   | Press to display the Off Time data entry window. Enter the number of seconds needed to close the boom valves ahead of a previously applied area. Increase the number to turn off sooner.                                                                                                    |
| #1 #2 196.9 in #3 196.9 in | Press any section button to display a data entry window where you enter the section width for that section.  Since you can only set each section width individually each change you make affects the total implement width (Implement Width field on the Implement Setup screen).  Note: When AC110 is connected and powered on, the Implement Width field on the (Implement) Setup screen is read-only. When AC110 is powered off, the Implement Width field is editable. This enables STX to store the settings for rate and section control while enabling you to change the implement width for other uses. |

## **Using Rate Control and Section Control**

When using rate/section control you can:

- Increase or decrease the selected rate incrementally
- Override individual sections
- Toggle all sections between an Auto state and override state
- Turn off all sections at any time

After you set up rate/section control you work with rate/section control via the Map screen (Figure 7-6) and the rate/section control indicators and buttons.

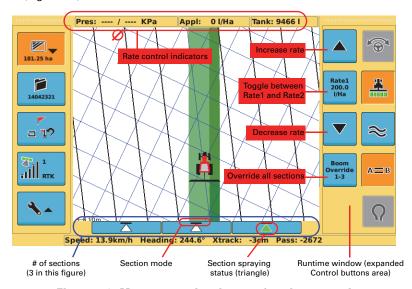

Figure 7-6: Map screen showing rate/section control

Before you begin using rate/section control review the screen item descriptions in Table 7-3 below:

Table 7-3: Map screen item descriptions for rate/section control

| Screen Item  | Description                                                                                                    |
|--------------|----------------------------------------------------------------------------------------------------|
| Pres: / KPa  | Indicators along top of Map screen                                                                                                    |
| Appl: 0 l/Ha | Pres: liquid rate control pressure (see "Calibrating<br>Rate Control" on page 138 for information on<br>calibrating these two values)                                                                                                    |
| Tank: 9466 I | Appl: Actual application rate calculated from the<br>flow meter (under a low flow condition or if the<br>actual rate is off by 10% from the target rate this<br>field appears red)—see Table 7-1 on page 136 and<br>"Determining the Low Flow Value for Your<br>Implement" on page 141 for more information |
|              | Tank: Volume remaining in tank that decreases as<br>you spray (see "Setting Up Rate Control" on<br>page 140 on how to initially set the tank volume)                                                                                                    |

Table 7-3: Map screen item descriptions for rate/section control (continued)

| Screen Item                                       | Description                                                                                                    |
|---------------------------------------------------|----------------------------------------------------------------------------------------------------|
|                                                   | The functionality of the Rate button and the two arrow buttons differ depending on whether you select Auto mode or Manual mode on the Product Details screen. See Figure 7-1 on page 134 and "Rate / Section Control Product Details Screen" on page 205 for more information on the Rate buttons on the Product Details screen.          |
|                                                   | If you select Auto mode on the Product Details screen:                                                                                                    |
| Rate Bump buttons Rate John (Auto-Rate1 selected) | <ul> <li>When you first display the Map screen the rate<br/>indicated on the Rate button correlates to the<br/>Rate button (Rate 1 or Rate 2) you pressed on<br/>the Product Details screen. The Rate button<br/>shown at left enables you to select either rate to<br/>apply on the fly (toggle between Rate1 and<br/>Rate2).</li> </ul> |
|                                                   | <ul> <li>Use the Rate Bump buttons to increase/<br/>decrease the target rate in 1 gallon or 10 liter<br/>increments.</li> </ul>                                                                                                    |
|                                                   | <ul> <li>When you press either Rate Bump button to<br/>change the rate the rate displayed on the Rate<br/>button increments/decrements.</li> </ul>                                                                                                    |
|                                                   | If the actual rate is off by 10%  Appl: 14 gpa Tan                                                                                                    |
|                                                   | from the target rate the Applied field at the top of the Map screen turns red and several seconds later STX beeps repeatedly until you resolve the low flow situation. Take corrective action (such as increasing vehicle speed if that is the cause) to increase flow rate.                                                              |
|                                                   | If you select Manual mode on the Product Details                                                                                                    |
|                                                   | <ul> <li>The Rate button displays "Manual" (for display only—pressing this button has no effect).</li> </ul>                                                                                                    |
| Force Valve buttons Manual (Manual)               | <ul> <li>Press the Up arrow to force the control valve open.</li> </ul>                                                                                                    |
|                                                   | Press the Down arrow to force the control valve closed.                                                                                                    |
| Boom<br>Override<br>1-5                           | Press the Boom Override button to toggle all sections between Auto mode (Boom Override button blue) and manual override (orange—all section valves forced open).                                                                                                    |

Table 7-3: Map screen item descriptions for rate/section control (continued)

| Screen Item |                                                   | Description                                                                                                    |
|-------------|---------------------------------------------------|----------------------------------------------------------------------------------------------------|
|             | Auto mode<br>No spraying<br>Auto mode<br>Spraying | Each section is represented by a horizontal bar and a triangle. For example, if you configured STX for five sections then five sections appear along the bottom of the Map screen. The horizontal bar above each triangle represents the section mode and the triangle represents spraying or no spraying. See the examples at left for the different combinations. |
|             |                                                   | spraying or no spraying. See the examples at left for the                                                                                                    |
|             |                                                   | Press Boom Override to override all sections (spraying ON, even if in already sprayed areas)                                                                                                    |

## **Rate and Section Control Diagnostics**

Regardless of whether you have AC110 connected or not the Rate Section screen under Tools (Figure 7-7 below) is always available. You use this screen to:

- View read-only rate control information
- Clear volume
- Perform a section test

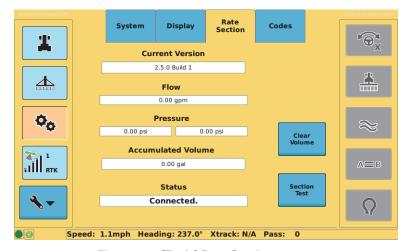

Figure 7-7: (Tools) Rate Section screen

Table A-4 on page 179 describes the fields/buttons on the Rate Section screen. Use this table as a reference for the tasks following the Note below.

Note: The Clear Volume button is not enabled until AC110 is connected and you select a Controller Type on the Rate Control screen—see "Configuring Your Implement for Rate Control" on page 135. The Section Test button is not enabled until AC110 is connected and you select a Controller Type on the Section Control screen—see "Configuring Your Implement for Section Control" on page 144.

To clear the Accumulated Volume field:

 Press the **Tools** screen button then press the **Rate Section** tab at the top of the screen. The Rate Section screen appears (see Figure 7-7).

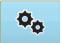

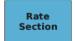

Press Clear Volume. The Accumulated Volume field resets to zero.

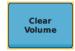

### To perform a section test:

 Press the **Tools** screen button then press the **Rate Section** tab at the top of the screen. The Rate Section screen appears (see Figure 7-7 on the previous page).

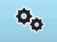

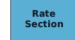

Press Section Test. The following message appears.

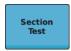

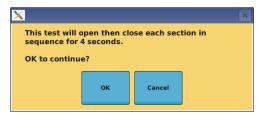

3. Press OK.

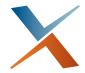

# **Chapter 8: Advanced Features**

Boundaries Using Marks Returning to an Existing Point eTurns e-Dif This chapter describes how to set a boundary within a field, use marks (flags) to create sub-areas within a field, and use the optional eTurns functionality.

## **Boundaries**

STX enables you to record a field boundary and save it as a template for future operations. This way, boundary information remains consistent from job to job, season after season.

#### **About Boundaries**

Normally, you complete the first operational pass to set and record the boundary of the field.

You can include multiple boundaries in a single job. When a field is divided into multiple areas, STX adds the areas defined by the boundaries to calculate the total job area.

You can also exclude boundaries. For example, if there is an obstacle in the field, such as a body of water, you may want to exclude it from the total area calculation. Use the same boundary function, except press Exclude—the resulting excluded area is deducted from the total job area calculation.

You can also pause and then resume a boundary. For example, if you run out of spray while creating the boundary you can go back, refill your tank, and then come back and complete the boundary.

## **Setting a Boundary**

To set a boundary:

1. Drive to the starting position of the field.

Note: To record the boundary for future use as a template, make sure you have selected the Apply control button. While the Apply feature is activated, STX records all job data including the boundary.

2. Press the **Mark** screen button. The Mark window appears.

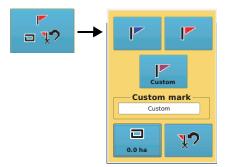

- Press the **Boundary** button. The Boundary window appears.
- Press the middle button to cycle through the following options to specify where the boundary is marked relative to the vehicle/implement:
  - LEFT boundary calculations start from left edge of the swath width
  - CENTER boundary calculations start from center of the swath width
  - RIGHT boundary calculations start from right edge of the swath width
- Press to cycle through LEFT, RIGHT, and CENTER

  Press to toggle between INCLUED and EXCLUDE
- 5. Press the bottom button to toggle between the following:
  - INCLUDE calculate the total area
  - EXCLUDE subtract the defined area from the total area calculation
- Press START. The Boundary window now displays FINISH and Pause buttons.

Note: You can perform actual work while creating the boundary (Apply On) or drive around the field with Apply Off. STX creates the boundary from the current swath edge or center, regardless of whether Apply is On or Off.

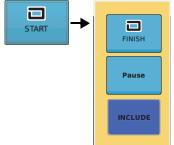

7. Drive the boundary you want to define as accurately as possible. As you drive a black, studded line on the Map screen shows the boundary as STX defines it and the current boundary value shows on the FINISH button.

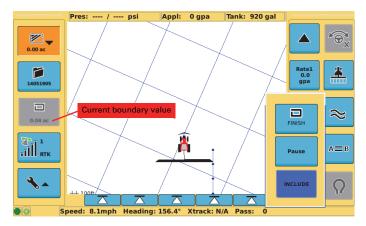

8. (Optional) Press **Pause** to pause boundary creation. The Resume button replaces the Pause button. The screen below shows the boundary paused and the vehicle moving away from the boundary.

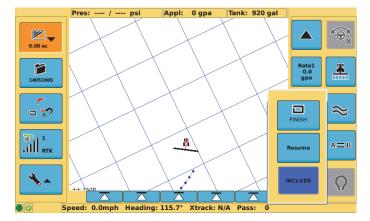

When you are ready, return to this point (where you paused) and press **Resume** to continue creating the boundary. The Pause button replaces the Resume button.

9. When you are ready to close the boundary press FINISH. Alternatively, drive to within half a machine width of the boundary start point to have STX automatically close (finish) the boundary for you. The closing line runs from your current position to the start position.

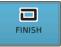

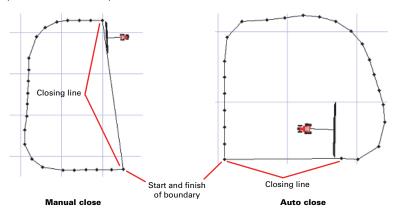

Note: You should close the boundary as close to the starting point as possible (auto close).

## **Using Marks**

You can best use marks (flags) to create sub-areas before and after any changes. A typical use of marks is when applying treatment that requires several refills—you create a mark between each refill and from those marks you can create separate maps of each load. You can also use marks when changing seed depth during planting—drop a mark when you make the change and you can later analyze the two separate areas for yield differences.

Note: You do not have to use the different color flags in any particular order; you can use the same color to mark an area of a particular type. Flags are numbered consecutively regardless of their color.

## **Marking a Single Point**

You can use marks to record a single point, such as a rock patch. If necessary, you can add a name to a mark (create a custom mark). It is good practice to record pertinent information about the mark on a note pad.

To mark a single point:

- 1. Drive to the point where you want to place a mark.
- 2. Press the **Mark** screen button. The Mark window appears.

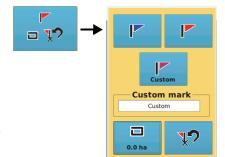

 Press either of the two mark buttons along the top of the Mark window. STX places a mark (flag) of the color you selected at the vehicle's current position.

or

To place a custom mark (using the mark color on the Custom button):

Press the Custom mark field.

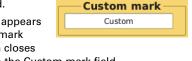

b. On the data entry screen that appears enter a name for the custom mark then press **Apply**. The screen closes and the new name appears in the Custom mark field.

For example, if you want to mark a rock pile you can name the Custom mark as Rocks.

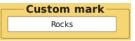

c. Press the **Custom** button. STX places the custom mark at the vehicle's current location. In the "Rocks" example, your flag would appear as shown at right.

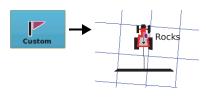

## **Returning to an Existing Point**

STX can provide guidance to an existing point in the current job—the last apply point, any A or B point, or any dropped mark.

Note: There is only ever one Last Apply return point—it is always the end of the last time you turn Apply Off.

This feature does not automatically take you to a point; however, it does provide guidance to a point. When returning to a point the onscreen lightbar changes to display just the arch (heading indicator) and the following guidance information (see example):

- Return point ID (see the Label column in the figure in step 2 on the following page)—this is a unique identifier for each return point
  - Mark number (Red 1 in example,) consecutively numbered identifiers for the three default mark colors (for example, if you drop three red marks, STX names them Red 1, Red 2, Red 3)
  - Custom mark name (such as "Rocks" or "Tree")
  - Last Apply
  - A or B point with number (such as B2 for point B in the second A=B line you create for a job)
- Bearing to the point (109° in example)
- Distance to the point (593.97 ft in example)

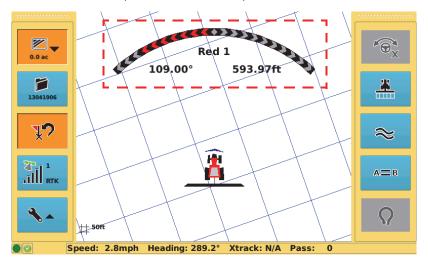

#### To return to a point:

 Press the **Mark** screen button. The Mark window appears.

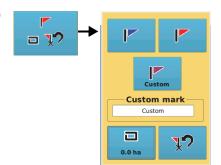

2. Press Return to Point. The Return To Point window appears.

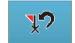

| Mark type | Label  | Latitude  | Longitude |  |
|-----------|--------|-----------|-----------|--|
| A point   | A 1    | 36.117007 | -115.154  |  |
| A point   | A 2    | 36.117008 | -115.154  |  |
| B point   | B 1    | 36.117007 | -115.154  |  |
| B point   | B 2    | 36.117008 | -115.154  |  |
| Blue mark | Blue 1 | 36.117008 | -115.154  |  |
| Custom m  | Custom | 36.117010 | -115.154  |  |
|           |        |           |           |  |
|           | ок     | Cancel    |           |  |
|           | O.K    |           |           |  |

3. Select a return point and press **OK**. The Return to Point window closes and the Map screen displays the onscreen lightbar arch and additional guidance information (see figure at bottom of previous page).

### **eTurns**

Note: eTurns is a subscription-only eDriveX feature—you must have eDriveX installed on your system and have a valid eTurns subscription to use eTurns. Contact your local Outback Guidance dealer or Outback Guidance Customer Service to obtain an eTurns subscription. To enter your eTurns authorization code see "Codes Screen" on page 179. If you do not have a valid eTurns subscription and you press the eTurns button the following message appears.

eTurns enables the vehicle to automatically execute a turn at the end of a swath (you determine which swath to turn onto).

The key points about eTurns are:

- eTurns are only applicable to straight line A=B operations (A=B lines and A + Direction lines)
- The eTurns button (bottom right of screen) is not active until you have calibrated eTurns (see "Calibrating eTurns" on page 161) and are engaged on a straight line (A=B or A + Direction)
- eTurns calibration is required for each implement
- You can operate with a fixed turn configuration or change the configuration in real time for individual turns
- eTurns guides the vehicle turning path, not the implement's turning path
- The headland prompt, if used, is based on the vehicle position, not the implement's position

Note: It is recommended that you calibrate your autosteering system before you calibrate eTurns (see "Steering Options for eDriveX" on page 56). Also, eTurns calibration is required for each implement (unless implements are identical - see Warning in the next section).

### Calibrating eTurns

AWARNING: Because there is potential for damage to machinery if you use a larger implement with the calibration data recorded for a smaller implement, you need to recalibrate eTurns for different implements. When making the left and right turns during eTurns calibration, make the minimum radius turns possible for the current implement.

#### To calibrate eTurns:

- Create or load the desired vehicle and implement (see "Working with Vehicles" on page 60 and "Working with Implements" on page 72 for information).
- Press the Implement screen button then the eTurn Calibrate tab.

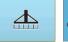

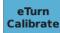

If you have an active (open) job, the first screen below appears. Press **OK** to display the "turn left" calibration screen (second screen below).

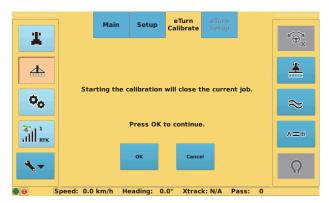

If you have no open job, the "turn left" calibration screen appears immediately after pressing the eTurn Calibrate tab.

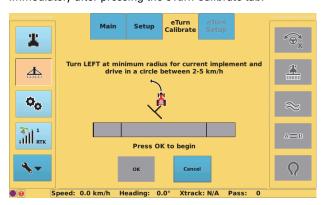

Note: The "left" and "right" calibration screens that follow have a speed bar that indicates if you are driving within the required speed range. Use the speed bar to ensure you stay within the speed range. When instructed to center the steering aim at a specific landmark to ensure you are driving the vehicle in a straight line.

#### Perform the left calibration:

 Maintaining the recommended speed, steer to the left at the minimum radius for the current implement (tightest possible or practical turn for the current implement).

When you are driving within the required speed range, the OK button becomes available.

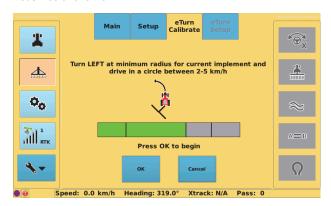

- Press **OK**. STX indicates that calibration is in progress and the OK button becomes unavailable (gray).
- c. When the left calibration step is complete the OK button becomes available. Press **OK**. The right calibration screen appears.
- 4. Perform the right calibration.
  - Maintaining the recommended speed, steer to the right at the minimum radius for the current implement (tightest possible or practical turn for the current implement).

When you are driving within the required speed range, the OK button becomes available.

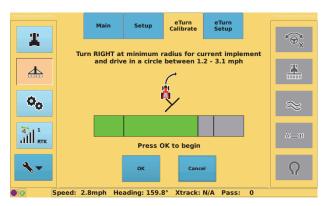

- b. Press **OK**. STX indicates that calibration is in progress and the OK button becomes unavailable (gray).
- When the right calibration step is complete, the calibration complete screen appears and you can perform eTurns setup (the tab is blue).

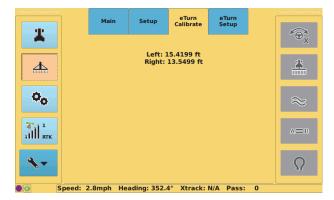

## **Setting Up and Making eTurns**

After you have completed eTurns calibration, you initially configure eTurns using the eTurn Setup screen.

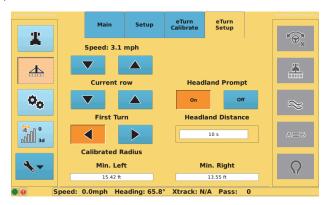

Figure 8-1: eTurn Setup screen

Table 8-1 describes each of the eTurns setup parameters.

Table 8-1: eTurns setup parameters

| Parameter      | Description                                                                                                    |
|----------------|----------------------------------------------------------------------------------------------------|
| Speed: 3.1 mph | Speed                                                                                                    |
|                | Speed at which you want your vehicle to execute the eTurn. The Speed and the Headland Distance combine to determine the linear distance from the headland that the prompt appears. If, during an eTurn, you exceed the speed you set (here or on the eTurns Control panel), automated steering (so the eTurn also) will disengage. |

Table 8-1: eTurns setup parameters (continued)

| Parameter         | Description                                                                                                    |
|-------------------|----------------------------------------------------------------------------------------------------|
| Current row       | Next pass                                                                                                    |
| <b>▼</b> ▲        | Order in which rows are worked (or 'steered to' - also known as the 'swath pattern'). Pressing the up arrow or down arrow displays the following options:                      |
|                   | Current row - automatically turn back onto the current row                                                                                                    |
|                   | Next row - automatically turn onto the adjacent row                                                                                                    |
|                   | Skip rows: # - skip the number of adjacent rows<br>specified (for example, for Skip Rows: 1, the vehicle<br>will automatically turn on the pattern 1, 3, 5, 7 etc.)            |
| First Turn        | First Turn                                                                                                    |
|                   | Direction to turn (left or right)                                                                                                    |
| Headland Prompt   | Headland Prompt                                                                                                    |
| On                | When set to On, during operation the eTurns window automatically appears (as if you pressed the eTurns control button) as you approach the headland (previously applied area). |
| Headland Distance | Headland Distance                                                                                                    |
| 10 s              | Distance to headland when eTurns window automatically appears when Headland Prompt set to On.                                                                                  |

After setting up eTurns and after you are engaged on an A=B line or A + Direction line, press the eTurns control button to make an eTurn—the eTurns window (at right) appears along the left of the display, showing the first turn, next pass, and eTurn speed parameters and the speed bar.

You can accept the parameters you set on the eTurn Setup screen or change them here (except for Headland Prompt and Headland Distance). You may also need to vary your current speed: if the speed bar is red you are driving too fast or too slow. When the speed bar is green, the Go button becomes active and you can make your eTurn.

When you make adjustments to your eTurn in the eTurns window, the Map screen shows the predicted eTurn path in blue. When you make the eTurn, the Map screen shows the actual eTurn path in red (see steps 6 and 7 in the following procedure for examples).

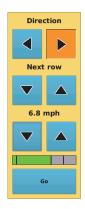

#### To set up eTurns:

- Press the **Implement** screen button:
  - If the eTurn Setup tab is not blue, calibrate eTurns (see "Calibrating eTurns" on page 161) then press the eTurn Setup tab.
  - If the eTurn Setup tab is blue, press the tab.

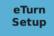

#### The eTurn Setup screen appears.

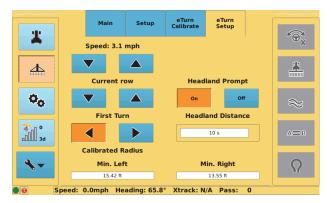

#### 2. Make your selections:

- Press the **Speed** down arrow (decrease speed) or up arrow (increase speed) to set your maximum eTurn speed.
- b. Press the **Next pass** (Current row in screen above) down arrow or up arrow. The down arrow decreases pass numbers and the up arrow increases pass numbers.
- Press the **First Turn** left arrow (eTurn to left) or right arrow (eTurn to right).
- d. Press the preferred **Headland Prompt** button (On or Off).
- e. If you set Headland Prompt to On, press **Headland Distance**, and in the data entry window enter a value then press **Apply**.

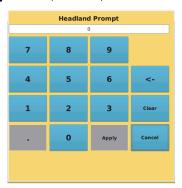

#### To make an eTurn:

- 1. In an active job, set a straight line (A=B or A + Direction).
- When eDriveX is ready to engage press the **Steering** button (blue). STX engages on the guideline, the Steering button turns from blue to orange, and the eTurns control button turns from gray to blue.

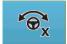

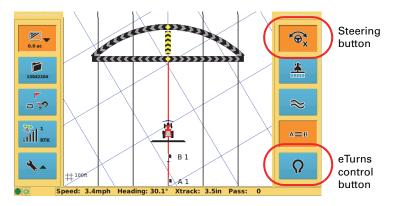

- 3. Press the eTurns control button. The eTurns window appears.
- 4. turn (direction), next pass, or eTurn speed parameters, STX shows the changes on the Map screen (predicted eTurn path in blue).

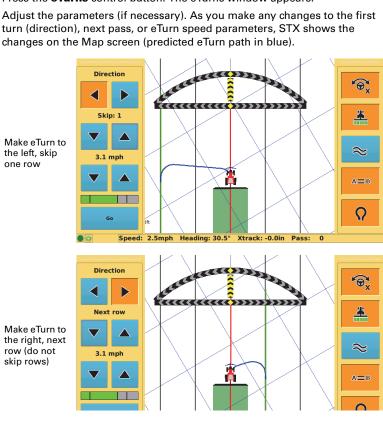

5. Make sure the speed bar is green (you are not driving too fast or too slow) then press Go. STX starts making the eTurn (actual eTurn path in red).

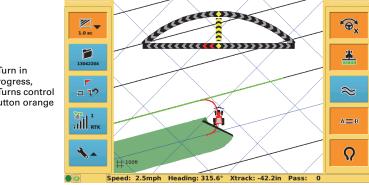

eTurn in progress, eTurns control button orange

eTurn complete, eTurns control button blue

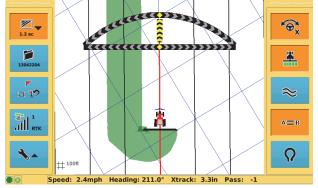

If you set the Headland Prompt to On and you have an applied area around your field, from this point on you do not need to press the eTurns control button to display the eTurns window—this will occur automatically.

## eTurns and Speed

The predicted and actual turn eTurn paths are determined by the speed at which you set the eTurn to be made (and the curvature calibration for the tractor/implement combination). Figure 8-2 shows how speed determines the eTurn path.

Note: If you exceed the set speed during the eTurn (beyond a small buffer value), automated steering disengages. This applies to the speed you set on the eTurn Setup screen or the speed you set (override) in the eTurns window.

Next row

6.8 mph

6.8 mph

A=B

O

Speed: 5.1mph Heading: 210.7° Xtrack: 0.0in Pass: 0

Slower speed, sharper turn

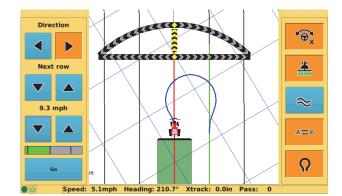

Faster speed, wider turn

Figure 8-2: eTurns and speed

### e-Dif

Extended Differential (e-Dif) software enables STX to perform with differential-like accuracy for extended periods of time without the use of a differential service. e-Dif models the effects of ionosphere, troposphere, and timing errors for extended periods by computing its own set of pseudo-corrections. e-Dif may be used anywhere geographically and is especially useful where SBAS networks have not yet been installed, such as South America, Africa, Australia, and Asia.

Note: e-Dif should be used only for relative guidance applications and is not recommended for data recording and subsequent comparative analysis. Relative positional accuracy will typically drift at a rate of 1-2 m (3-6.5 ft) per hour making pass-to-pass accuracy for broad-acre applications acceptable. However, absolute positional accuracy errors may approach  $\pm 10$  m ( $\pm 33$  ft).

## Selecting e-Dif as the Differential Correction Type

To select e-Dif as the differential correction type:

 Press the GPS screen button then the Setup tab. The Setup screen appears.

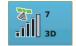

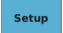

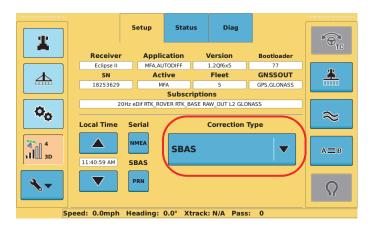

Press the Correction Type drop-down and select EDIF. The e-Dif related tabs appear and an audible beep sounds.

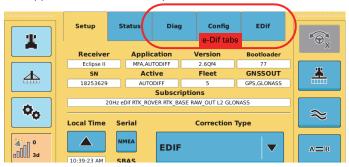

## Initialization of e-Dif on Powerup

After powerup STX must track GPS satellites for approximately 10 minutes before it can generate differential corrections. The vehicle must be stationary during this time and the antenna should have a clear view of the sky. When STX has finished tracking, the eDif Response field displays "OK."

To view e-Dif status information and verify e-Dif is working correctly:

 Press the GPS screen button then the EDif tab. The EDif screen appears.

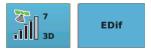

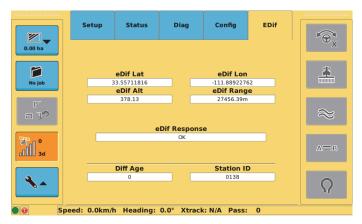

2. Confirm the eDif Response field displays "OK."

## **Updating e-Dif**

If a job is interrupted and suspended, for hours or days for example, you need to be able to restart the job at the point (exact location) at which it was suspended. In e-Dif you can return to the point and update e-Dif.

You record (and physically mark as a backup) the point at which the job is suspended. When you are ready to resume the job, you use STX guidance to return to that point (which you can confirm with a physical mark). Once at that point, you update the e-Dif correction and restart where you left off.

- 1. At the point at which the job is suspended (where you stop your vehicle and turn Apply Off):
  - Press the GPS screen button then the Config tab. The Config screen appears.

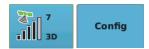

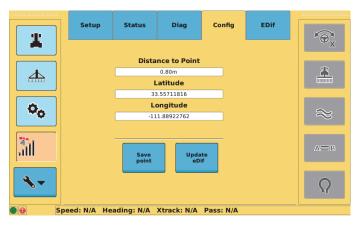

- b. Press Save point. STX records the vehicle's exact location and populates the Latitude and Longitude fields with this location.
- c. Place a physical marker at the exact location (recommended).
- Press the **Job** screen button then the **Setup** tab. The Setup screen appears.

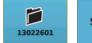

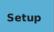

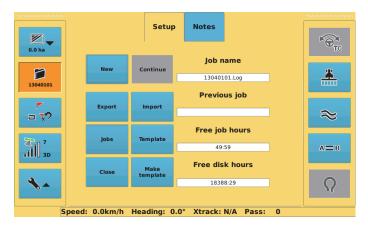

- 3. Press **Close** to save the current job.
- 4. When you are ready, load the job (see "Loading a Job" on page 90).
- 5. Select the Last Apply point (see "Returning to an Existing Point" on page 158).
  - STX guides you back to the point where it last logged any job data. Since it is important to return to the exact physical location, you should use STX guidance and your physical marker to return to that exact location.
- When you reach the return point, stop the vehicle and confirm STX is not logging data.

 Press the GPS screen button then the Config tab to display the Config screen. Confirm you have reached the exact location using the Distance to Point field.

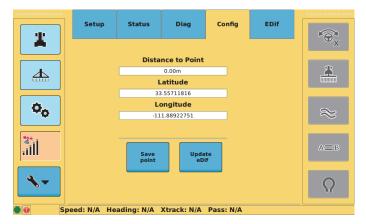

- 8. Press **Update eDif**. STX resets the e-Dif correction.
- Resume guidance by pressing either the Straight Guidance control button or the Contour Guidance control button.

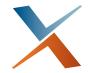

# **Appendix A: STX Screens Reference**

Tools Screens
GPS Screens
Vehicle Screens
Implement Screens
Job Screens
Map Screen

This appendix provides descriptions of each STX screen/tab (including the buttons and field on the tabs). Your screens/tabs may vary depending on the application and/or system components (such as eDriveTC/eDriveVSi or eDriveX) being used.

# **Tools Screens**

The Tools screen button provides access to the System, Display, and Codes screens.

### System Screen

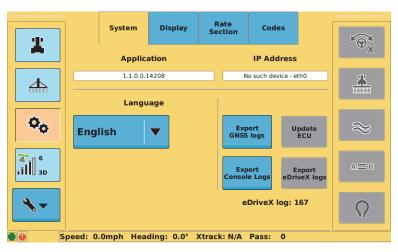

Table A-1: System (Tools) screen button/field descriptions

| Button/Field                      | Function/Description                                                                                                    |  |
|-----------------------------------|----------------------------------------------------------------------------------------------------|--|
| Application                       | Current version of STX application software.                                                                                                    |  |
| 2.0.0-beta-68                     |                                                                                                    |  |
| IP Address  No such device - eth0 | This field is for future use only.                                                                                                    |  |
| <b>English</b> ▼                  | Language currently in use on STX. See "Setting the Language" on page 27 for more information.                                                                                              |  |
| Export<br>GNSS logs               | Export GNSS logs to a USB drive inserted in the STX terminal. STX creates a folder name based on the current UTC date and time. See "Exporting GNSS Logs" on page 31 for more information. |  |
| Update<br>ECU                     | Update the ECU firmware from a USB drive. See "Updating eDrive ECU Firmware" on page 35 for more information.                                                                              |  |

Table A-1: System (Tools) screen button/field descriptions (continued)

| Button/Field           | Function/Description                                                                                                    |  |
|------------------------|----------------------------------------------------------------------------------------------------|--|
| Export<br>Console Logs | Export console logs to a USB drive inserted in the STX terminal. STX creates a folder name based on the current UTC date and time. See "Exporting Console Logs" on page 33 for more information.                                                               |  |
| Export<br>eDriveX logs | Export eDriveX logs to a USB drive inserted in the eDriveX ECU. eDriveX creates a "logs" folder and creates a subfolder based on the MAC address of the eDriveX ECU (for example, 00d0c9bb25b4). See "Exporting eDriveX Logs" on page 34 for more information. |  |
| eDriveX log: 167       | Number of the current eDriveX log (the file to which data is being logged). This is the log you can export to a USB drive.                                                                                                    |  |

# **Display Screen**

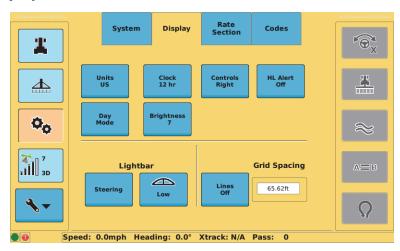

Table A-2: Display (Tools) screen button/field descriptions

| Button/Field      | Function/Description                                                                                             |  |
|-------------------|----------------------------------------------------------------------------------------------------|--|
| Units<br>Metric   | Toggle between US or Metric, setting the unit of measurement in which STX displays and records all measurements. |  |
| Clock<br>12 hr    | Set the clock to either a 12-hour or 24-hour format.                                                             |  |
| Controls<br>Right | Display the control buttons on either the left or the right side of the screen.                                  |  |

Table A-2: Display (Tools) screen button/field descriptions (continued)

| Button/Field            | Function/Description                                                                                                    |
|-------------------------|----------------------------------------------------------------------------------------------------|
| HL Alert<br>Off         | Toggle headland alert on/off A headland alert occurs when the implement enters a headland—a previously applied area.  The alert is both an audible tone and an indicator (red circle with a line through it) that appears in the upper left of the screen.                                         |
| Day<br>Mode             | Toggle between daytime (Day) mode or nighttime (Night) mode—Night mode shown below. When you switch modes a "switching mode" message appears briefly.                                                                                                    |
|                         | System Display Rate Section Codes  Units Clock 12 hr Right Off  Night Mode Brightness  Lightbar Grid Spacing  Steering Low Grid Spacing  Speed: 0.0mph Heading: 0.0° Xtrack: N/A Pass: 0  Rebooting the terminal resets the terminal to Day mode.                                                  |
| Brightness<br>3         | Cycle through the display brightness from 1 (dim) to 10 (bright).                                                                                                    |
| Lightbar  Steering High | Lightbar selection (left) button - cycle between Steering, XTrack (crosstrack), and Off Lightbar sensitivity (right) button: Cycle through High, Medium, and Low sensitivity when the lightbar selection button is Steering or XTrack Unavailable (gray) when the lightbar selection button is Off |

Table A-2: Display (Tools) screen button/field descriptions (continued)

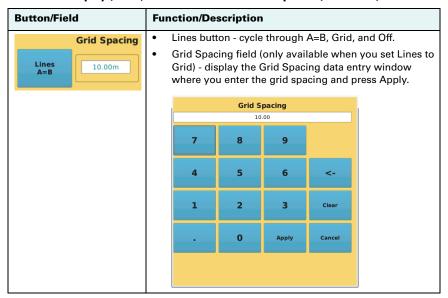

#### **Rate Section Screen**

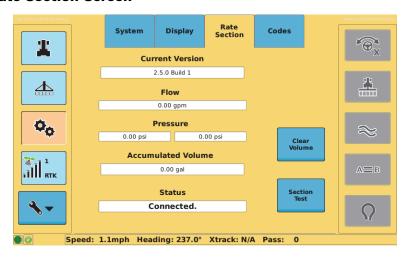

Table A-3: Rate Section (Tools) screen button/field descriptions

| Button/Field    |               | Function/Description                        |
|-----------------|---------------|---------------------------------------------|
| Current Version |               | AC110 software version currently installed. |
|                 | 2.5.0 Build 1 |                                             |
|                 |               |                                             |

Table A-3: Rate Section (Tools) screen button/field descriptions (continued)

| Button/Field                 | Function/Description                                                                                                    |  |
|------------------------------|----------------------------------------------------------------------------------------------------|--|
| Flow<br>0.00 gpm             | Current flow rate.                                                                                                    |  |
| Pressure 0.00 psi 0.00 psi   | Liquid rate control pressure.  See "Calibrating Rate Control" on page 138 for more information on how these values relate to calibrating your rate control.                                            |  |
| Accumulated Volume  0.00 gal | Total product applied until you clear (reset to zero) it by pressing Clear Volume (see later in this table). For example, you may want to record all product volume applied for a season or for a job. |  |
| Status Connected.            | AC110 connection status (Connected or Disconnected).                                                                                                    |  |
| Clear<br>Volume              | Press to clear the Accumulated Volume field. See "Rate and Section Control Diagnostics" on page 150 for more information.                                                                              |  |
| Section<br>Test              | Press to perform a section test.  See "Rate and Section Control Diagnostics" on page 150 for more information.                                                                                         |  |

#### **Codes Screen**

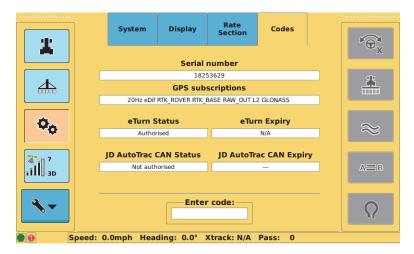

Table A-4: Codes (Tools) screen button/field descriptions

| Button/Field                                                      | Function/Description                                                                                                    |
|-------------------------------------------------------------------|----------------------------------------------------------------------------------------------------|
| Serial number<br>18253629                                         | Serial number of the STX terminalS                                                                                                 |
| GPS subscriptions 20Hz eDif RTK_ROVER RTK_BASE RAW_OUT L2 GLONASS | Current GPS/GNSS subscriptions                                                                                                    |
| eTurn Status Authorised                                           | eTurns subscription status<br>(Authorized or Not Authorized)<br>and expiration date.                                               |
| eTurn Expiry N/A                                                  |                                                                                                    |
| JD AutoTrac CAN Status  Not authorised  JD AutoTrac CAN Expiry    | JD AutoTrac connection status<br>(Connected or Not Connected)<br>and subscription expiration<br>date.                              |
| Enter code:                                                       | Press to display the Enter code data entry window where you enter a subscription code for both subscriptions and feature licenses. |

# **GPS Screens**

The GPS screen buttons provide access to the various screens depending on the correction type you select (see Table A-5).

Table A-5: GPS screens depending on selected correction type

| Correction | GPS Screens |        |      |        |      |       |     |      |
|------------|-------------|--------|------|--------|------|-------|-----|------|
| Туре       | Setup       | Status | Diag | Config | EDif | Radio | RTK | OMNI |
| SBAS       | Х           | Х      | Х    |        |      |       |     |      |
| eDif       | Х           | Х      | Х    | Х      | Х    |       |     |      |
| RTK        | Х           | Х      | Х    |        |      | Х     | Х   |      |
| OMNI       | Х           | Х      | Х    |        |      |       |     | Х    |

# **Setup Screen**

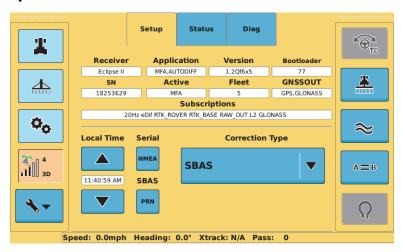

Table A-6: Setup (GPS) screen button/field descriptions

| Button/Field             | Function/Description                                                  |
|--------------------------|-----------------------------------------------------------------------|
| Receiver Eclipse II      | GNSS receiver type.                                                   |
| Application MFA,AUTODIFF | GNSS applications loaded on the terminal.                             |
| Version<br>1.2Qf6x5      | Receiver application version.                                         |
| Bootloader<br>77         | Version of software that enables you to update the receiver firmware. |

Table A-6: Setup (GPS) screen button/field descriptions (continued)

| Button/Field            | Function/Description                                                                                                    |  |  |
|-------------------------|----------------------------------------------------------------------------------------------------|--|--|
| <b>SN</b> 18253629      | Serial number of the terminal.                                                                                                    |  |  |
| Active<br>MFA           | Active application (of the applications displayed in the Application field).                                                                                                    |  |  |
| Fleet 5                 | For troubleshooting purposes only, as directed by Outback Guidance Customer Service.                                                                                                    |  |  |
| GNSSOUT  GPS,GLONASS    | Available receiver output.                                                                                                    |  |  |
| 20Hz eDif RT            | Subscriptions  Currently subscribed applications.                                                                                                    |  |  |
| Local Time  11:40:59 AM | Increase the time (up arrow) or decrease the time (down arrow) in half-hour increments. The time field below the buttons shows the current time and is read-only.                                                                                                    |  |  |
| Serial<br>NMEA          | Display the NMEA window where you press the individual NMEA message buttons to cycle through the available message rates.  Press Save to save settings for the current session and after rebooting STX.  Press Exit to change settings only for the current session; changes will revert to their previous values after rebooting STX.                           |  |  |
|                         | For example, press the GGA button to cycle through OFF, 0.2 Hz, 1 Hz, 5 Hz, and 10 Hz.  Note: NMEA message rates vary based on your subscription.                                                                                                    |  |  |
| SBAS                    | Display the SBAS PRN window, where you select the SBAS satellites (AUTO or specific PRNs) used in STX's position calculation. The default value for each SBAS setting is Auto (STX automatically selects from the available satellites).  If you change any of these settings and then set any of them back to Auto all three are automatically set back to Auto |  |  |
|                         | (you cannot have a mix of manual and auto settings).                                                                                                    |  |  |

Table A-6: Setup (GPS) screen button/field descriptions (continued)

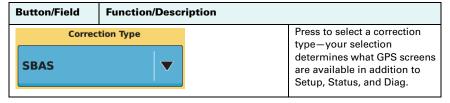

### **Status Screen**

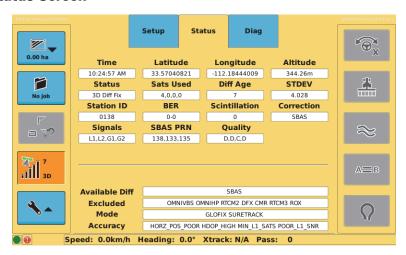

Table A-7: Status (GPS) screen button/field descriptions

| Button/Field                      | Function/Description                                                                                                |
|-----------------------------------|----------------------------------------------------------------------------------------------------|
| Time<br>10:24:57 AM               | Current time.                                                                                                    |
| <b>Latitude</b> 33.57040821       | Vehicle's current latitude.                                                                                         |
| <b>Longitude</b><br>-112.18444009 | Vehicle's current longitude.                                                                                        |
| Altitude<br>344.26m               | Vehicle's current altitude.                                                                                         |
| Status<br>3D Diff Fix             | Status of the GPS receiver to receive GPS differential corrections. Possible values are:                            |
|                                   | For SBAS and RTK (No Fix, 2d Fix, 3d Fix, 2D Diff Fix, 3D Diff Fix, RTK Acquire, RTK Fix, Download PGM, Warming up) |
|                                   | For OmniSTAR (Unknown, None, AUT, DIF, FLT, FIX)                                                                    |
| <b>Sats Used</b> 4,0,0,0          | Number of GNSS satellites used to calculate the position.                                                           |

Table A-7: Status (GPS) screen button/field descriptions (continued)

| Button/Field         | Function/Description                                                                                                    |                                                   |  |  |
|----------------------|----------------------------------------------------------------------------------------------------|---------------------------------------------------|--|--|
| Diff Age             | Age of corrections used in DGPS calculation (value > 120 sec requires acquisition of new RTK lock; for SBAS, value is typically 6-10 sec).                                                                                                    |                                                   |  |  |
| <b>STDEV</b> 4.028   | Pseudo-estimate of the DGPS solution accuracy determined as the RMS value of the positional residual errors. STDEV is valid only if six or more satellites are used in the solution calculation. Typical values for SBAS correction are 0.5 ft – 1.5 ft (0.15 m – 0.45 m). Typical values for RTK corrections are < 0.1 ft (3 cm).                                                                                                    |                                                   |  |  |
| Station ID 0138      | ID of correction station.                                                                                                    |                                                   |  |  |
| BER 0-0              | Relative strength of the correction satellites. For WAAS, two numbers are shown separated by a hyphen. The number can be from 0 to 500, (0 is the best, 500 is the worst). If BER > 20 verify the antenna has a clear view of the sky to properly find/track correction satellites. STX tracks multiple correction satellites, each satellite has a different BER, and the value in the BER field represents each value separated by a hyphen. For example, a BER of 8-500 means STX has a very good signal on one satellite (BER=8) and is not receiving corrections from the other satellite (BER=500, the lowest reception value). Only one satellite must have a low BER value (< 20) to provide differential corrections. |                                                   |  |  |
| Scintillation 0      | Ionospheric scintillation, values are:  O (little or no scintillation - does not adversely affect RTK solution).  1-100 (scintillation detected - adversely affects RTK solution).                                                                                                    |                                                   |  |  |
| Correction<br>SBAS   | Type of differential correction being used:  SBAS (SBAS)  RTK (ROX, CMR, or RTCM v3)  eDif (e-Dif)  OMNI (OmniSTAR VBS, XP, HP, or G2)                                                                                                    |                                                   |  |  |
| Signals L1,L2,G1,G2  | GNSS signals being used:  GPS - L1, L2  GLONASS - G1, G2                                                                                                    |                                                   |  |  |
| SBAS PRN 138,133,135 | Satellites used by SBAS.                                                                                                    |                                                   |  |  |
| Quality D,D,C,D      | Quality of GNSS signals.                                                                                                    |                                                   |  |  |
| Available Diff       | SBAS                                                                                                    | Differential corrections the receiver is getting. |  |  |
| Excluded             | Excluded  OMNIVBS OMNIHP RTCM2 EDIF DFX CMR RTCM3 ROX  Differential corrections the receiver is not using (excluded from the differential solution).                                                                                                    |                                                   |  |  |
| Mode                 | Mode  GLOFIX SURETRACK  Current operating mode that control various GPS tracking parameters.                                                                                                    |                                                   |  |  |
| Accuracy             | HORZ_POS_POOR HDOP_HIGH MIN_L1_SATS POOR_L1_SNR                                                                                                    | RTK accuracy status.                              |  |  |

### **Diag Screen**

The fields on the Diag screen are the same regardless of the selected correction type on the Setup screen (see "Setup Screen" on page 180). The Diag screen is mainly used for troubleshooting purposes or when providing information to Outback Guidance Customer Service.

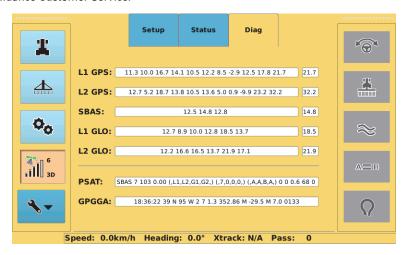

Table A-8: Diag (GPS) screen button/field descriptions

| Button/F           | ield                                                                                                    |      | Function/Description                                                                                                    |
|--------------------|----------------------------------------------------------------------------------------------------|------|----------------------------------------------------------------------------------------------------|
| L1 GPS:<br>L2 GPS: |                                                                                                    | 32.2 | SNR values of L1 and L2<br>GPS signals. The values in<br>the boxes on the right are<br>the maximum values of the<br>SNR values. |
| SBAS:              | 12.5 14.8 12.8                                                                                                    | 14.8 | SNR values of SBAS<br>signals. The value in the box<br>on the right is the maximum<br>value of the SNR values.                  |
| L1 GLO:<br>L2 GLO: |                                                                                                    | 21.9 | SNR values of L1 and L2<br>GLONASS signals. The<br>values in the boxes on the<br>right are the maximum                          |
|                    |                                                                                                    |      | values of the SNR values.                                                                                                    |
| PSAT:<br>GPGGA:    | SBAS 7 103 0.00 (,L1,L2,G1,G2,) (,7,0,0,0,) (,A,A,B,A,) 0 0 0.6<br>18:36:22 39 N 95 W 2 7 1.3 352.86 M -29.5 M 7.0 0133 | 68 0 | Information transmitted in PSAT,RTKSTAT and GPGGA messages.                                                                     |

# **Config Screen**

The Config screen is only displayed when you select e-Dif as the correction type (see Table A-5 on page 180).

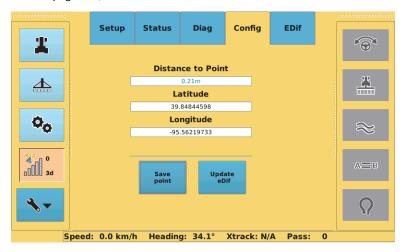

Table A-9: Config (GPS) screen button/field descriptions

| Button/Field                  | Function/Description                                                                 |  |  |
|-------------------------------|--------------------------------------------------------------------------------------|--|--|
| Distance to Point  0.21m      | Distance from the vehicle's current position to the last point that e-Dif was saved. |  |  |
| <b>Latitude</b> 39.84844598   | Latitude of the point where e-Dif was last saved.                                    |  |  |
| <b>Longitude</b> -95.56219733 | Longitude of the point where e-Dif was last saved.                                   |  |  |
| Save<br>point                 | Save the current location as a reference point.                                      |  |  |
| Update<br>eDif                | Update the e-Dif solution with the current location.                                 |  |  |

#### **EDif Screen**

The EDif screen is only displayed when you select e-Dif as the correction type (see Table A-5 on page 180).

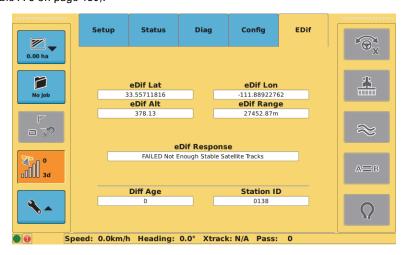

Table A-10: EDif (GPS) screen button/field descriptions

| Button/Field                                                   | Function/Description                                                                        |
|----------------------------------------------------------------|---------------------------------------------------------------------------------------------|
| <b>eDif Lat</b><br>33.55711816                                 | Latitude of the reference point in decimal degrees.                                         |
| <b>eDif Lon</b><br>-111.88922762                               | Longitude of the reference point in decimal degrees.                                        |
| eDif Alt<br>378.13                                             | Ellipsoidal height of the reference point.                                                  |
| eDif Range<br>27452.87m                                        | Distance from saved e-Dif point.                                                            |
| <b>eDif Response</b> FAILED Not Enough Stable Satellite Tracks | e-Dif status; possible values are:     OK     FAILED Not Enough Stable     Satellite Tracks |
| <b>Diff Age</b><br>0                                           | Age of the corrections used in the DGPS calculation.                                        |
| Station ID 0138                                                | ID of correction station.                                                                   |

#### Radio Screen

The Radio screen is only displayed when you select RTK as the correction type (see Table A-5 on page 180).

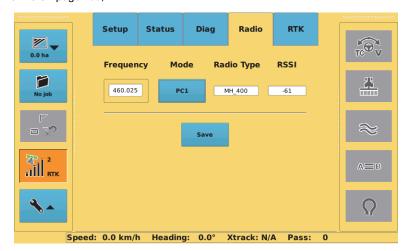

Screen above is for 400 MHz radio option; fields at right appear on screen for 900 MHz radio option.

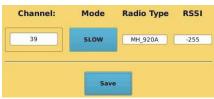

Table A-11: Radio (GPS) screen button/field descriptions

| Button/Field      | Function/Description                             |  |  |
|-------------------|--------------------------------------------------|--|--|
| Frequency 460.025 | Radio frequency (applies to 400 MHz radio only). |  |  |
| Channel:          | Radio channel (applies to 900 MHz radio only).   |  |  |

Table A-11: Radio (GPS) screen button/field descriptions

| Button/Field | Function/Description                                                                   |  |  |
|--------------|----------------------------------------------------------------------------------------|--|--|
| Mode         | Radio mode (press to cycle through available options).                                 |  |  |
|              | For 400 MHz radio:                                                                     |  |  |
| PC1          | PC1—less throughput but greater distance                                               |  |  |
| <u> </u>     | PC2—greater throughput but less distance                                               |  |  |
|              | HGPS—typically the optimized setting                                                   |  |  |
|              | For 900 MHz radio:                                                                     |  |  |
|              | SLOW—used with Outback BaseLineX                                                       |  |  |
|              | SLOW2—not used                                                                         |  |  |
|              | FAST—needed for GLONASS                                                                |  |  |
|              | FAST+R—used with repeaters                                                             |  |  |
| Radio Type   | Radio type in the rover receiver.                                                      |  |  |
| MH_400       |                                                                                        |  |  |
| RSSI         | Received signal strength indicator—actual power in the received radio signal (in dBm). |  |  |
| -61          |                                                                                        |  |  |
| Save         | Save any changes on this screen (Frequency/Channel and/or Mode).                       |  |  |

#### **RTK Screen**

The RTK screen is only displayed when you select RTK as the correction type (see Table A-5 on page 180).

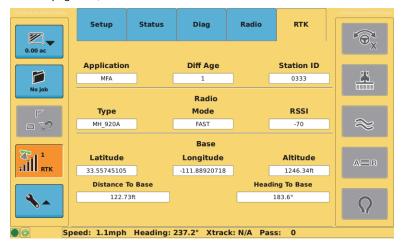

Table A-12: RTK (GPS) screen button/field descriptions

| Button/Field     |               |      | Function/Description                                                                                                    |
|------------------|---------------|------|----------------------------------------------------------------------------------------------------|
| Application MFA  |               |      | Active (current) application.                                                                                                    |
| Diff Age         |               |      | Age of the corrections used in the DGPS calculation.                                                                                  |
| Station ID  0333 |               |      | ID of correction station.                                                                                                    |
| Туре             | Radio<br>Mode | RSSI | Type - radio type in<br>the rover receiver.                                                                                           |
| MH_920A          | FAST          | -70  | Mode - current radio mode.                                                                                                    |
|                  |               |      | <ul> <li>RSSI - received<br/>signal strength<br/>indicator (actual<br/>power in the<br/>received radio<br/>signal in dBm).</li> </ul> |

Table A-12: RTK (GPS) screen button/field descriptions

| Button/Field     | Function/Description       |                 |                                                                                  |
|------------------|----------------------------|-----------------|----------------------------------------------------------------------------------|
| Latitude         | Base<br>Longitude Altitude |                 | Latitude - base<br>station latitude, in                                          |
| 33.55745105      | -111.88920718              | 1246.34ft       | decimal degrees.                                                                 |
| Distance To Base |                            | Heading To Base | <ul> <li>Longitude - base<br/>station longitude, in</li> </ul>                   |
| 122.73ft         |                            | 183.6°          | decimal degrees.                                                                 |
|                  |                            |                 | <ul> <li>Altitude - base<br/>station altitude, in<br/>feet or meters.</li> </ul> |
|                  |                            |                 | Distance To Base -<br>distance between<br>base and rover<br>radio.               |
|                  |                            |                 | Heading To Base -<br>direction from rover<br>to base, in degrees.                |

#### **Omni Screen**

The Omni screen is only displayed when you select OMNI (OmniSTAR) as the correction type (see Table A-5 on page 180).

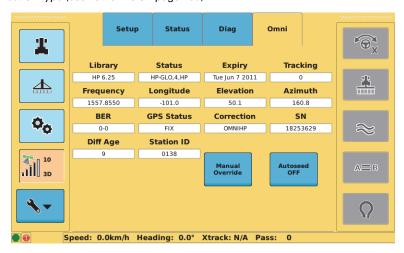

Table A-13: Omni (GPS) screen button/field descriptions

| Button/Field |                    | Function/Description |
|--------------|--------------------|----------------------|
|              | Library<br>HP 6.25 | Version of service.  |
| L            | 5.25               |                      |

Table A-13: Omni (GPS) screen button/field descriptions (continued)

| Button/Field          | Function/Description                                                                                                    |
|-----------------------|----------------------------------------------------------------------------------------------------|
| Status<br>HP-GLO,4,HP | Current OmniSTAR status level.                                                                                                    |
| Expiry Tue Jun 7 2011 | Subscription expiration date.                                                                                                    |
| Tracking 0            | OmniSTAR tracking status.                                                                                                    |
| Frequency 1557.8550   | Frequency of OmniSTAR satellite.                                                                                                    |
| Longitude<br>-101.0   | Satellite location (longitude) that covers the area in which you will be working.                                                                                                    |
| Elevation<br>50.1     | Elevation of OmniSTAR satellite.                                                                                                    |
| Azimuth 160.8         | Azimuth of OmniSTAR satellite.                                                                                                    |
| <b>BER</b> 0-0        | Bit error rate - relative strength of the correction satellite. The number can be from 0 to 500, with 0 being the best and 500 being the worst. If BER > 20 verify the antenna has a clear view of the sky to properly find and track correction satellites. For OmniSTAR the numbers before and after the hyphen will be the same. |
| GPS Status FIX        | Current status level (possible values are FIX, FLT, DIF, AUT).                                                                                                    |
| Correction OMNIHP     | Differential correction in use: VBS, XP, HP, or G2.                                                                                                    |
| SN<br>18253629        | GNSS serial number.                                                                                                    |
| Diff Age              | Age of the corrections used in the DGPS calculation.                                                                                                    |
| Station ID 0138       | ID of correction station.                                                                                                    |

Table A-13: Omni (GPS) screen button/field descriptions (continued)

| Button/Field       | Function/Description                                                                                                    |                                                                                                    |             |                         |        |             |
|--------------------|----------------------------------------------------------------------------------------------------|----------------------------------------------------------------------------------------------------|-------------|-------------------------|--------|-------------|
|                    | Enables you to define the OmniSTAR frequency to be used.                                                                                                    |                                                                                                    |             | ed.                     |        |             |
| Manual<br>Override | Press Manual     Override. The     manual override     screen appears.                                                                                                    |                                                                                                    |             | Manual Override  Off  ▼ |        |             |
|                    | 2. Press the Override                                                                                                    | Press the Manual Override drop-down and select On. (Optional) Press the Baud Rate drop-down and select a different baud rate. |             | Baud Rat                | e Fre  | equency     |
|                    | Baud Ra<br>drop-dov                                                                                                    |                                                                                                    |             | 1200                    |        | 1539.912500 |
|                    | field, ent<br>the wind                                                                                                    | e Frequenter a value ow that then pres                                                                                        | in          | Save                    |        | Cancel      |
|                    |                                                                                                    | ,                                                                                                    |             |                         |        | d the new   |
|                    |                                                                                                    | Setup                                                                                                    | Status      | Diag                    | Omni   |             |
|                    | Lib                                                                                                    | rary                                                                                                    | Status      | Expiry                  | Tracki |             |
|                    |                                                                                                    |                                                                                                    | HP-GLO,0,HP | Tue Jun 7 2011          |        |             |
|                    |                                                                                                    | .8350                                                                                                    | -54.0       | 18.9                    | 108.9  |             |
| Autoseed<br>OFF    | Set to On to have STX automatically use the last known position to reduce HP/XP convergence time.  Default is Off.                                                                                                    |                                                                                                    |             |                         |        |             |
|                    | <b>WARNING!</b> When Autoseed is On, there is a potential for position shifts if the vehicle is moved after shutting the unit off. The vehicle must remain in the same position with a clear view of the sky between the times of powering the unit Off and powering the unit back On. If this is not possible, it is recommended that Autoseed be turned Off. |                                                                                                    |             |                         |        |             |

# Vehicle Screens

The Vehicle screen button provides access to the following screens:

- Main (eDriveX and eDriveTC)
- Steer (different fields/buttons for eDriveX and eDriveTC)
- Tilt Setup (eDriveTC only)
- Details (eDriveX only)
- Status (eDriveX only)

#### Main Screen

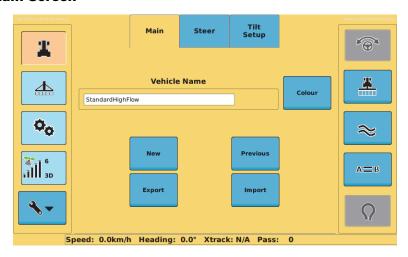

Table A-14: Main (Vehicle) screen button/field descriptions

| Button/Field                   |                                                                                                   | Function/Description                                                     |  |
|--------------------------------|---------------------------------------------------------------------------------------------------|--------------------------------------------------------------------------|--|
| Vehicle Name  StandardHighFlow |                                                                                                   | Display the Vehicle Name screen where you edit the current vehicle name. |  |
| Colour                         | Display the color selection window where you select a color for the current vehicle.              |                                                                          |  |
| New                            | Display the Vehicle Name screen where you enter a name for a new vehicle.                         |                                                                          |  |
| Previous                       | Display a vehicle list window where you load a vehicle, delete a vehicle, or delete all vehicles. |                                                                          |  |
|                                | Note: You cannot delete the 'default' vehicle or the current vehicle.                             |                                                                          |  |

Table A-14: Main (Vehicle) screen button/field descriptions (continued)

| Button/Field |                                                                                                    | Function/Description                 |  |
|--------------|----------------------------------------------------------------------------------------------------|--------------------------------------|--|
| Export       | Display a vehicle list window where you can export one or all vehicles to a USB drive.                                                                                          |                                      |  |
|              | Note: Vehicle files are exported to a 'vehicles' folder on the USB drive.<br>STX automatically creates this folder (if it does not already exist) during<br>the export process. |                                      |  |
| Import       | Display a vehicle list window where from a USB drive.  Note: Vehicle files must be in 'vehicle                                                                                  | e you can import one or all vehicles |  |

# Steer Screen - eDriveTC

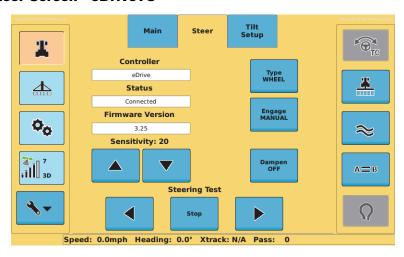

The fields/buttons in the lower center of the Steer screen change depending on the vehicle type you select, as shown in Figure A-1.

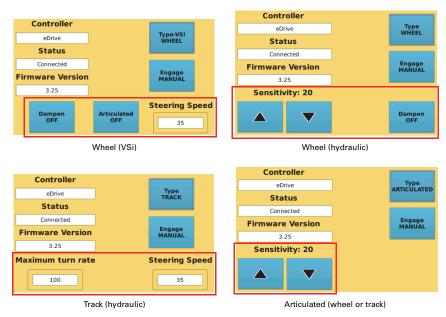

Figure A-1: Main screen fields dependent on Type selection

Table A-15: Steer (Vehicle-eDriveTC) screen button/field descriptions

| Button/Field     | Function/Description                                                                                        |
|------------------|----------------------------------------------------------------------------------------------------|
| Controller       | Type of automated steering control unit currently connected to STX (displays                                |
| eDrive           | 'eDrive' when eDriveTC is connected).                                                                       |
| Status           | eDriveTC connection status:                                                                                 |
| Connected        | Connected - eDriveTC connected and powered on                                                               |
|                  | None - not connected or powered on,<br>or connection error                                                  |
| Firmware Version | eDriveTC firmware version                                                                                   |
| 3.25             | Note: For firmware updates contact your local Outback Guidance dealer or Outback Guidance Customer Service. |
| Type<br>WHEEL    | Select the vehicle type: WHEEL, VSi<br>WHEEL, TRACK, or ARTICULATED.                                        |

Table A-15: Steer (Vehicle-eDriveTC) screen button/field descriptions (continued)

| Button/Field                 | Function/Description                                                                                                    |
|------------------------------|----------------------------------------------------------------------------------------------------|
| Engage Engage<br>MANUAL AUTO | Toggle between MANUAL (disable Auto-Engage) and AUTO (enable Auto-Engage). Default is Manual. This enables you to set eDriveTC to automatically engage steering control or for you to engage it manually.                                                                 |
|                              | (Wheel and VSI types only)                                                                                                    |
| Dampen<br>OFF                | Toggle between ON and OFF. When set to ON, dampening provides a smoothing effect to machines that have large amounts of body roll that might induce erratic steering. Set this feature to OFF to disable dampening. Default is OFF.                                       |
|                              | (VSi only)                                                                                                    |
| Articulated<br>OFF           | Toggle between ON and OFF. VSi applies to two tractor types: wheel (non-articulated) and wheel (articulated). Set to ON for vehicles that use articulation for steering.                                                                                                  |
| Steering Speed               | (Track and VSI types only)                                                                                                    |
| 35                           | Adjust how much time it takes a vehicle to make a steering correction. A high number is more aggressive (takes less time), while a low number is less aggressive (takes more time). Press the field to display a data entry window, enter a value, and then press Apply.  |
|                              | The range is 0 (least aggressive) to 100 (most aggressive). Default is 35.                                                                                                    |
| Sensitivity: 20              | (Wheel and Articulated types only)                                                                                                    |
|                              | Adjust the sensitivity of eDriveTC to prevent over-reaction in difficult-to-control machines—press the up arrow button to increase sensitivity and press the down arrow button to decrease sensitivity. The range is 1 to 20 (1 is lowest, 20 is highest). Default is 20. |
| Maximum turn rate            | (Track type only)                                                                                                    |
| 100                          | Display a data entry window where you select the value that determines how aggressive the track machine steers left or right (in degrees/sec).                                                                                                    |
|                              | The valid range is 0 to 100. Default is 100.                                                                                                    |
| Steering Test                | Test and set the steering control rate after installing eDriveTC.                                                                                                    |
| Stop                         | See "Performing a Steering Test for eDriveTC" on page 39 for more information.                                                                                                    |

### Steer Screen - eDriveX

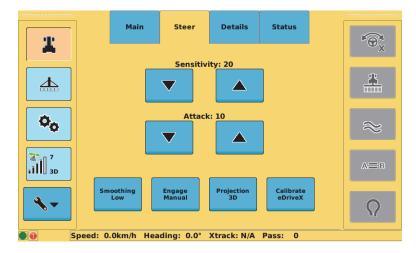

Table A-16: Steer (Vehicle-eDriveX) screen button/field descriptions

| Button/Field         | Function/Description                                                                                                    |
|----------------------|----------------------------------------------------------------------------------------------------|
| Sensitivity: 7       | Adjust the sensitivity of eDriveX to prevent over-reaction in difficult-to-control machines—press the up arrow button to increase sensitivity and press the down arrow button to decrease sensitivity. The valid range is 1 to 10 (1 is lowest, 10 is highest). Default is 10.                |
| Attack: 10           | Adjust the attack of eDriveX to determine how aggressively the vehicle steers onto the guidance line when approaching it from a distance                                                                                                    |
| Smoothing<br>None    | Cycle through smoothing settings (None, Low, Medium, and High). Steering smoothing determines the amount of smoothing of contours. The smoothing applied to the current contour is based on the smoothing setting that was active during the preceding pass.                                  |
| Engage<br>Manual     | Not available for eDriveX (eDriveTC feature only)                                                                                                    |
| Projection<br>2D     | Toggle between 2D and 3D projection. The projection mode relates to the effect of the earth's curvature on guidance accuracy. Select 3D as the A=B projection mode for wide field operations or interoperability with third party guidance systems that also use 3D guidance line projection. |
| Calibrate<br>eDriveX | Start the eDriveX calibration process.                                                                                                    |

# **Tilt Setup Screen**

The Tilt Setup screen is for eDriveTC only.

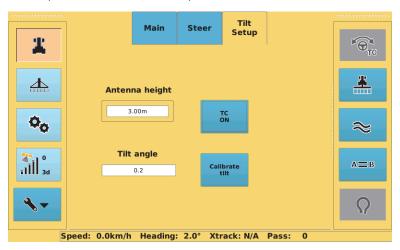

Table A-17: Tilt Setup (Vehicle-eDriveTC) screen button/field descriptions

| Button/Field         | Function/Description                                                                                                    |
|----------------------|----------------------------------------------------------------------------------------------------|
| Antenna height 3.00m | For proper tilt compensation, you need to input the distance from the ground to the GPS antenna in feet or meters (depending on the selected units of measurement). You must input the distance from the ground to the GPS antenna in feet or meters (depending on the unit of measure mode) for proper tilt compensation. Default is 10 feet. |
| Tilt angle           | Current tilt of the machine.                                                                                                    |
| TC<br>ON             | Toggle tilt sensor functionality on/off. Set to ON to enable tilt sensor functionality. Set to OFF to disable tilt sensor. Default is OFF.                                                                                                    |
| Calibrate<br>tilt    | Only available if Tilt Compensation is On (button is disabled if Tilt Compensation is Off, button is enabled if Tilt Compensation is On).                                                                                                    |
|                      | Enables you to see the current angle measurement (Tilt Angle field) of the tilt sensor for mounting adjustment and to enter a zero calibration point. You can only zero the tilt sensor if you are +/- 2°. Retry when < 2°.                                                                                                    |
|                      | See "Calibrating the eDriveTC Tilt Sensor" on page 41 for more information.                                                                                                    |

#### **Details Screen**

The Details screen provides read-only eDriveX information. Except for Controller, Firmware, and Status this screen displays information you enter or STX calculates when calibrating your vehicle.

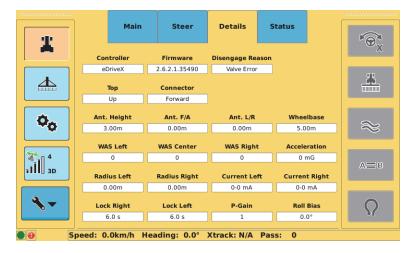

Table A-18: Details (Vehicle-eDriveX) screen button/field descriptions

| Button/Field                  | Function/Description                                     |
|-------------------------------|----------------------------------------------------------|
| Controller<br>eDriveX         | Controller connected to STX (will show None or eDriveX). |
| Firmware 2.6.2.1.35490        | Current eDriveX firmware version.                        |
| Disengage Reason  Valve Error | Reason for most recent disengage.                        |
| Top<br>Up                     | ECU top orientation.                                     |
| Connector<br>Forward          | ECU connector orientation.                               |
| Ant. Height 3.00m             | Height of the antenna above ground.                      |
| Ant. F/A<br>0.00m             | Antenna distance from fore/aft centerline.               |
| <b>Ant. L/R</b> 0.00m         | Antenna distance from left/right centerline.             |
| Wheelbase 5.00m               | Wheelbase of current vehicle.                            |

Table A-18: Details (Vehicle-eDriveX) screen button/field descriptions (continued)

| Button/Field                                | Function/Description                                                                                                    |
|---------------------------------------------|----------------------------------------------------------------------------------------------------|
| WAS Left 0 WAS Center 0 WAS Right 0         | Wheel angle sensor counts at left lock, center, and right lock.                                                                                 |
| Acceleration 0 mG                           | Maximum lateral acceleration - eTurns will be limited to the calibrated maximum g-force.                                                        |
| Radius Left 0.00m  Radius Right 0.00m       | eTurns minimum radius (left/right) - turning circle of the vehicle with the implement attached.                                                 |
| Current Left  0-0 mA  Current Right  0-0 mA | Minimum and maximum currents left and right for steering valve.                                                                                 |
| Lock Right 6.0 s  Lock Left 6.0 s           | Time it takes for the machine to go from full lock left to full lock right (Lock Right) and from full lock right to full lock left (Lock Left). |
| P-Gain                                      | Scaling factor applied to the current to optimize wheel response (Current only, not Lock-to-Lock).                                              |
| Roll Bias                                   | Mounting bias of the eDriveX ECU.                                                                                                    |

#### Status Screen

The Status screen shows the hardware, calibration, and run time status of the eDriveX system. All items (except for "Engaged") must be green (OK) before you can engage on a guideline.

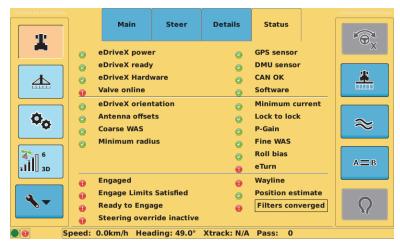

There are some variations between the status screens for hydraulic steering and electric steering (valve type VSi).

Each item's status will show as good (green/checked, see above) or an alert (red/exclamation point, see at right). The alert indicates an error or limitation of some kind.

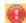

If a status item has a box around it (such as Filters converged shown above) and that status item has an alert status, press the field to display instructions on how to resolve the error and then press OK to close the instructions window.

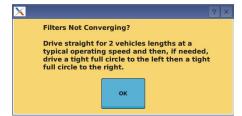

# **Implement Screens**

The following sections provide information on all the fields and buttons on the Implement screens:

- Main screen
- Setup screen
- Rate / Section Control (only appears if AC110 is connected)
- eTurn Calibrate screen (only appears if authorized for eTurns)
- eTurn Setup screen (only appears if authorized for eTurns)

#### Main Screen

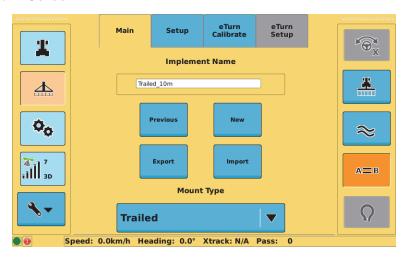

Table A-19: Main (Implement) screen button/field descriptions

| Button/Field                 | Function/Description                                                                                        |
|------------------------------|----------------------------------------------------------------------------------------------------|
| Implement Name  [Trailed_10m | Display the Implement Name screen where you edit the current implement name.                                |
| Previous                     | Display a implement list window where you load an implement, delete an implement, or delete all implements. |
|                              | Note: You cannot delete the 'default' implement or the current implement.                                   |
| New                          | Display the Implement Name screen where you enter a name for a new implement.                               |

Table A-19: Main (Implement) screen button/field descriptions (continued)

| Button/Field | Function/Description                                                                                                    |
|--------------|----------------------------------------------------------------------------------------------------|
| Export       | Display an implement list window where you can export one or all implements to a USB drive.                                                                                            |
|              | Note: Implement files are exported to a<br>'implements' folder on the USB drive. STX<br>automatically creates this folder (if it does<br>not already exist) during the export process. |
| Import       | Display an implement list window where you can import one or all implements from a USB drive.                                                                                          |
|              | Note: Implement files must be in 'implements' folder on the USB drive.                                                                                                    |
| Mount Type   | Press to display a drop-down of the following options:                                                                                                    |
| Trailed ▼    | Rigid Rear                                                                                                    |
|              | Trailed                                                                                                    |
|              | Rigid Front                                                                                                    |

# **Setup Screen**

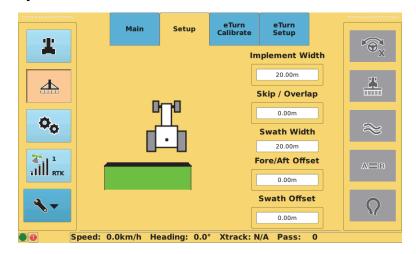

Table A-20: Setup (Implement) screen button/field descriptions

| Button/Field    | Function/Description                                                                                   |  |
|-----------------|----------------------------------------------------------------------------------------------------|--|
| Implement Width | Press once for a visual representation of an implement width (see the figure above this table).        |  |
| 20.00m          | Press a second time to display the Implement Width window, where you enter the width of the implement. |  |

Table A-20: Setup (Implement) screen button/field descriptions (continued)

| Button/Field       | Function/Description                                                                                                    |
|--------------------|----------------------------------------------------------------------------------------------------|
| Skip / Overlap     | Press once for a visual representation of a skip and an overlap.                                                                                                    |
| 0.00m              | Press a second time to display the Skip / Overlap window, where you set the skip or overlap value to drive a pattern where rows intentionally skip or overlap.                                                                                                    |
|                    | When you enter a skip or overlap the Map screen shows this as an area between swaths in the green coverage lines, where a skip is shown as the white area between swaths and an overlap is the dark green overlap of one swath on another.                                                                                                    |
| Swath Width 20.00m | Press once for a visual representation of the swath width, an STX-generated value that is the sum of the Implement Width and the Skip/Overlap. The Skip value is added to the Implement Width, while the Overlap value is subtracted from the Implement Width.                                                                                                    |
|                    | Examples:                                                                                                    |
|                    | <ul> <li>If the Implement Width is 20 ft and the Skip is 2 ft, the<br/>Swath Width is 22 ft.</li> </ul>                                                                                                    |
|                    | <ul> <li>If the Implement Width is 20 ft and the Overlap is 2 ft, the<br/>Swath Width is 18 ft.</li> </ul>                                                                                                    |
| Fore/Aft Offset    | Press once for a visual representation of a fore/aft offset.                                                                                                    |
| 0.00m              | Press a second time to display the Fore/Aft Offset window, where you set a fore or aft offset of the antenna from any implement. If the implement is in front of the vehicle, such as on a harvester, enter the distance between the implement and the antenna as a fore offset. If the implement is located behind the vehicle, such as a drawn planter, enter the distance as an aft offset. |
| Swath Offset       | Press once for a visual representation of a swath offset.                                                                                                    |
| 0.00m              | Press a second time to display the Swath Offset window, where you set a right or left swath offset. A swath offset corrects for an antenna that is not installed on the vehicle or implement centerline. The offset is equal to the distance between the GPS antenna centerline and the vehicle or implement centerline and corrects for this distance from the centerline.                    |

### Rate / Section Control Product Details Screen

Note: The Rate / Section Control screen only appears if you have AC110 installed.

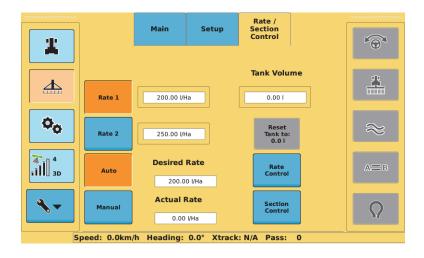

Table A-21: Product Details screen button/field descriptions

| Button/Field                           | Function/Description                                                                                                    |
|----------------------------------------|----------------------------------------------------------------------------------------------------|
| Rate 1 200.00 V/Ha  Rate 2 250.00 V/Ha | Press either field to the right of the Rate buttons to enter a predefined value for that rate. The rate button that is orange is the selected rate (Rate 1 at left)—the other rate is automatically blue (not the selected rate). To select the other rate press the blue (non-selected) rate button. |
|                                        | Note: If necessary, you can change the rate on the fly<br>during application using the Rate button on the<br>Runtime window (expanded Control buttons<br>window)—see "Using Rate Control and Section<br>Control" on page 147.                                                                         |
| Auto                                   | Press to toggle between enabled (orange) and disabled (blue).                                                                                                    |
|                                        | When enabled (orange), STX automatically controls the predefined rate you select.                                                                                                    |
| Manual                                 | Press to toggle between enabled (orange) and disabled (blue).                                                                                                    |
|                                        | When enabled (orange), the regulating valve can only<br>be opened or closed using the Force Valve buttons<br>(up/down arrows) on the Runtime window—this is<br>useful if the flow meter quits working and you want to<br>keep applying.                                                               |

Table A-21: Product Details screen button/field descriptions (continued)

| Button/Field               | Function/Description                                                                                                    |
|----------------------------|----------------------------------------------------------------------------------------------------|
| Desired Rate 200.00 I/Ha   | Desired Rate: Target rate—this is the selected rate (based on the selected Rate button) plus or minus any manual rate bumps.                                                                                                    |
| Actual Rate                | Actual Rate: Flow rate calculated from the flow meter.                                                                                                    |
| 0.00 l/Ha                  |                                                                                                    |
| Tank Volume                | Press to display the Tank Level data entry window, where you enter the volume of product in the tank. You will need to adjust this value after each load.                                                                                                    |
|                            | While spraying, Outback STX subtracts from this value what has been applied and this current volume appears in the Tank Volume field.                                                                                                    |
| Reset<br>Tank to:<br>0.0 I | Press to reset the tank volume to the original level you entered for the Tank Volume field (see previous row in this table). This enables you to reset the tank level to full with one button push when refilling the tank; otherwise, you have to re-enter data values for a full tank in the Tank Volume data entry window. |
| Rate<br>Control            | Display the Rate Control screen.                                                                                                    |
| Section<br>Control         | Display the Section Control screen.                                                                                                    |

# **Job Screens**

The following sections provide information on all the fields and buttons on the two Job screens:

- Setup screen
- Notes screen

# **Setup Screen**

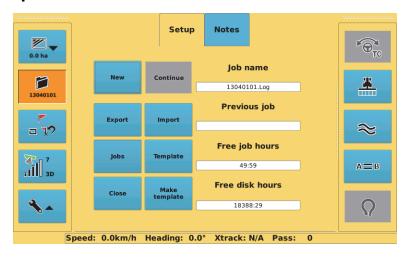

Table A-22: Setup (Job) screen button/field descriptions

| Button/Field | Function/Description                                                                                                    |
|--------------|----------------------------------------------------------------------------------------------------|
| New          | Begin a new job. The number in the Job name field and on the bottom of the Job screen button changes.                                                                                                    |
|              |                                                                                                    |
|              | Previous job                                                                                                    |
| Continue     | Continue the most recent job. The most recently closed job (and all its data) is activated. The Continue button is only available (blue) when there is no open (active) job; otherwise, the Continue button is unavailable (gray). |
| Export       | Display a job list window where you can export one or all jobs to a USB drive.                                                                                                    |
|              | Note: Job files are exported to an 'S3jobs' folder on the USB drive. STX automatically creates this folder (if it does not already exist) during the export process.                                                               |
| Import       | Display a job list window where you can import one or all jobs from a USB drive.                                                                                                    |
|              | Note: Job files must be in 'the S3jobs' folder on the USB drive.                                                                                                    |

Table A-22: Setup (Job) screen button/field descriptions (continued)

| Button/Field     | Function/Description                                                                                                    |
|------------------|----------------------------------------------------------------------------------------------------|
| Jobs             | Display a job list window where you load a job, delete a job, or delete all jobs.  Note: You cannot delete the current job. |
| Template         | Load templates to or delete templates from STX.                                                                             |
| Close            | Close and save the current job.                                                                                             |
| Make<br>template | Create a template from a selected job, saving job data to provide an outline for future jobs.                               |

### **Notes Screen**

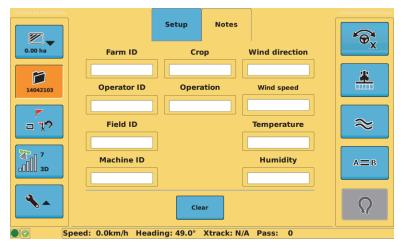

For each of the fields in Table A-23 press the field to display a data entry window, enter a value, then press Apply. Any notes you enter apply only to the current job.

Table A-23: Notes (Job) screen button/field descriptions

| Button/Field | Function/Description                                       |
|--------------|------------------------------------------------------------|
| Farm ID      | Set name or number of the farm where the job is performed. |
| Сгор         | Set the type of crop being worked.                         |

Table A-23: Notes (Job) screen button/field descriptions (continued)

| Button/Field     | Function/Description                                           |
|------------------|----------------------------------------------------------------|
| Wind direction   | Set the direction of the wind during the job.                  |
| Operator ID      | Set the name or ID # of the machine operator.                  |
| Operation        | Set the type of operation performed (planting, tilling, etc.). |
| Wind speed 0.00  | Set the wind speed during the job.                             |
| Field ID         | Set name or number of the field where the job is performed.    |
| Temperature 0.00 | Set the outside temperature.                                   |
| Machine ID       | Set the name or ID# of the machine.                            |
| Humidity 0.00    | Set the humidity during the job.                               |
| Clear            | Clear all fields.                                              |

# **Map Screen**

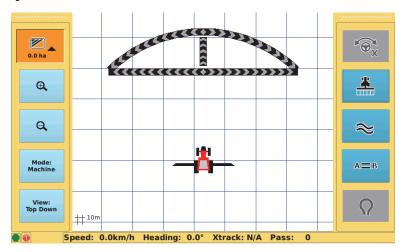

Table A-24: Map screen button descriptions

|                   | -          |                                                                                                    |
|-------------------|------------|----------------------------------------------------------------------------------------------------|
| Button/Field      |            | Function/Description                                                                                                    |
| <b>Q</b> Zoom in  | Q Zoom out | Zoom in and zoom out of the view.  See "Zooming In and Out on the Map Screen" on page 103 for more information.                   |
| Mode:<br>Machine  |            | Press to toggle between the following modes:  Machine (can use with Top Down view or 3D view)  Field (can use Top Down view only) |
| View:<br>Top Down |            | Press to toggle between the following views:  Top Down (can use with Machine mode or Field mode)  3D (can use Machine mode only)  |
|                   |            | See "Map Modes and Views" on page 101 for more information.                                                                       |

## Index

| Numerics                            | antenna pivot 44                     |
|-------------------------------------|--------------------------------------|
| 3D (map view) 101                   | application version 174              |
| •                                   | applied rate 147                     |
| Α                                   | Apply control button 20              |
| A + Direction line 114              | attack 57                            |
| A=B display option (Map screen) 111 | autosteering                         |
| A=B line 113                        | eDriveTC 39                          |
| defining new line 116               | eDriveX 43                           |
| shifting 119                        | guidance 108                         |
| snapping 120                        | _                                    |
| using previously defined A=B line   | В                                    |
| 117                                 | BaselineX 2                          |
| A221 2                              | before you start a job 86            |
| A321 2                              | BER 183                              |
| AB Contour guidance 106, 128        | boom override 148                    |
| control button 21                   | boundary                             |
| detour contour 107                  | closing (auto and manual close)      |
| merged contour 107                  | 156                                  |
| AC110                               | estimated area displayed 155         |
| connection port on terminal 6       | exclude area 154                     |
| display changes when connected      | include area 154                     |
| 133                                 | pause 156<br>resume 156              |
| power down with terminal 14         | setting 154                          |
| power up with terminal 13           | brightness 176                       |
| version 177                         | brightness 170                       |
| accumulated volume 150 adding       | С                                    |
| implement 78                        | cables 3                             |
| vehicle 60                          | attaching power cable to power       |
| adjusting guidance lines 106        | source 10                            |
| antenna                             | connecting to terminal 10            |
| cable 4                             | routing antenna cable 9              |
| cable routing 9                     | calibration                          |
| clear view of sky 13                | eTurns 161                           |
| height (eDriveTC) 63                | rate control 138                     |
| height (eDriveX) 66                 | vehicle (eDriveTC) 61                |
| mounting 8                          | vehicle (eDriveX) 52, 63             |
| mounting kit 4                      | calibration values, rate control 137 |
| offset (eDriveX) 38, 46             | capturing screen images 35           |
| parts list 4                        | clearing accumulated volume 150      |
| pivot (eDriveX) 38, 66              | Clock button 175                     |
| port on terminal 6                  | close valve, rate control 136        |
| position (eDriveTC) 38, 40          | closing a job 94                     |
| routing cable 9                     | configuring                          |
| antenna offset L/R 66               | display settings 28                  |
| determining 47                      | eTurns 163                           |
| marker method 51                    | GPS settings 29                      |
| overview 46                         | implement for rate control 135       |
| track method 48                     | implement for section control 144    |

| steering settings 30               | orientation 67                       |
|------------------------------------|--------------------------------------|
| system settings 27                 | updating 174                         |
| connecting cables to terminal 10   | e-Dif 2                              |
| connection diagram 7               | Config screen overview 185           |
| console logs 31, 33, 175           | EDif screen overview 186             |
| continuing a job 91                | selecting 169                        |
| Contour guidance                   | updating 170                         |
| Contour Lock, using 127            | editing                              |
| creating initial contour pass 126  | field data 23                        |
| guiding on subsequent passes       | implement 80                         |
| 127                                | vehicle 68                           |
| making new first pass 127          | eDriveTC                             |
| Contour Guidance control button 21 | antenna height 63                    |
| contour pass (initial) 126         | antenna position 40                  |
| control button                     | calibrating the tilt sensor 41       |
| AB Contour guidance 21             | dampening 62                         |
| Apply 20                           | maximum turn rate 62                 |
| Contour Guidance 21                | powering down 14                     |
| eTurns 21                          | powering down 14                     |
| Pivot guidance 21                  | sensitivity 62                       |
|                                    | steering options 42                  |
| Steering 20                        | <b>.</b>                             |
| Straight guidance 21               | steering speed 62                    |
| control buttons placement 175      | steering test 39                     |
| controller type                    | vehicle setup and calibration 61     |
| rate control 136                   | eDriveX                              |
| section control 145                | antenna offset 46                    |
| converging filters                 | antenna pivot 44                     |
| initial or re-convergence 54       | logs 31                              |
| manual driving sequence 55         | powering down 14                     |
| overview 54                        | powering up 12                       |
| re-converging 55                   | pre-engage 20, 64                    |
| correction type 182, 183           | projection 64                        |
| coverage 146                       | sensitivity 64                       |
| creating a job template 96         | smoothing 64                         |
| crosstrack 105                     | steering attack 64                   |
|                                    | steering test 43                     |
| D                                  | vehicle setup and calibration 63     |
| dampen 62                          | eDriveX log field 175                |
| day mode 176                       | eDriveX logs, exporting 34           |
| defining new A=B line 116          | engine speed - during calibration 54 |
| deleting                           | eTurns                               |
| implement 84                       | calibration 161                      |
| iob 94                             | configuring 163                      |
| vehicle 71                         | control button 21                    |
| detour contour 107, 128, 130       | expiry 179                           |
| diagram, connections 7             | Headland Distance setting 164        |
| diff age 183                       | Headland Prompt setting 164          |
| differential age indicator 24      | making 163                           |
| dimensions (vehicle) 66            | Next Pass setting 164                |
| display settings 28                | overview 160                         |
| alopia, comingo 20                 | speed 167                            |
| E                                  | Speed setting 163                    |
| _                                  | status 179                           |
| ECU                                | exclude area 154                     |

| excluded differential corrections 183 | adding 78                        |
|---------------------------------------|----------------------------------|
| exporting                             | deleting 84                      |
| console logs 31, 33, 175              | editing 80                       |
| eDriveX logs 31, 34                   | exporting 82                     |
| GNSS logs 31, 174                     | importing 83                     |
| implement 82                          | loading 81                       |
| job 92                                | offset overview 72               |
| job 32<br>job template 97             | overview 72                      |
|                                       |                                  |
| log files 31                          | setup 79                         |
| vehicle 69                            | swath offset, alternative method |
| _                                     | 76                               |
| F                                     | swath offset, overview 72        |
| features 2                            | swath offset, preferred method   |
| Field (map mode) 101                  | 73                               |
| fields, editing 23                    | importing                        |
| filters                               | implement 83                     |
| converging 54                         | job 93                           |
| self-convergence 55                   | job template 97                  |
| flags, see marks                      | vehicle 70                       |
| Force Valve buttons 148               | include area 154                 |
| fore/aft offset 77                    | indicator                        |
| front hitch length 67                 | applied rate 147                 |
| nont mich length 67                   | differential age 24              |
| •                                     | headland alert 25                |
| G                                     | pressure 147                     |
| GLONASS 2                             | •                                |
| GNSS logs 31, 174                     | section (mode/spraying) 149      |
| GPS 2                                 | signal status 24                 |
| position 14, 86, 87, 107, 121         | signal strength 24               |
| settings 29                           | signal type 24                   |
| signal information 24                 | tank volume remaining 147        |
| subscriptions 179                     | zoom distance 25                 |
| Grid display option (Map screen) 111  | installation 10                  |
| grid spacing 112, 177                 | optional parts 9                 |
| guidance                              | overview 8                       |
| AB Contour 106, 128                   | rover radio 10                   |
| ·                                     | run/hold foot switch 9           |
| working with 109                      | terminal 11                      |
| guidance lines                        |                                  |
| A-B line, shifting- Pivot Guidance    | J                                |
| mode 124                              | JD AutoTrac 179                  |
| adjusting 106                         | job                              |
|                                       | -                                |
| Н                                     | before you start 86              |
| headland alert 176                    | closing 94                       |
| headland alert indicator 25           | continuing 91                    |
| Headland Distance setting (eTurns)    | deleting 94                      |
| 164                                   | entering notes 89                |
| Headland Prompt setting (eTurns) 164  | exporting 92                     |
| hitch length                          | importing 93                     |
| front 67                              | loading 90                       |
| rear 67                               | starting a new job 88            |
| 1001 07                               | job notes, entering 89           |
|                                       | job template                     |
|                                       | creating 96                      |
| implement                             | exporting 97                     |
|                                       |                                  |

| importing 97                                         | N                                                             |
|------------------------------------------------------|---------------------------------------------------------------|
| using 97                                             | navigating rate/section contro                                |
|                                                      | screens 134                                                   |
| K                                                    | Next Pass setting (eTurns) 164                                |
| kit parts 3                                          | NH3 137                                                       |
|                                                      | night mode 176                                                |
| L                                                    | NMEA messages 181                                             |
| L/R offset                                           | number of sections 146                                        |
| antenna 46                                           | numbering pass (Pivot guidance) 123                           |
| language 174                                         |                                                               |
| setting 27                                           | 0                                                             |
| last apply point 158                                 | Off display option (Map screen) 111                           |
| L-band 2                                             | off time 146                                                  |
| lightbar 176                                         | offset                                                        |
| configuring 104                                      | antenna L/R determining 47                                    |
| crosstrack 105                                       | antenna L/R entering value 66                                 |
| lines, Map screen 112, 177                           | antenna L/R marker method 51                                  |
| loading                                              | antenna L/R overview 46                                       |
| implement 81                                         | antenna, marker method 51                                     |
| job 90                                               | antenna, track method 48                                      |
| vehicle 68                                           | antenna, track method, track and                              |
| local time 181                                       | wheel vehicles 47                                             |
| log files, exporting 31, 174, 175                    | implement, overview 72                                        |
| low flow 137                                         | swath, alternative method 76                                  |
| determining 141                                      | swath, preferred method 73                                    |
|                                                      | on time 146                                                   |
| M                                                    | open valve, rate control 136                                  |
| Machine (map mode) 101                               | optional parts                                                |
| making eTurns 163                                    | installing 9                                                  |
| making new first pass (Contour guid-                 | run/hold foot switch 9                                        |
| ance) 127                                            | orientation, ECU 67                                           |
| manual driving sequence for converg-                 | Outback MAX 2                                                 |
| ing filters 55                                       | P                                                             |
| map                                                  | -                                                             |
| modes 101                                            | parts 3                                                       |
| views 101                                            | pausing a boundary 156                                        |
| zooming in and out 103                               | pivot circle 121                                              |
| Map screen                                           | Pivot guidance                                                |
| display options 111                                  | numbering passes 123                                          |
| displaying 100                                       | setting pivot circle 121                                      |
| elements 25                                          | shifting pivot line 106, 124                                  |
| mark<br>overview 157                                 | snapping pivot line 106, 125<br>using previously defined pivo |
|                                                      | using previously defined pivo                                 |
| single point 157<br>marker method, antenna offset 51 | Pivot Guidance control button 21                              |
| maximum turn rate 62                                 | positive close 136                                            |
| merged contour 107, 128, 130                         | power cable 10                                                |
| meter calibration 139                                | powering down                                                 |
| mounting                                             | eDriveTC 14                                                   |
| antenna 8                                            | eDriveX 14                                                    |
| terminal 11                                          | terminal 14                                                   |
|                                                      | powering up                                                   |
|                                                      | eDriveTC 12                                                   |
|                                                      |                                                               |

| eDriveX 12                            | S                                 |
|---------------------------------------|-----------------------------------|
| terminal 12                           | SBAS 2                            |
| pre-engage 20, 58, 64                 | SBAS PRNs 181, 183                |
| pressure calibration 139              | scintillation 183                 |
| pressure indicator 147                | screen captures 35                |
| previously defined A=B line 117       | section buttons 146               |
| previously defined pivot 123          | section control                   |
| projection, eDriveX 64                | boom override 148                 |
|                                       | configuring your implement 144    |
| R                                     | controller type 145               |
| radio, see rover radio                | coverage 146                      |
| Rate 1 141                            | display changes 133               |
| Rate 2 141                            | navigating screens 134            |
| Rate button 148                       | number of sections 146            |
| rate control                          | off time 146                      |
| calibrating 138                       | on time 146                       |
| calibration 138                       | overview 132                      |
| calibration values 137                | section buttons 146               |
| configuring implement 135             | section test 151                  |
| controller type 136                   | setup 144                         |
| display changes 133                   | using 147                         |
| Force Valve buttons 148               | valve type 145                    |
| low flow 137                          | section indicators 149            |
| low flow (determining) 141            | section test 151, 178             |
| meter calibration 139                 | self-convergence, filters 55      |
| navigating screens 134                | sensitivity 56                    |
| NH3 137                               | eDriveTC 62                       |
| open/close valves 136<br>overview 132 | eDriveX 64<br>serial number 179   |
| positive close 136                    |                                   |
| pressure calibration 139              | setting<br>A + Direction line 114 |
| Rate 1 and Rate 2 141                 | A=B line 113                      |
| Rate button (Runtime window)          | boundary 154                      |
| 148                                   | fore/aft offset 77                |
| setting up 140                        | language 27                       |
| setup overview 140                    | pivot circle 121                  |
| tank volume 141                       | setting up rate control 140       |
| using 147                             | setup                             |
| valve advance 137                     | implement 79                      |
| valve type 136                        | vehicle (eDriveTC) 61             |
| rear hitch length 67                  | vehicle (eDriveX) 63              |
| receiver information 180              | shifting                          |
| re-converging filters 55              | A=B line 106, 119                 |
| resume a boundary 156                 | pivot line 106, 124               |
| returning to a point 158              | shuttle shift 130                 |
| routing                               | signal quality 183                |
| antenna cable 9                       | signal status indicator 24        |
| power cable 10                        | signal strength indicator 24      |
| rover radio 10                        | signal type indicator 24          |
| RTK 2                                 | smoothing 57, 64                  |
| RTK accuracy 183                      | snapping                          |
| run/hold foot switch 6, 8, 20         | A=B line 106, 120                 |
| installation 9                        | pivot line 106, 125               |
| parts list 4                          | speed                             |

| engine speed during calibration<br>54 | calibrating for eDriveTC 41<br>Top Down (map view) 101 |
|---------------------------------------|--------------------------------------------------------|
| eTurns 167                            |                                                        |
| Speed setting (eTurns) 163            | U                                                      |
| spraying indicators 149               | units 175                                              |
| standard deviation 183                | updating                                               |
| starting                              | B point 106                                            |
| new job 88                            | ECU 174                                                |
| STX 13                                | using                                                  |
| STDEV 183                             | job template 97                                        |
| steering attack 64                    | rate control 147                                       |
| Steering control button 20            | section control 147                                    |
| Steering Guide lightbar 104           |                                                        |
| steering options                      | V                                                      |
| eDriveTC 42, 195                      | valve advance 137                                      |
| eDriveX 56, 197                       | valve type 65                                          |
| pre-engage 58                         | rate control 136                                       |
| steering attack 57                    | section control 145                                    |
| steering sensitivity 56               | vehicle                                                |
| steering smoothing 57                 | adding 60                                              |
| steering settings 30                  | calibration considerations                             |
| steering speed (eDriveTC) 62          | (eDriveX) 52                                           |
| steering test                         | calibration steps for vehicle types                    |
| eDriveTC 39                           | 53                                                     |
| eDriveX 43                            | deleting 71                                            |
| Straight guidance                     | dimensions 66                                          |
| A + Direction line 114                | editing 68                                             |
| A=B line 113                          | exporting 69                                           |
| new A=B line 116                      | importing 70                                           |
| previously defined A=B line 117       | loading 68                                             |
| shifting A=B line 106, 119            | overview 60                                            |
| snapping A=B line 106, 120            | setup and calibration (eDriveTC)                       |
| updating B point 106                  | 61                                                     |
| Straight Guidance control button 21   | setup and calibration (eDriveX)                        |
| STX                                   | 63                                                     |
| serial number 179                     | wheelbase 67                                           |
| STX version 174                       | vehicle type 65                                        |
| subsequent passes (Contour guid-      | vomolo typo oc                                         |
| ance) 127                             | W                                                      |
| swath offset                          | wheelbase 67                                           |
| alternative method 76                 | Wileelbase 67                                          |
| overview 72                           | 7                                                      |
| preferred method 73                   | Z                                                      |
| system settings 27                    | zoom buttons 25                                        |
|                                       | zoom distance indicator 25                             |
| T                                     | zooming in and out on Map screen 103                   |
| tank volume 141, 147                  |                                                        |
| terminal 3                            |                                                        |
| connecting cables 10                  |                                                        |
| mounting 11                           |                                                        |
| overview 5                            |                                                        |
| powering down 14                      |                                                        |
| powering up 12                        |                                                        |
| tilt sensor                           |                                                        |

### **End User License Agreement**

IMPORTANT - This is an agreement (the "Agreement") between you, the end purchaser ("Licensee") and AgJunction, Inc. ("AgJunction") which permits Licensee to use the AgJunction software (the "Software") that accompanies this Agreement. This Software may be licensed on a standalone basis or may be embedded in a Product. Please read and ensure that you understand this Agreement before installing or using the Software Update or using a Product.

In this agreement any product that has Software embedded in it at the time of sale to the Licensee shall be referred to as a "Product." As well, in this Agreement, the use of a Product shall be deemed to be use of the Software which is embedded in the Product.

BY INSTALLING OR USING THE SOFTWARE UPDATE OR THE PRODUCT, LICENSEE THEREBY AGREES TO BE LEGALLY BOUND BY THE TERMS OF THIS AGREEMENT. IF YOU DO NOT AGREE TO THESE TERMS, (I) DO NOT INSTALL OR USE THE SOFTWARE, AND (II) IF YOU ARE INSTALLING AN UPDATE TO THE SOFTWARE, DO NOT INSTALL THE UPDATE AND PROMPTLY DESTROY IT.

AGJUNCTION PROVIDES LIMITED WARRANTIES IN RELATION TO THE SOFTWARE. AS WELL, THOSE WHO USE THE EMBEDDED SOFTWARE DO SO AT THEIR OWN RISK. YOU SHOULD UNDERSTAND THE IMPORTANCE OF THESE AND OTHER LIMITATIONS SET OUT IN THIS AGREEMENT BEFORE INSTALLING OR USING THE SOFTWARE OR THE PRODUCT.

- LICENSE. AgJunction hereby grants to Licensee a non-transferable and non-exclusive license to use the Software
  as embedded in a Product and all Updates (collectively the "Software"), solely in binary executable form.
- RESTRICTIONS ON USE. Licensee agrees that Licensee and its employees will not directly or indirectly, in any manner whatsoever:
  - a. install or use more copies of the Software than the number of copies that have been licensed:
  - b. use or install the Software in connection with any product other than the Product the Software was intended to be used or installed on as set out in the documentation that accompanies the Software.
  - c. copy any of the Software or any written materials for any purpose except as part of Licensee's normal backup processes;
  - d. modify or create derivative works based on the Software;
  - e. sub-license, rent, lease, loan or distribute the Software;
  - f. permit any third party to use the Software;
  - use or operate Product for the benefit of any third party in any type of service outsourcing, application service, provider service or service bureau capacity;
  - h. reverse engineer, decompile or disassemble the Software or otherwise reduce it to a human perceivable form;
  - Assign this Agreement or sell or otherwise transfer the Software to any other party except as part of the sale or transfer of the whole Product.
- 3. UPDATES. At AgJunction's discretion AgJunction may make Updates available to Licensee. An update ("Update") means any update to the Software that is made available to Licensee including error corrections, enhancements and other modifications. Licensee may access, download and install Updates during the Warranty Period only. All Updates that Licensee downloads, installs or uses shall be deemed to be Software and subject to this Agreement. AgJunction reserves the right to modify the Product without any obligation to notify, supply or install any improvements or alterations to existing Software.
- 4. SUPPORT. AgJunction may make available directly or through its authorized dealers telephone and email support for the Software. Contact AgJunction to find the authorized dealer near you. As well, AgJunction may make available user and technical documentation regarding the Software. AgJunction reserves the right to reduce and limit access to such support at any time.
- 5. BACKUPS AND RECOVERY. Licensee shall back-up all data used, created or stored by the Software on a regular basis as necessary to enable proper recovery of the data and related systems and processes in the event of a malfunction in the Software or any loss or corruption of data caused by the Software. Licensee shall assume all risks of loss or damage for any failure to comply with the foregoing.
- OWNERSHIP. AgJunction and its suppliers own all rights, title and interest in and to the Software and related materials, including all intellectual property rights. The Software is licensed to Licensee, not sold.
- 7. TRADEMARKS. "AgJunction", "Outback Guidance", "Satloc" and the associated logos are trademarks of AgJunction. Other trademarks are the property of their respective owners. Licensee may not use any of these trademarks without the consent of their respective owners.
- 8. LIMITED WARRANTY. AgJunction warrants solely to the Licensee, subject to the exclusions and procedures set forth herein below, that for a period of one (1) year from the original date of purchase of the Product in which it is embedded (the "Warranty Period"), the Software, under normal use and maintenance, will conform in all material respects to the documentation provided with the Software and any media will be free of defects in materials and workmanship. For any Update, AgJunction warrants, for 90 days from performance or delivery, or for the balance of the original Warranty Period, whichever is greater, that the Update, under normal use and maintenance, will conform in all material respects to the documentation provided with the Update and any media will be free of defects in materials and workmanship. Notwithstanding the foregoing, AgJunction does not warrant that the Software will meet Licensee's requirements or that its operation will be error free.
- 9. WARRANTY EXCLUSIONS. The warranty set forth in Section (8) will not apply to any deficiencies caused by (a) the Product not being used as described in the documentation supplied to Licensee, (b) the Software having been altered, modified or converted in any way by anyone other than AgJunction approved by AgJunction, (c) any malfunction of Licensee's equipment or other software, or (d) damage occurring in transit or due to any accident, abuse, misuse, improper installation, lightning (or other electrical discharge) or neglect other than that caused by AgJunction. AgJunction does not warrant or guarantee the precision or accuracy of positions obtained when using the Software (whether standalone or embedded in a Product). The Product and the Software is not intended and should not be used as the primary means of navigation or for use in safety of life applications. The potential

positioning and navigation accuracy obtainable with the Software as stated in the Product or Software documentation serves to provide only an estimate of achievable accuracy based on specifications provided by the US Department of Defense for GPS positioning and DGPS service provider performance specifications, where applicable.

- 10. WARRANTY DISCLAIMER. EXCEPT AS EXPRESSLY SET OUT IN THIS AGREEMENT, AGJUNCTION MAKES NO REPRESENTATION, WARRANTY OR CONDITION OF ANY KIND TO LICENSEE, WHETHER VERBAL OR WRITTEN AND HEREBY DISCLAIMS ALL REPRESENTATIONS, WARRANTIES AND CONDITIONS OF ANY KIND INCLUDING FITNESS FOR A PARTICULAR PURPOSE, MERCHANTABILITY, ACCURACY, RELIABILITY OR THAT THE USE OF THE SOFTWARE WILL BE UNINTERRUPTED OR ERROR-FREE AND HEREBY DISCLAIMS ALL REPRESENTATIONS, WARRANTIES AND CONDITIONS ARISING AS A RESULT OF CUSTOM, USAGE OR TRADE AND THOSE ARISING UNDER STATUTE.
- 11. LIMITS ON WARRANTY DISCLAIMER. Some jurisdictions do not allow the exclusion of implied warranties or conditions, so some of the above exclusions may not apply to Licensee. In that case, any implied warranties or conditions which would then otherwise arise will be limited in duration to ninety (90) days from the date of the license of the Software or the purchase of the Product. The warranties given herein give Licensee specific legal rights and Licensee may have other rights which may vary from jurisdiction to jurisdiction.
- 12. CHANGE TO WARRANTY. No employee or agent of AgJunction is authorized to change the warranty provided or the limitation or disclaimer of warranty provisions. All such changes will only be effective if pursuant to a separate agreement signed by senior officers of the respective parties.
- 13. WARRANTY CLAIM. In the event Licensee has a warranty claim Licensee must first check for and install all Updates that are made available. The warranty will not otherwise be honored. Proof of purchase may be required. AgJunction does not honor claims asserted after the end of the Warranty Period.
- 14. LICENSEE REMEDIES. In all cases which involve a failure of the Software to conform in any material respect to the documentation during the Warranty Period or a breach of a warranty, AgJunction's sole obligation and liability, and Licensee's sole and exclusive remedy, is for AgJunction, at AgJunction's option, to (a) repair the Software, (b) replace the Software with software conforming to the documentation, or (c) if AgJunction is unable, on a reasonable commercial basis, to repair the Software or to replace the Software with conforming software within ninety (90) days, to terminate this Agreement and thereafter Licensee shall cease using the Software. AgJunction will also issue a refund for the price paid by Licensee less an amount on account of amortization, calculated on a straight-line basis over a deemed useful life of three (3) years.
- 15. LIMITATION OF LIABILITY. IN NO EVENT WILL AGJUNCTION BE LIABLE TO LICENSEE FOR ANY INCIDENTAL, CONSEQUENTIAL, SPECIAL OR INDIRECT DAMAGES INCLUDING ARISING IN RELATION TO ANY LOSS OF DATA, INCOME, REVENUE, GOODWILL OR ANTICIPATED SAVINGS EVEN IF AGJUNCTION HAS BEEN INFORMED OF THE POSSIBILITY OF SUCH LOSS OR DAMAGE. FURTHER, IN NO EVENT WILL AGJUNCTION'S TOTAL CUMULATIVE LIABILITY HEREUNDER, FROM ALL CAUSES OF ACTION OF ANY KIND, EXCEED THE TOTAL AMOUNT PAID BY LICENSEE TO AGJUNCTION TO PURCHASE THE PRODUCT. THIS LIMITATION AND EXCLUSION APPLIES IRRESPECTIVE OF THE CAUSE OF ACTION, INCLUDING BUT NOT LIMITED TO BREACH OF CONTRACT, NEGLIGENCE, STRICT LIABILITY, TORT, BREACH OF WARRANTY, MISREPRESENTATION OR ANY OTHER LEGAL THEORY AND WILL SURVIVE A FUNDAMENTAL BREACH.
- 16. LIMITS ON LIMITATION OF LIABILITY. Some jurisdictions do not allow for the limitation or exclusion of liability for incidental or consequential damages, so the above limitation or exclusion may not apply to Licensee and Licensee may also have other legal rights which may vary from jurisdiction to jurisdiction.
- 17. BASIS OF BARGAIN. Licensee agrees and acknowledges that AgJunction has set its prices and the parties have entered into this Agreement in reliance on the limited warranties, warranty disclaimers and limitations of liability set forth herein, that the same reflect an agreed-to allocation of risk between the parties (including the risk that a remedy may fail of its essential purpose and cause consequential loss), and that the same forms an essential basis of the bargain between the parties. Licensee agrees and acknowledges that AgJunction would not have been able to sell the Product at the amount charged on an economic basis without such limitations.
- 18. PROPRIETARY RIGHTS INDEMNITY. AgJunction shall indemnify, defend and hold harmless Licensee from and against any and all actions, claims, demands, proceedings, liabilities, direct damages, judgments, settlements, fines, penalties, costs and expenses, including royalties and attorneys' fees and related costs, in connection with or arising out of any actual infringement of any third party patent, copyright or other intellectual property right by the Software or by its use, in accordance with this Agreement and documentation, PROVIDED THAT: (a) AgJunction has the right to assume full control over any action, claim, demand or proceeding, (b) Licensee shall promptly notify AgJunction fany such action, claim, demand, or proceeding, and (c) Licensee shall give AgJunction such reasonable assistance and tangible material as is reasonably available to Licensee for the defense of the action, claim, demand or proceeding. Licensee shall not settle or compromise any of same for which AgJunction has agreed to assume responsibility without AgJunction's prior written consent. Licensee may, at its sole cost and expense, retain separate counsel from the counsel utilized or retained by AgJunction.
- 19. INFRINGEMENT. If use of the Software may be enjoined due to a claim of infringement by a third party then, at its sole discretion and expense, AgJunction may do one of the following: (a) negotiate a license or other agreement so that the Product is no longer subject to such a potential claim, (b) modify the Product so that it becomes non-infringing, provided such modification can be accomplished without materially affecting the performance and functionality of the Product, (c) replace the Software, or the Product, with non-infringing software, or product, of equal or better performance and quality, or (d) if none of the foregoing can be done on a commercially reasonable basis, terminate this license and Licensee shall stop using the Product and AgJunction shall refund the price paid by Licensee less an amount on account of amortization, calculated on a straight-line basis over a deemed useful life of three (3) years.
  - The foregoing sets out the entire liability of AgJunction and the sole obligations of AgJunction to Licensee in respect of any claim that the Software or its use infringes any third party rights.
- 20. INDEMNIFICATION. Except in relation to an infringement action, Licensee shall indemnify and hold AgJunction harmless from any and all claims, damages, losses, liabilities, costs and expenses (including reasonable fees of lawyers and other professionals) arising out of or in connection with Licensee's use of the Product, whether direct or indirect, including without limiting the foregoing, loss of data, loss of profit or business interruption.

- 21. TERMINATION. Licensee may terminate this Agreement at any time without cause. AgJunction may terminate this Agreement on 30 days notice to Licensee if Licensee fails to materially comply with each provision of this Agreement unless such default is cured within the 30 days. Any such termination by a party shall be in addition to and without prejudice to such rights and remedies as may be available, including injunction and other equitable remedies. Upon receipt by Licensee of written notice of termination from AgJunction or termination by Licensee, Licensee shall at the end of any notice period (a) cease using the Software; and (b) return to AgJunction (or destroy and provide a certificate of a Senior Officer attesting to such destruction) the Software and all related material and any magnetic or optical media provided to Licensee. The provisions of Sections 6), 7), 8), 9), 10), 15), 21), 26) and 27) herein shall survive the expiration or termination of this Agreement for any reason.
- 22. EXPORT RESTRICTIONS. Licensee agrees that Licensee will comply with all export control legislation of Canada, the United States, Australia and any other applicable country's laws and regulations, whether under the Arms Export Control Act, the International Traffic in Arms Regulations, the Export Administration Regulations, the regulations of the United States Departments of Commerce, State, and Treasury, or otherwise as well as the export control legislation of all other countries.
- 23. PRODUCT COMPONENTS. The Product may contain third party components. Those third party components may be subject to additional terms and conditions. Licensee is required to agree to those terms and conditions in order to use the Product.
- 24. FORCE MAJEURE EVENT. Neither party will have the right to claim damages as a result of the other's inability to perform or any delay in performance due to unforeseeable circumstances beyond its reasonable control, such as labor disputes, strikes, lockouts, war, riot, insurrection, epidemic, Internet virus attack, Internet failure, supplier failure, act of God, or governmental action not the fault of the non-performing party.

25.

there from will have exclusive jurisdiction to resolve any disputes between Licensee and AgJunction concerning this Agreement or Licensee's use or inability to use the Software and the parties hereby irrevocably agree to attorn to the jurisdiction of those courts. Notwithstanding the foregoing, either party may apply to any court of competent jurisdiction for injunctive relief.

FORUM FOR DISPUTES. The parties agree that the courts located in the State of Kansas and the courts of appeal

- APPLICABLE LAW. This Agreement shall be governed by the laws of the State of Kansas, exclusive of any of its
  choice of law and conflicts of law jurisprudence.
- CISG. The United Nations Convention on Contracts for the International Sale of Goods will not apply to this Agreement or any transaction hereunder.
- 28. GENERAL. This is the entire agreement between Licensee and AgJunction relating to the Product and Licensee's use of the same, and supersedes all prior, collateral or contemporaneous oral or written representations, warranties or agreements regarding the same. No amendment to or modification of this Agreement will be binding unless in writing and signed by duly authorized representatives of the parties. Any and all terms and conditions set out in any correspondence between the parties or set out in a purchase order which are different from or in addition to the terms and conditions set forth herein, shall have no application and no written notice of same shall be required. In the event that one or more of the provisions of this Agreement is found to be illegal or unenforceable, this Agreement shall not be rendered inoperative but the remaining provisions shall continue in full force and effect.

### **Warranty Notice**

**COVERED PRODUCTS:** This warranty covers all products manufactured by AgJunction, Inc. ("AgJunction") and purchased by the end purchaser (the "Products"), unless otherwise specifically and expressly agreed in writing by AgJunction.

**LIMITED WARRANTY:** AgJunction, Inc. warrants solely to the end purchaser of the Products, subject to the exclusions and procedures set forth below, that the Products sold to such end purchaser and its internal components shall be free, under normal use and maintenance, from defects in materials, and workmanship and will substantially conform to AgJunction's applicable specifications for the Product, for a period of 12 months from delivery of such Product to such end purchaser (the "Warranty Period"). Repairs and replacement components for the Products are warranted, subject to the exclusions and procedures set forth below, to be free, under normal use and maintenance, from defects in material and workmanship, and will substantially conform to AgJunction's applicable specifications for the Product, for 90 days from performance or delivery, or for the balance of the original Warranty Period, whichever is greater.

**EXCLUSION OF ALL OTHER WARRANTIES.** The LIMITED WARRANTY shall apply only if the Product is properly and correctly installed, configured, interfaced, maintained, stored, and operated in accordance with AgJunction's relevant User's Manual and Specifications, AND the Product is not modified or misused. The Product is provided "AS IS" and the implied warranties of MERCHANTABILITY and FITNESS FOR A PARTICULAR PURPOSE and ALL OTHER WARRANTIES, express, implied or arising by statute, by course of dealing or by trade usage, in connection with the design, sale, installation, service or use of any products or any component thereof, are EXCLUDED from this transaction and shall not apply to the Product. The LIMITED WARRANTY is IN LIEU OF any other warranty, express or implied, including but not limited to, any warranty of MERCHANTABILITY or FITNESS FOR A PARTICULAR PURPOSE, title, and non-infringement.

LIMITATION OF REMEDIES. The purchaser's EXCLUSIVE REMEDY against AgJunction shall be, at AgJunction's option, the repair or replacement of any defective Product or components thereof. The purchaser shall notify AgJunction or a AgJunction's approved service center immediately of any defect. Repairs shall be made through a AgJunction approved service center only. Repair, modification or service of AgJunction products by any party other than a AgJunction approved service center shall render this warranty null and void. The remedy in this paragraph shall only be applied in the event that the Product is properly and correctly installed, configured, interfaced, maintained, stored, and operated in accordance with AgJunction's relevant User's Manual and Specifications, AND the Product is not modified or misused. NO OTHER REMEDY (INCLUDING, BUT NOT LIMITED TO, SPECIAL, INDIRECT, INCIDENTAL, CONSEQUENTIAL OR CONTINGENT DAMAGES FOR LOST PROFITS, LOST SALES, INJURY TO PERSON OR PROPERTY, OR ANY OTHER INCIDENTAL OR CONSEQUENTIAL LOSS) SHALL BE AVAILABLE TO PURCHASER, even if AgJunction has been advised of the possibility of such damages. Without limiting the foregoing, AgJunction shall not be liable for any damages of any kind resulting from installation, use, quality, performance or accuracy of any Product.

AGJUNCTION IS NOT RESPONSIBLE FOR PURCHASER'S NEGLIGENCE OR UNAUTHORIZED USES OF THE PRODUCT. IN NO EVENT SHALL AGJUNCTION BE IN ANY WAY RESPONSIBLE FOR ANY DAMAGES RESULTING FROM PURCHASER'S OWN NEGLIGENCE, OR FROM OPERATION OF THE PRODUCT IN ANY WAY OTHER THAN AS SPECIFIED IN AGJUNCTION'S RELEVANT USER'S MANUAL AND SPECIFICATIONS. AGJUNCTION is NOT RESPONSIBLE for defects or performance problems resulting from (1) misuse, abuse, improper installation, neglect of Product; (2) the utilization of the Product with hardware or software products, information, data, systems, interfaces or devices not made, supplied or specified by AgJunction; (3) the operation of the Product under any specification other than, or in addition to, the specifications set forth in AgJunction's relevant User's Manual and Specifications; (4) damage caused by accident or natural events, such as lightning (or other electrical discharge) or fresh/salt water immersion of Product; (5) damage occurring in transit; (6) normal wear and tear; or (7) the operation or failure of operation of any satellite-based positioning system or differential correction service; or the availability or performance of any satellite-based positioning signal or differential correction signal.

THE PURCHASER IS RESPONSIBLE FOR OPERATING THE VEHICLE SAFELY. The purchaser is solely responsible for the safe operation of the vehicle used in connection with the Product, and for maintaining proper system control settings. UNSAFE DRIVING OR SYSTEM CONTROL SETTINGS CAN RESULT IN PROPERTY DAMAGE, INJURY, OR DEATH. The purchaser is solely responsible for his/her safety and for the safety of others. The purchaser is solely responsible for maintaining control of the automated steering system at all times. THE PURCHASER IS SOLETY RESPONSIBLE FOR ENSURING THE PRODUCT IS PROPERLY AND CORRECTLY INSTALLED, CONFIGURED, INTERFACED, MAINTAINED, STORED, AND OPERATED IN ACCORDANCE WITH AGJUNCTION'S RELEVANT USER'S MANUAL AND SPECIFICATIONS. AgJunction does not warrant or guarantee the positioning and navigation precision or accuracy obtained when using Products are not intended for primary navigation or for use in safety of life applications. The potential accuracy of Products as stated in AgJunction literature and/or Product specifications serves to provide only an estimate of achievable accuracy based on performance specifications provided by the satellite service operator (i.e. US Department of Defense in the case of GPS) and differential correction service provider. AgJunction reserves the right to modify Products without any obligation to notify, supply or install any improvements or alterations to existing Products.

**GOVERNING LAW.** This agreement and any disputes relating to, concerning or based upon the Product shall be governed by and interpreted in accordance with the laws of the State of Kansas.

**OBTAINING WARRANTY SERVICE.** In order to obtain warranty service, the end purchaser must bring the Product to a AgJunction approved service center along with the end purchaser's proof of purchase. AgJunction does not warrant claims asserted after the end of the warranty period. For any questions regarding warranty service or to obtain information regarding the location of any of AgJunction approved service center, contact AgJunction at the following address:

#### AgJunction

2207 Iowa Street Hiawatha, KS, USA 66434 Phone: (800) 247-3808 outbackcs@outbackguidance.com www.outbackguidance.com

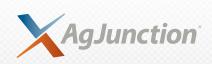